*Product Manual*

**取扱説明書 2021 年 02 月作成**

# WORKIW

# **Lighton Series**

**(Lighton 3 / Lighton 5)**

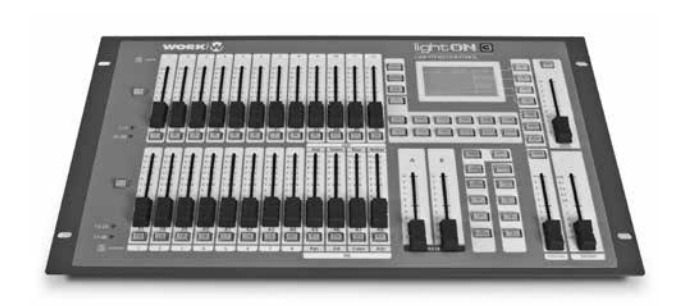

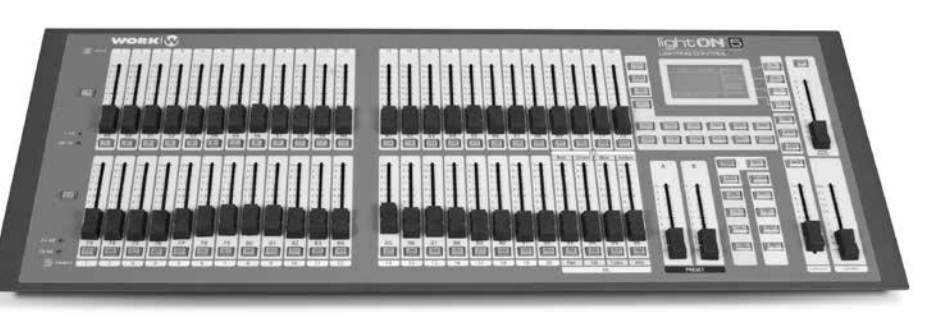

### **1. イントロダクション**

#### **製品の特徴**

この度は、WORK PRO 製照明機器をお買い上げ頂き、誠にあり がとうございます。本製品の性能を十分に発揮させ、末永くお 使い頂くために、ご使用になる前にこの取扱説明書を必ずお読 み頂き、大切に保管して下さい。

【Light on3】は 19 インチラック 6U サイズのコンパクトながら も一般照明卓として多彩な機能を持ち合わせた 512ch 制御可 能な照明コンソールです。低価格帯コンソールとしては搭載さ れることのないマルチパッチ機能や、外部コンソールからの信 号を記憶して Playback する機能を搭載。オペレーションモー ドはシンプルなシングルシーンモード ,2 シーンモード , サブマ スターモード , メモリープレイバックモードを搭載しております。 また、最大 40ch のムービングライトを最大で 8 台まで制御可 能 ML モードと 8 台の RGBA LED フィクスチャーを制御可能な LED モードを搭載しているため小規模ながらも多彩なシステム に対応可能です。サブマスターには最大で 576 シーン (48 シー ン× 12 ページ ) 記憶可能です。ML モード及び LED モードでは、 99 ステップのプレイバックを 20 まで作成可能です。メインコ ンソールのみならずサブコンソールとしての使用にも最適です。 RJ-45 端子を搭載しており Art-net にも対応。

#### IDE corporation

この取扱説明書は、IDE コーポーレーション有限会社が制作しています。 発売元:IDE コーポレーション有限会社 〒 556-0003 大阪市浪速区恵美須西 1-1-4 TEL 06-6630-3990

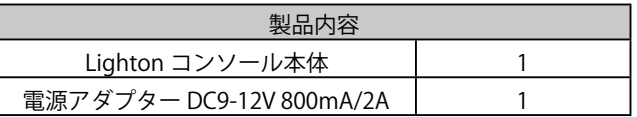

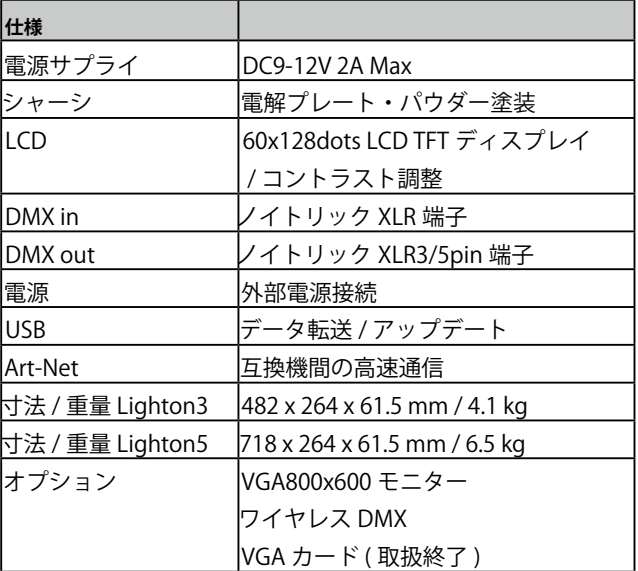

本製品の性能を十分に発揮させ、末永くお使い頂くために、ご使用になる前 にこの取扱説明書を必ずお読み頂き、大切に保管して下さい。製品の仕様は 予告なく変更することがございます。製品のサポート・修理はご購入の販売店 にご相談ください。

## **目次**

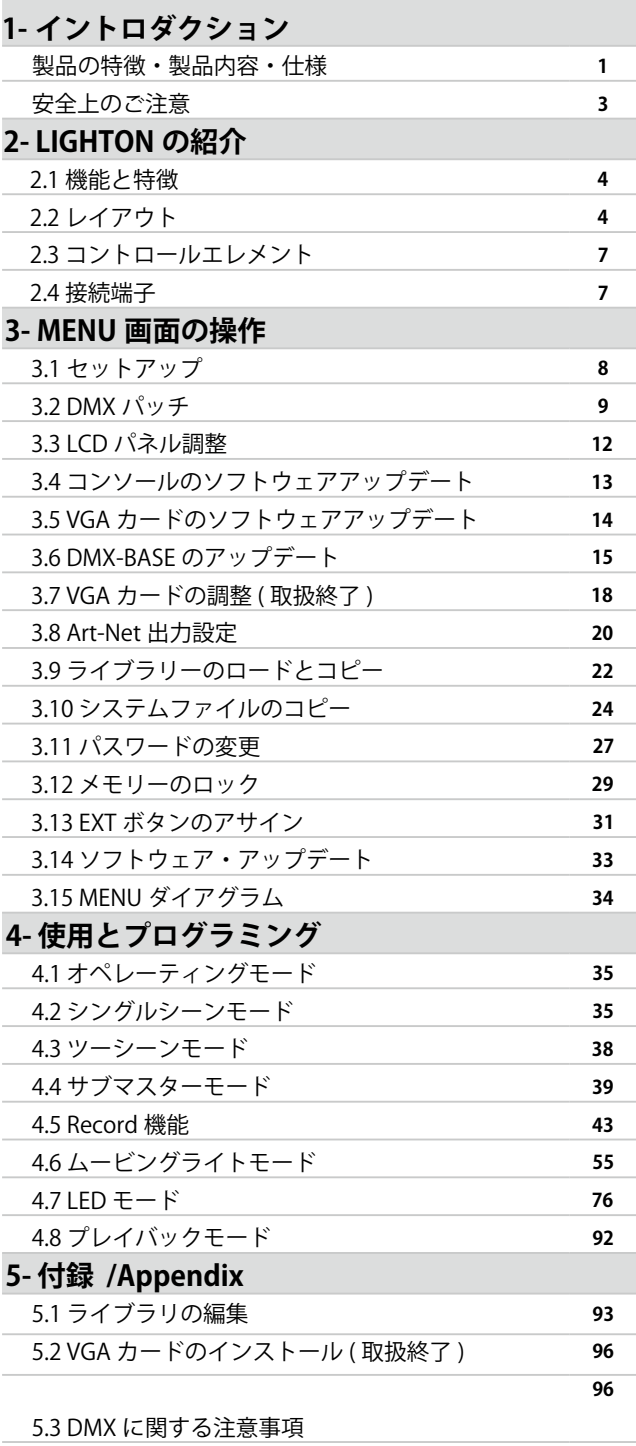

#### **安全上のご注意 ご使用の前に、かならずよくお読みください。**

**ここに記載の注意事項は、製品を安全に正しくご使用いただくためのもので、お客様や他の方々への危害や財産への損害を未然に ふせぐためのものです。かならず遵守してください。この取扱説明書は、使用者がいつでも見ることができる場所に保管してくだ さい。**

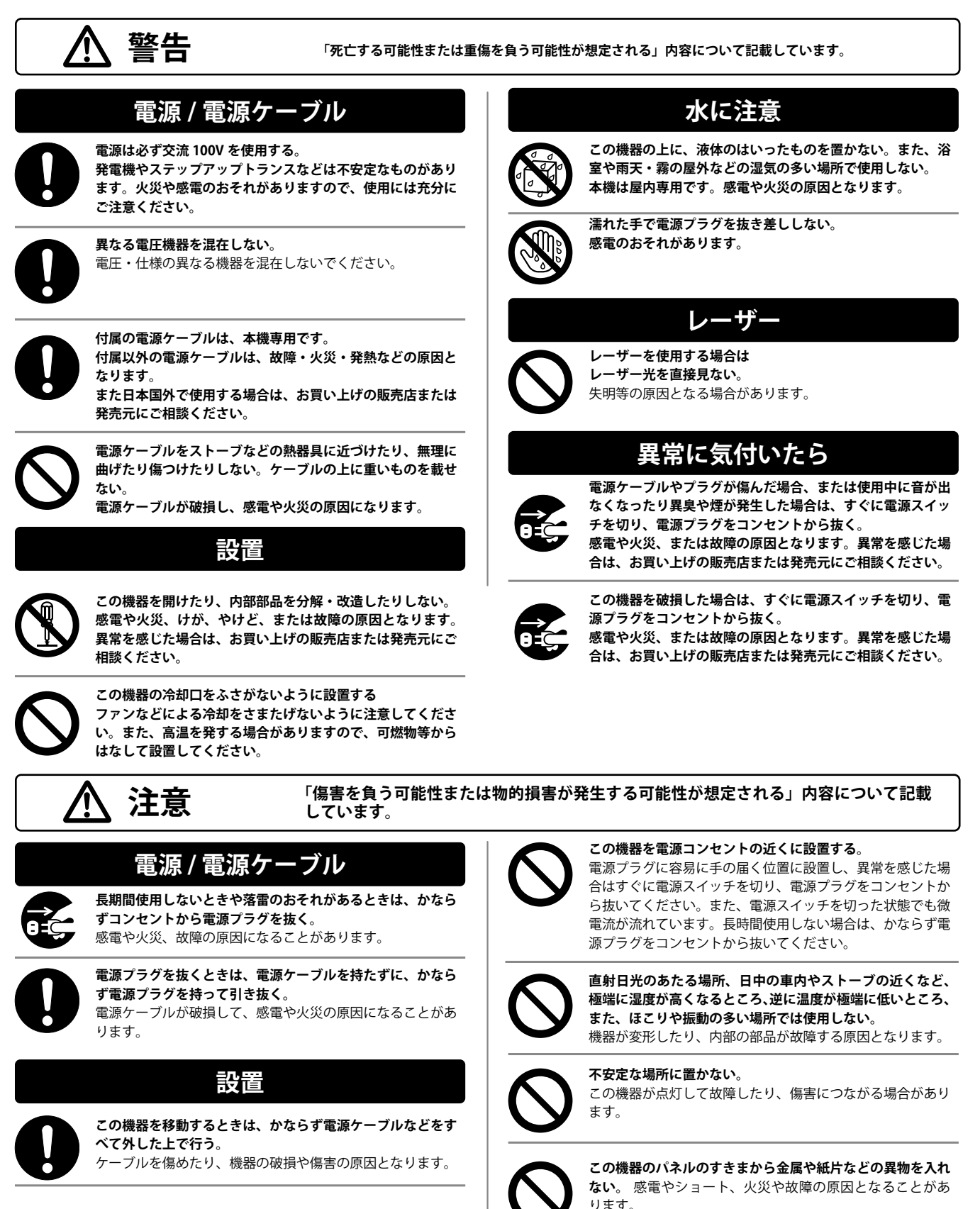

### **2.LIGHTON の紹介**

ライトンシリーズコントロールコンソールをお買い上げいただ き、誠にありがとうございます。コンパクトで用途が広く、パ ワフルな照明コンソールです。

各ユニットは、梱包前に徹底的にチェックされ、梱包されてい ます。 ユニットを慎重に開梱し、将来の使用に備えてカート ンと梱包材を保管してください。 製品が損傷しておらず、す べてのアクセサリが組み込まれていることを確認してくださ い。 製品が損傷している、またはアクセサリが不足している と思われる場合は、使用せずに販売店に連絡してください。

#### **2.1 機能と特徴**

- ・ コントラスト調整機能付き 60\*128dot LCD ディスプレイ
- ・ Art-net 対応

・ 6 つの制御モード(シングルシーンモード ,2 シーンモード ,ML モード , サブマスターモード ,LED モード , メモリープレイバック モード)

- ・ クロスフェード可能な A/B フェーダー
- ブラックアウト機能
- 外部コンソールからの DMX Record 機能
- ・ 19 インチラック 6U サイズ

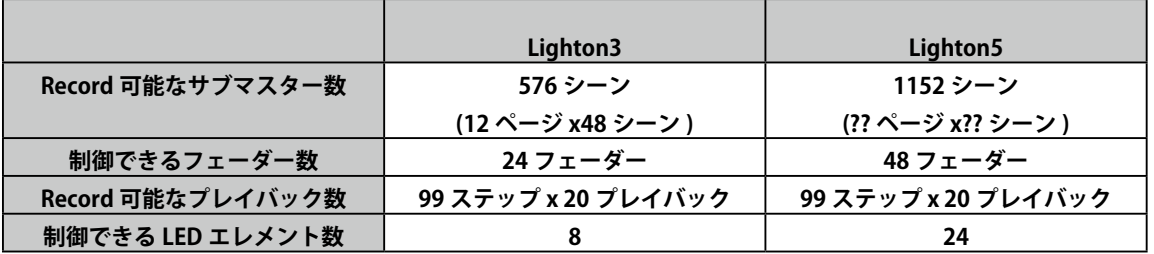

### **2.2 レイアウト**

WORK

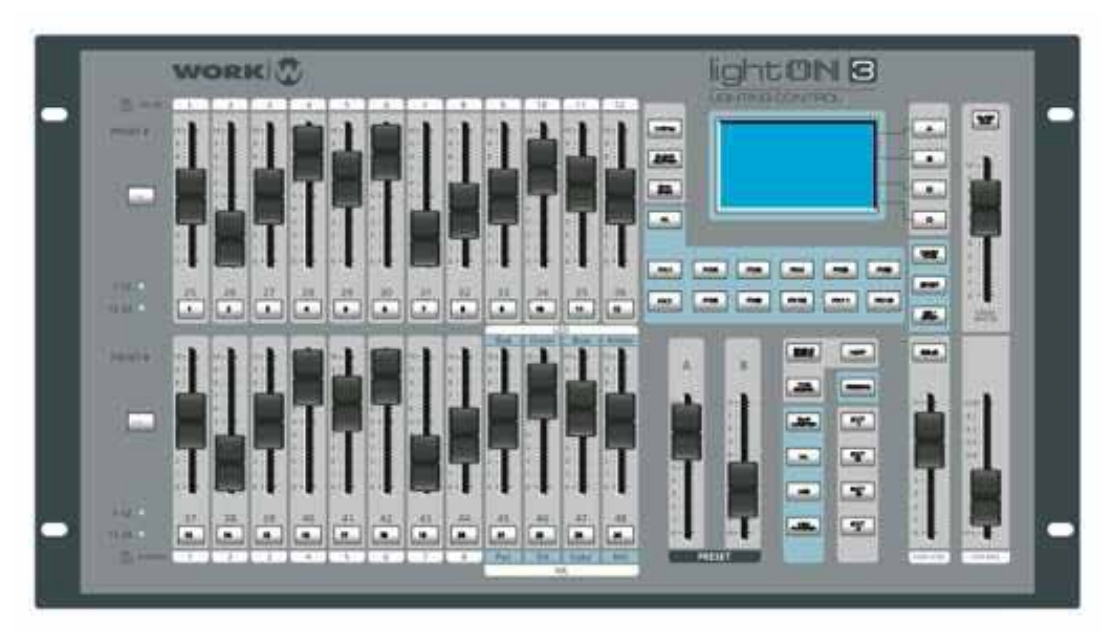

#### **フェーダーエリア**

それぞれのボタンを備えた 24 個の物理フェーダーが含まれています。

シングルモードとシーン 2 シーンは、1-24 をアクティブにして、最初の 24 チャンネルフェーダーを割り当てます。 逆に、25 〜 48 をオンにすると、ボタンに次の 24 チャンネルがフェーダーに割り当てられます。

ムービングライト(ML)および LED モードでは、各選択ボタンを使用して、作業したい器具または LED を備えたデバイスを選択します。 サブマスターモードでは、各フェーダーを使用して、事前にプログラムされたシーンを起動します。

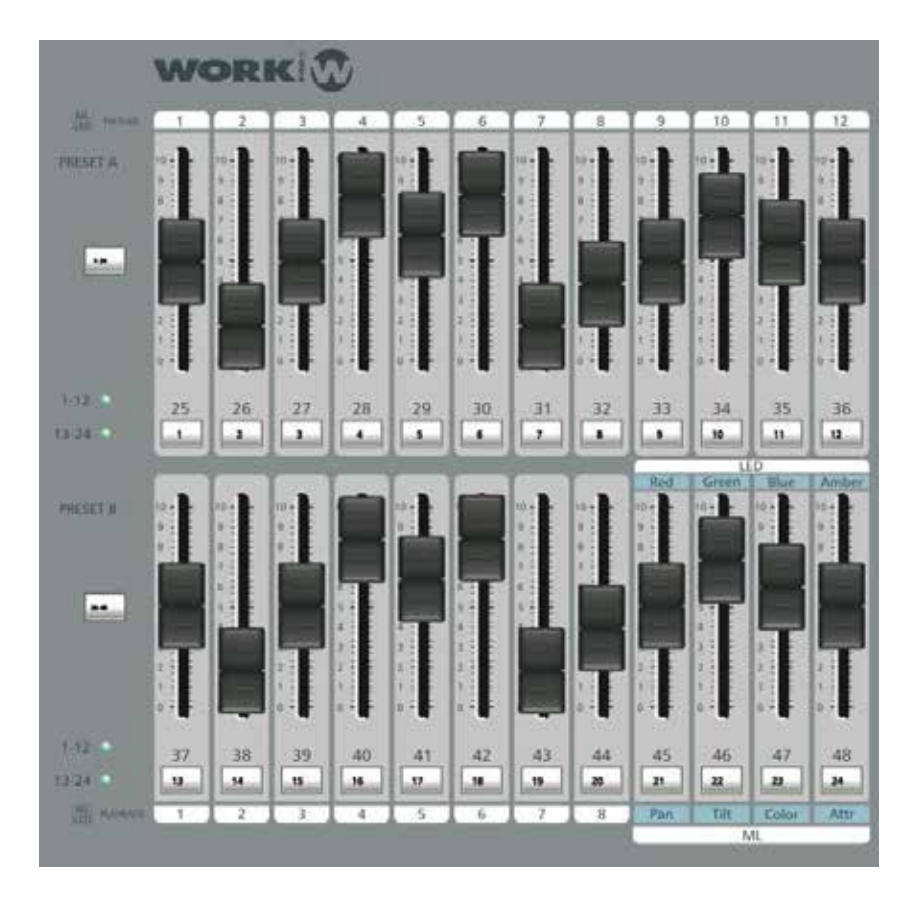

#### **編集エリア**

エディションエリアから、次の操作を実行します。 • コンソールの動作モードの切り替え •DMX をサポートしていないデバイスを有効または無効にします •Record

• フェードタイムを設定する

• スタンドタイムを設定します

•CrossFade 機能を実行します

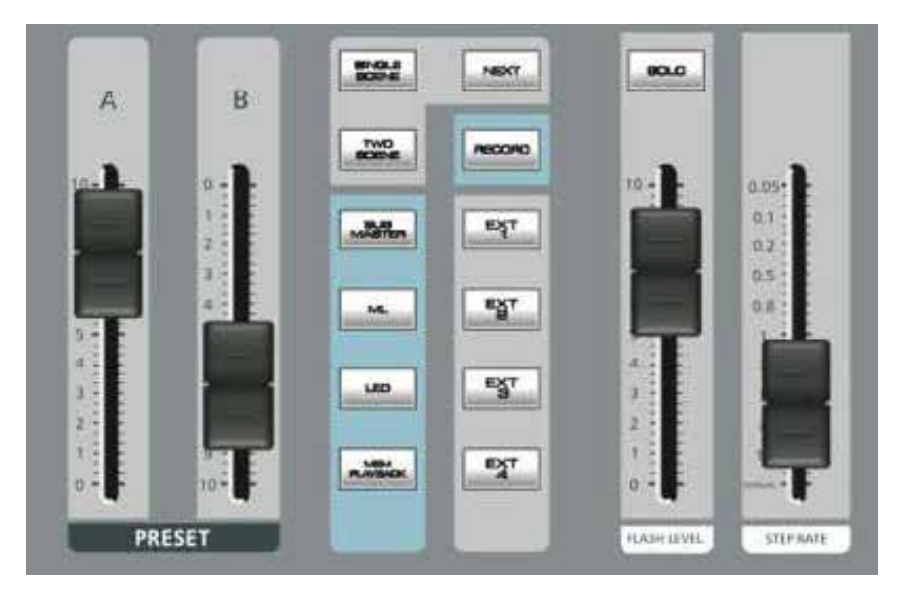

#### **設定エリア**

Lighton コンソールには、調整可能なコントラストと 60 x128 ドットの TFTLCD ディスプレイがあります。 このディスプレ イにより、すべての構成タスクと設定パラメーター、パッチ、 シーン、ライブラリー、およびソフトウェアの更新を実行でき ます。

MENU を押してコンソールメニューにアクセスし、A、B、C、 および D ボタンを使用してコンソールメニューをナビゲート できます。

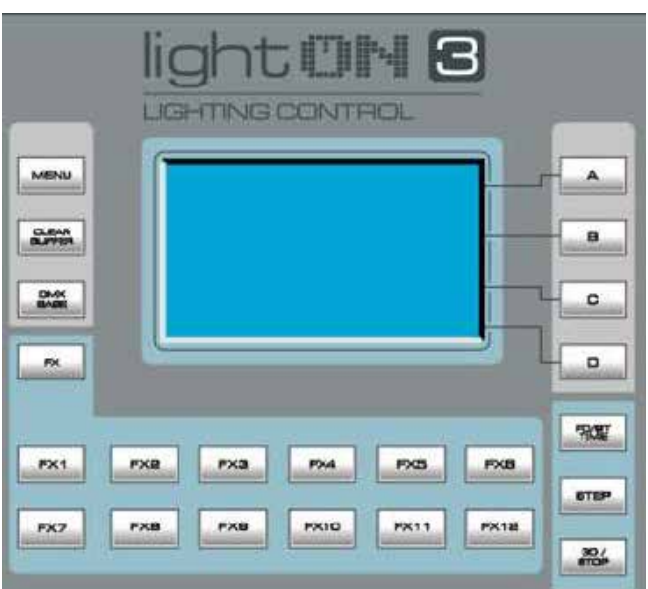

#### **グランドマスターエリア**

デフォルトでは、グランドマスターは HTP チャンネルと Playback コンソールをそれぞれ制御します。 グランドマスターの上に BLACKOUT キーがあります。 このキー を押すと、すべての HTP がゼロになり、「ダーク」になりま す。 リリースすると、すべての HTP が出力レベルに戻ります。 BLACKOUT キーの影響を受けない LTP チャンネルです。

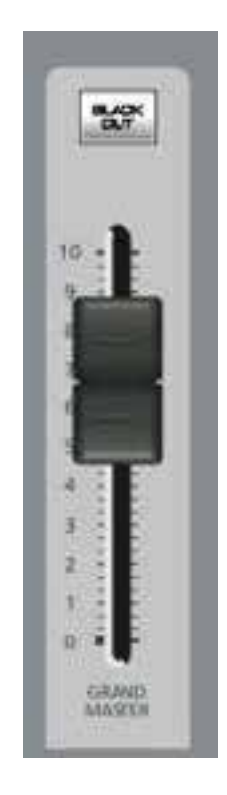

### **2.3 コントロールエレメント**

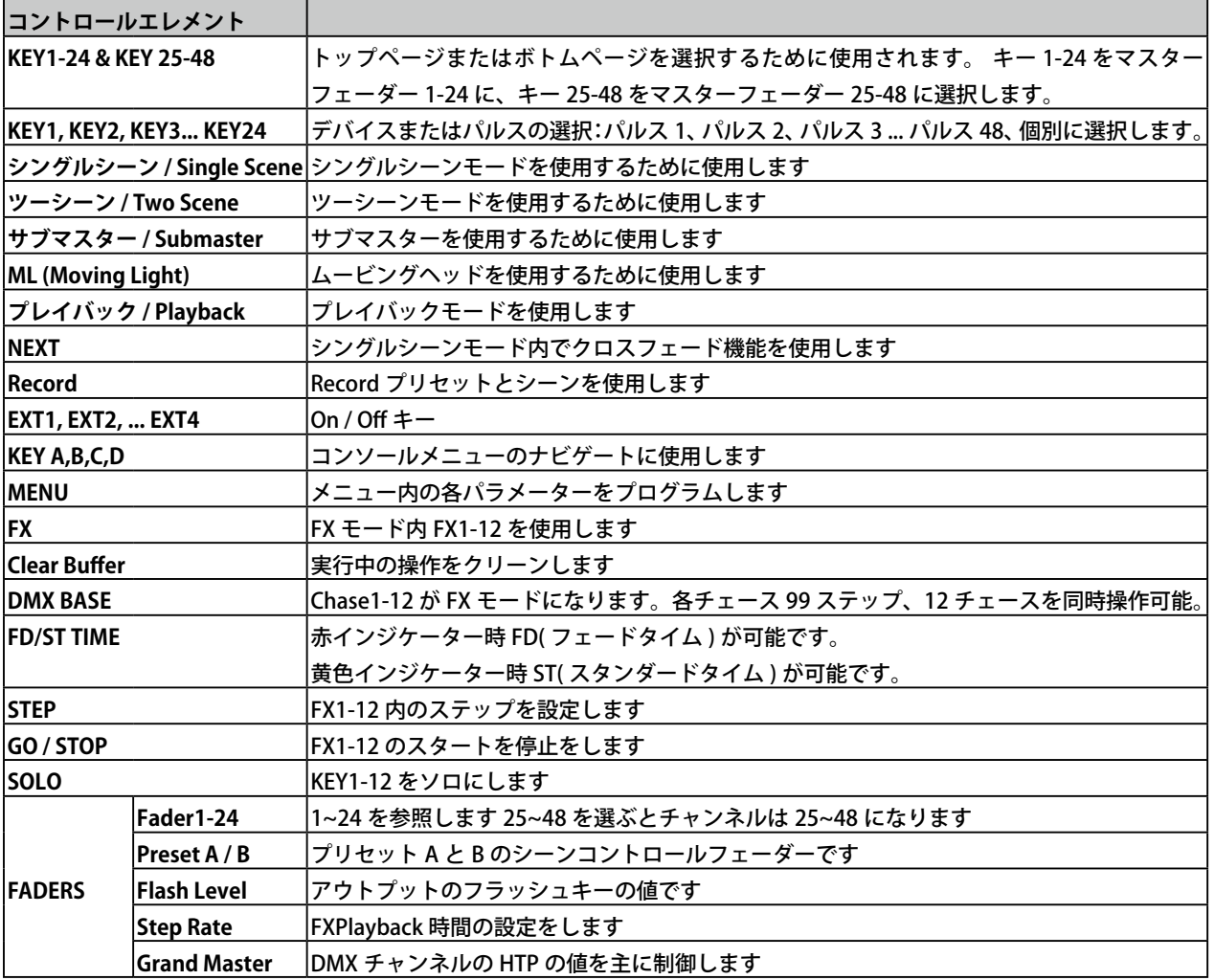

### **2.4 接続端子**

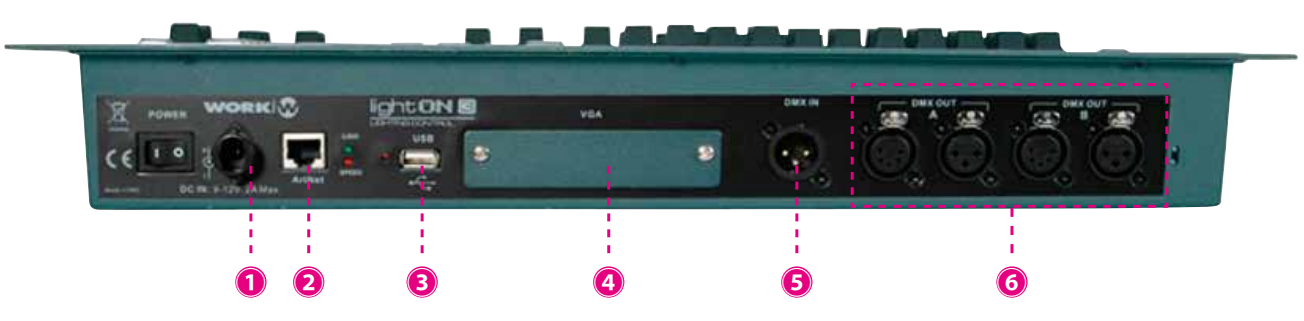

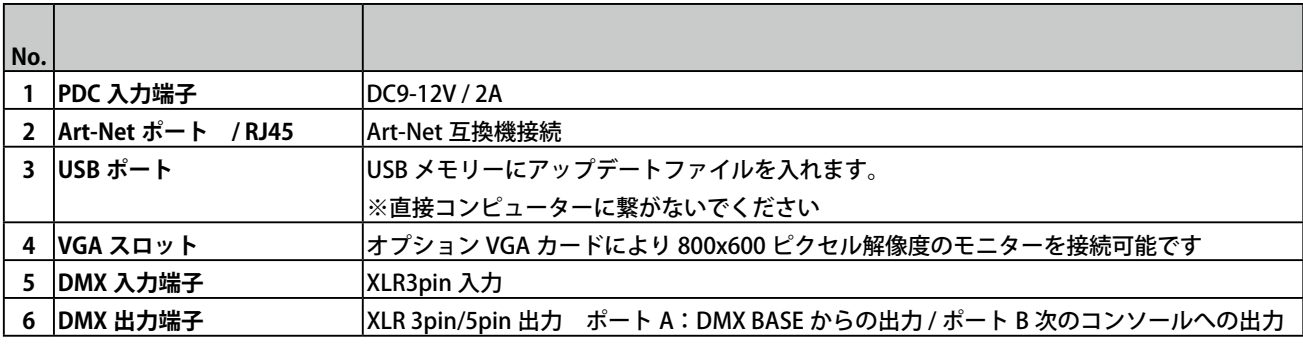

#### **3.MENU 画面の操作**

### **3.1 セットアップ**

#### **チャンネル設定**

Lighton コンソールは 512 の DMX チャンネルをサポートしており、移動するヘッド、LED、調光器にパッチを当てることができ ます。 したがって、パッチを適用する前に、各タイプのデバイスに対応するチャンネルを定義します。 これにより、後で機器にパッ チを適用することが容易になります。

従う手順:

- [1] 対応するボタンでシングルモードまたはシーン 2 シーンをアクティブにします
- [2] メニューを押す
- [3] 次の画像に示すように、チャンネル設定入力(A)に対応するキーを押します。

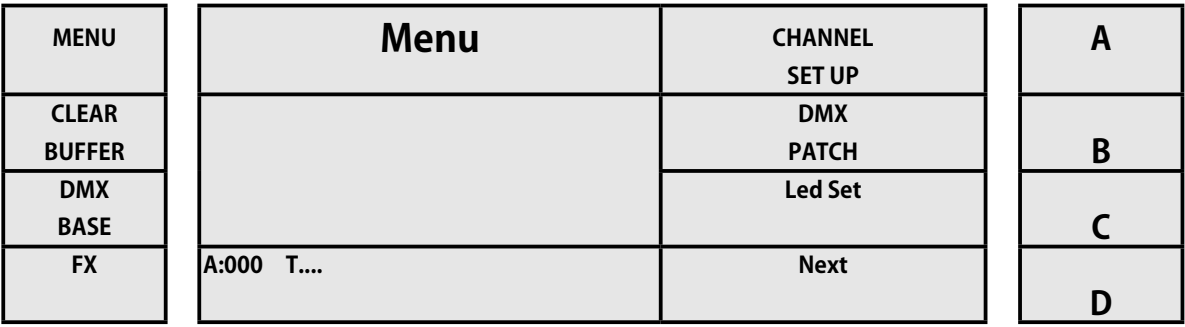

[4] 中に入ると、3 つのグループに分けられたチャンネルの割り当てが表示されます:Dim(調光器)、Led(LED デバイス用)、 ML(ムービングヘッド用)。

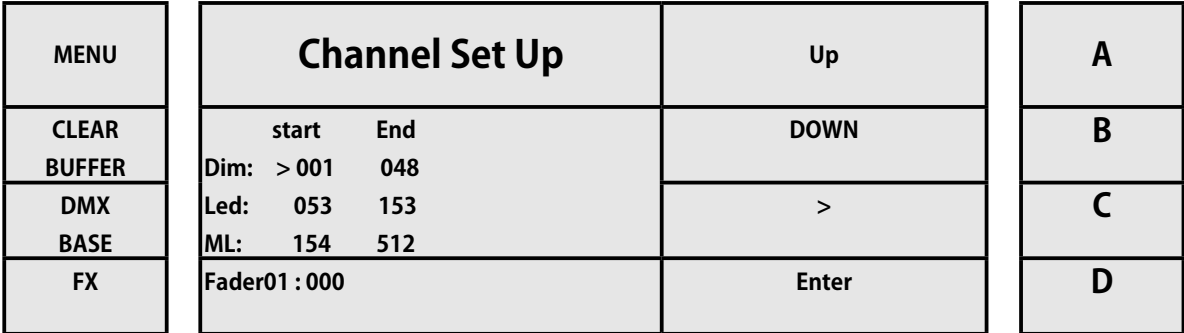

[5] キー C(>に対応)を使用して、値を移動できます。 キー A と B(それぞれ上と下)で値を調整できます。 [6] チャンネルを調整した後、キー D(Enter に対応)を押します。 メニューキーを押すと、いつでもこのページを離れるこ とができます。したがって、Lighton コンソールがサポートするさまざまなタイプのデバイスでパッチが開始されるチャンネルを 定義しました。この例では、特にチャンネル 1 から 48 までの調光器に 48 チャンネルが割り当てられています。

WORK

### **3.2 DMX パッチ**

DMX パッチメニューを使用して、DMX チャンネルに適切な設定を行うことができます。DMX からチャンネルに適切な設定を行 うこともできます。

従う手順:

[1] 対応するボタンでシングルモードまたはシーン 2 シーンをアクティブにします

[2] メニューを押す

[3] 次の画像に示すように、DMX パッチ (B) に対応するキーを押します。

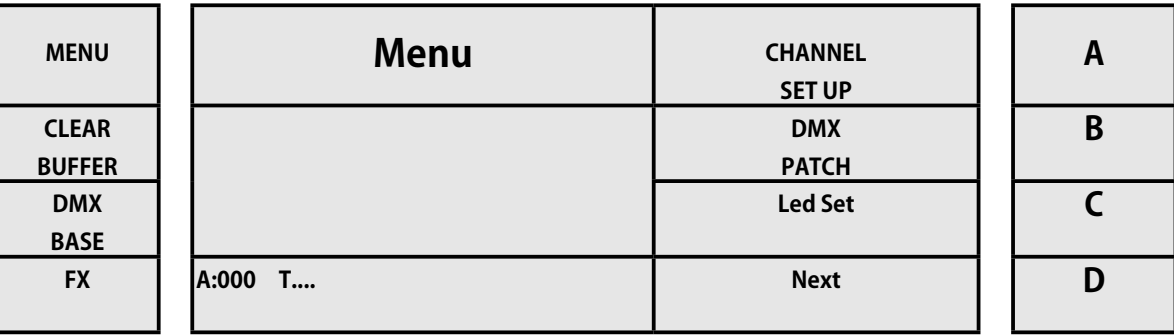

[4] 中に入ると、A(ChannelSet Up に対応)を押して DMX に割り当てられたチャンネルを選択するか、逆にキー B(Dmx パッ チに対応)を押して DMX チャンネルを割り当てることができます。

[5] 逆に、以前のマッピング設定を消去してデフォルト値に戻したい場合は、キー C を押します。(デフォルトの場合)。

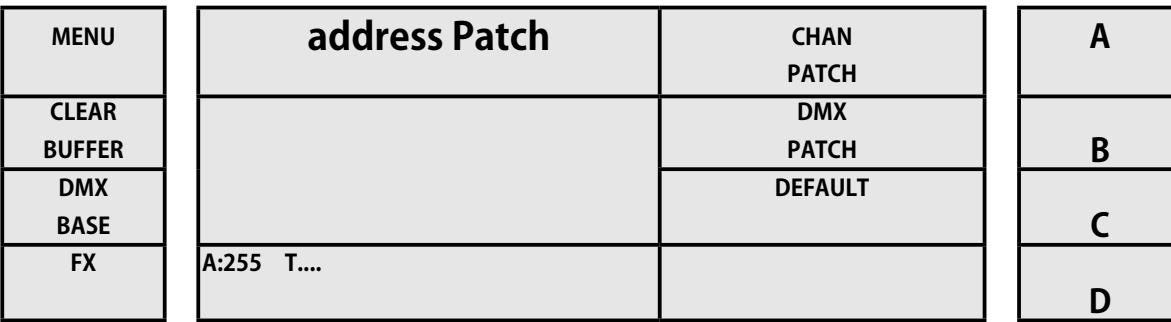

#### **Channel パッチ**

このようにして、コンソールの 1 つのチャンネルに 1 つまたは複数の DMX チャンネルを割り当てます。 従う手順:

[1] 対応するボタンでシングルモードまたはシーン 2 シーンをアクティブにします

- [2] メニューを押す
- [3] 次の画像に示すように、B(DMX パッチ)に対応するキーを押します。

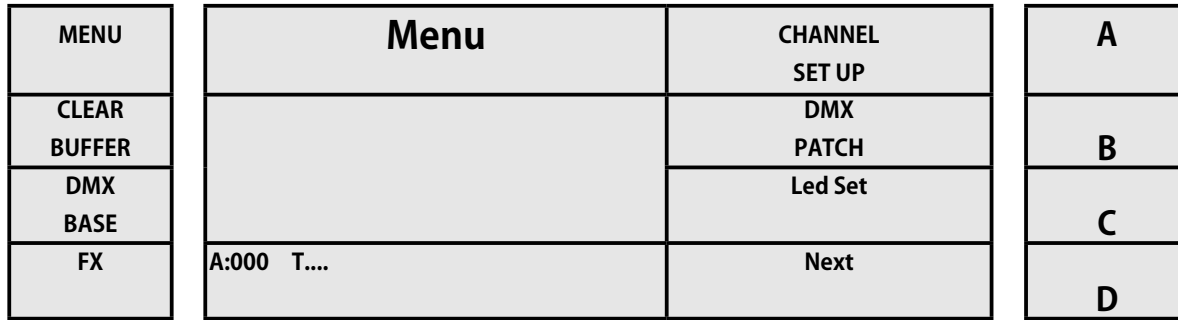

[4] 中に入り KEY A を押します。(Channel Patch に対応 )

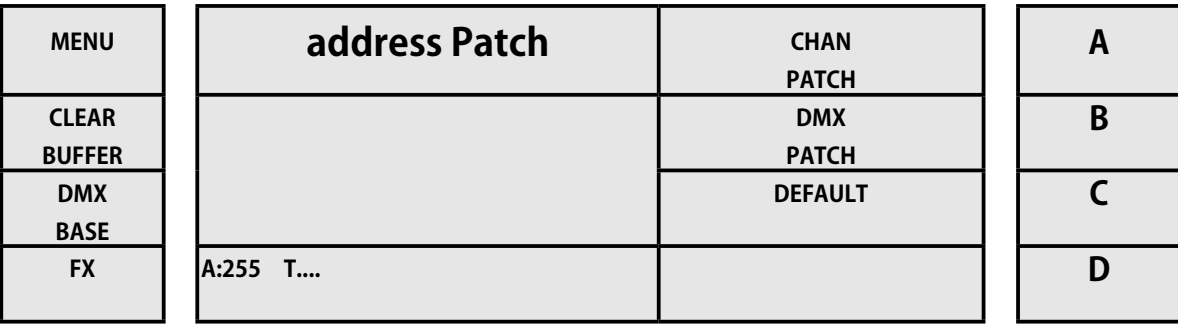

[5] 入ると、次のウィンドウが表示されます。これは、コンソールのチャンネル 1 がチャンネル 1 の Dmx のみを制御してい ることを示しています。

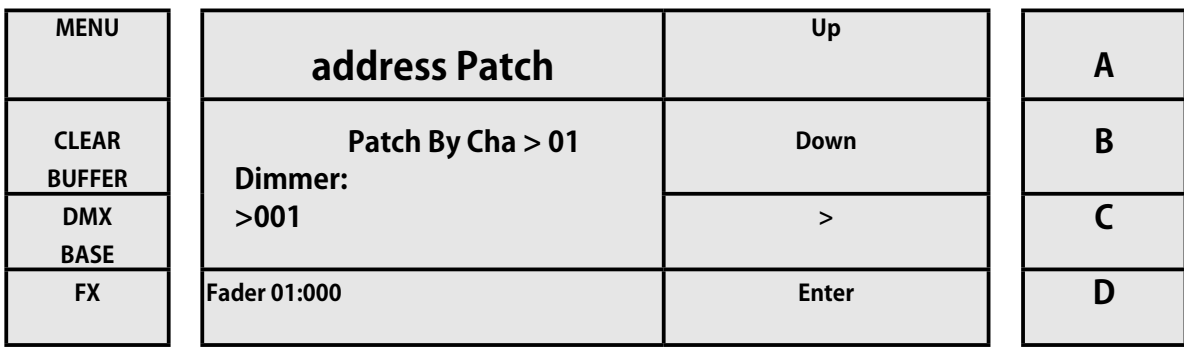

[6] C(> に対応)を押すと、コンソールチャンネルと異なる DMX チャンネルの間を移動したり変更したりできます。 キー A と B (それぞれ UP と Down)を使用して値を調整します。 これにより、以下のような構成が可能になります。

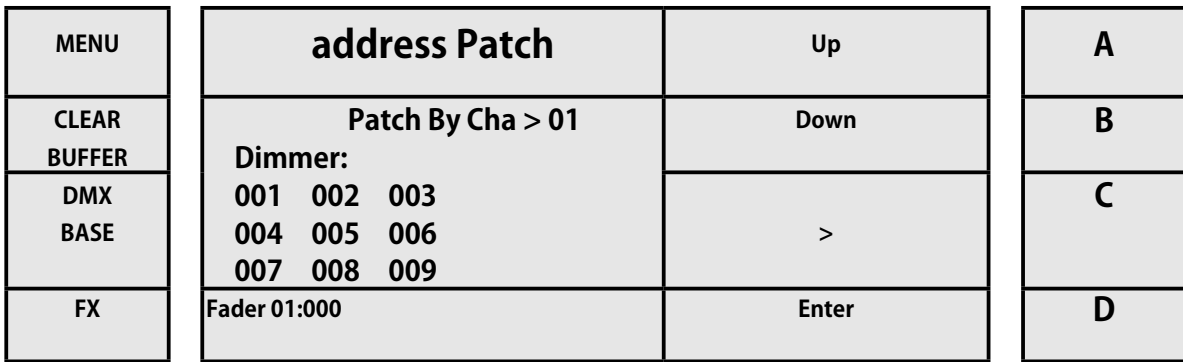

[7] 関連する変更が完了したら、キー D(Enter に対応)を押して保存します。 コンソールチャンネル 1 を取得すると、同 じフェーダーから調光チャンネル 1 から 9 を制御します。

**WORK!**W

#### **DMX パッチ**

DMX パッチメニューを使用して、DMX チャンネルに適切な設定を行うことができます。DMX からチャンネルに適切な設定を行 うこともできます。

従う手順:

- [1] 対応するボタンでシングルモードまたはシーン 2 シーンをアクティブにします
- [2] メニューを押す

[3] 次の画像に示すように、DMX パッチ (B) に対応するキーを押します。

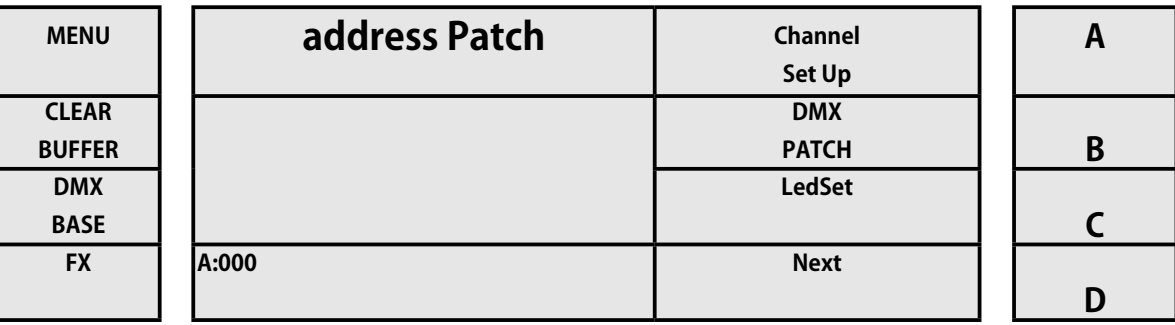

[4] 中に入り、KEY B をを押します。(DMX Patch に対応 )

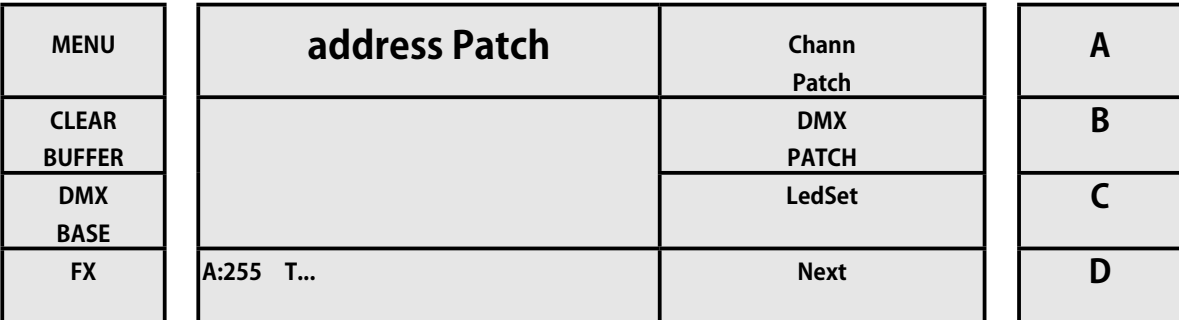

[5] 次のウィンドウが表示されます。これは、コンソールのチャンネル 1 がチャンネル 1 の Dmx のみを制御していることを 示しています。

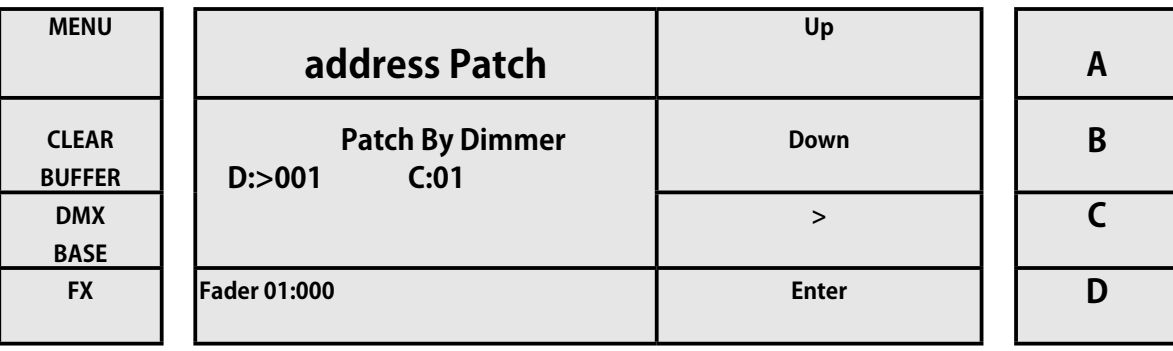

[6] キー C(> に対応)を使用して、コンソールチャンネルと異なるチャンネル間を移動および変更できます。 キー A と B(それぞれ UP と Down)を使用して値を調整します。 したがって、下の画像に示すように、調光器チャンネル 3 がコ ンソールチャンネル 2 から制御されるように調整できます。

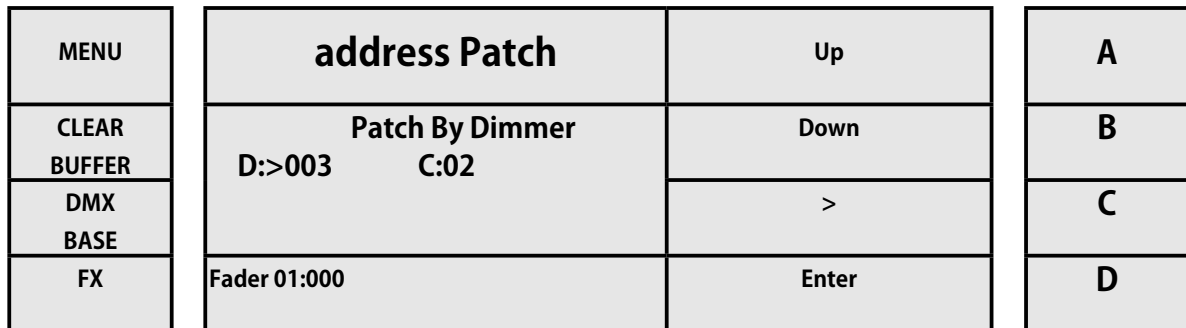

[7] 関連する変更が完了したら、キー D(Enter に対応)を押して保存します。 コンソールチャンネル 2 を取得すると、チャ ンネル 2 ではなく調光器チャンネル 3 を制御します。

### **3.3 LCD パネル調整**

Lighton コンソールには、コントラスト調整付きの 60 x128 ドット TFTLCD ディスプレイがあります。 パネルのコントラストと明 るさを調整して、最適な視界を実現できます。

従う手順:

- [1] 対応するボタンでシングルモードまたはシーン 2 シーンをアクティブにします
- [2] メニューを押す
- [3] 次の画像に示すように、LcdSet に対応するキー C を押します。

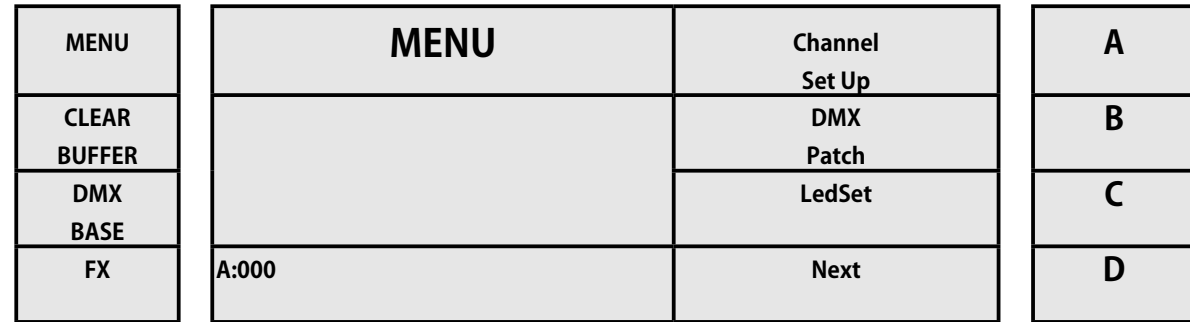

[4] C(> に対応)を押すと、コントラスト調整と明るさ調整の間を移動および変更できます。

キー A と B (それぞれ UP と Down)を使用して値を調整します。 したがって、次の画像に示すように、LCD パネルを調整して最 適な視力を実現できます。

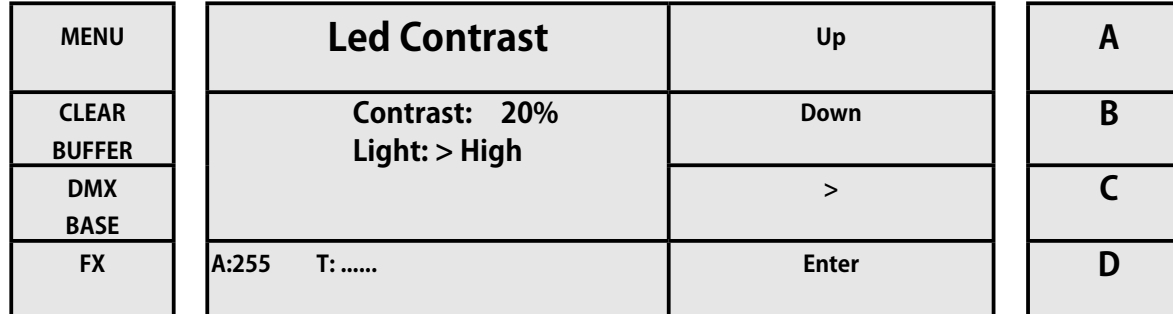

[5] 適切な変更を行った後、キー D(Enter に対応)を押して保存します。

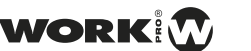

### **3.4 コンソールのソフトウェアアップデート**

このメニューから、コンソールソフトウェアを最新バージョンに更新できます。 詳細については、Equipson の公式ウェブサイト にアクセスしてください。

#### **www.equipson.es**

ファイルをダウンロードしたら、次のパスの下の USB スティックに保存します。

#### **\ SOFTWARE.BIN \ WORK1248 \ SOFTWARE.BIN**

パスとファイル名はいかなる状況でも変更しないでください。変更しないと、コンソールは .BIN ファイルを検出できません。

#### 従う手順:

- [1] USB をコンソール Lighton に接続します。
- [2] コンソールの電源を入れます。
- [3] 対応するボタンでシングルモードまたはシーン 2 シーンをアクティブにします
- [4] メニューを押す
- [5] 次の画像に示すように、[Next] エントリのキー D を押します。

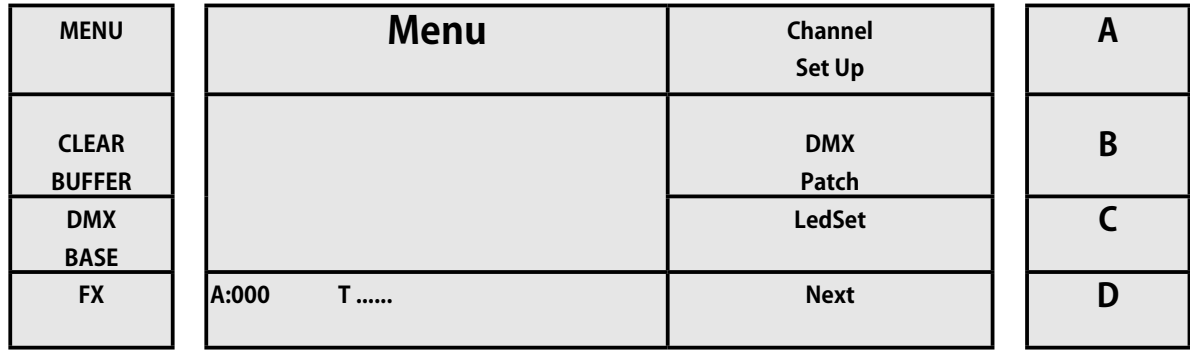

[6] 次に、下の画像に示すように、キー A(SW Update の場合)を押します。

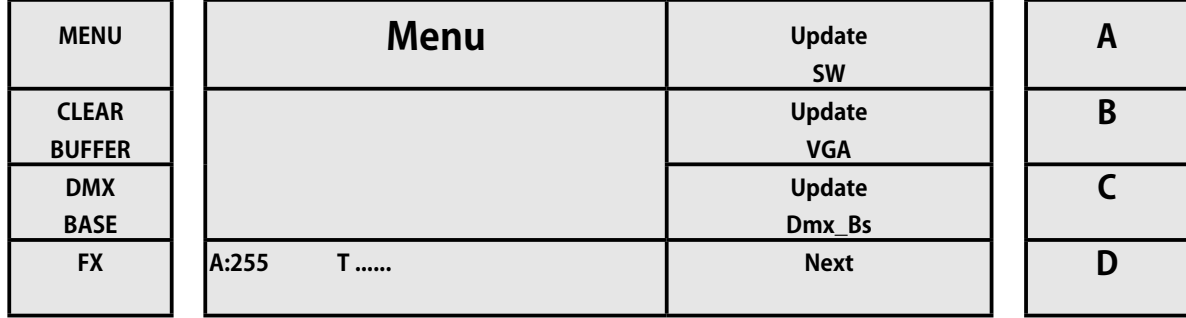

[7] 中に入ると、ボタン FX1、FX2 FX8 .... からパスワード **168168** を入力します。

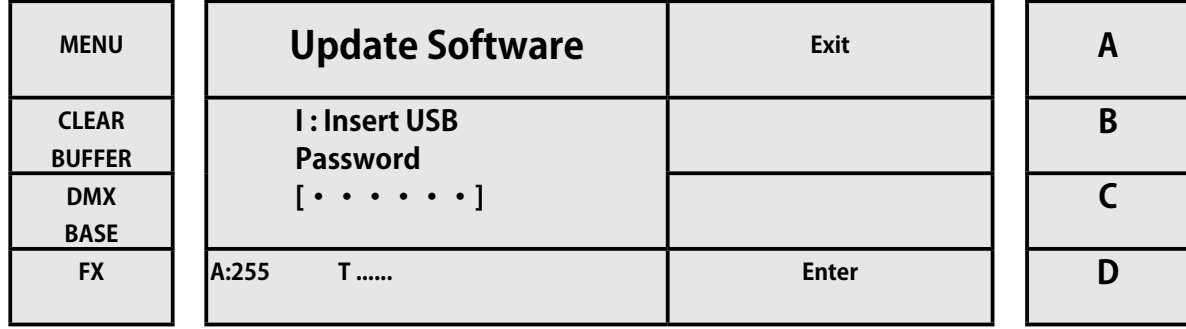

[8] パスワードを入力したら、D(Enter に対応)を押して確認します。 更新は自動的に行われます。 更新が完了すると、コンソールが再起動します。

### **3.5 VGA カードのソフトウェア・アップデート**

このメニューから、VGA カードソフトウェアを最新バージョンにアップグレードして、新しい画像と外観を取得できます。 詳細 については、Equipson の公式 Web にアクセスしてください。

#### **www.equipson.es**

ファイルをダウンロードしたら、**パス \ L:M \ VGA \ MAIN** の下の USB スティックに保存します。 。 パスとファイル名はいかなる状況でも変更しないでください。変更しないと、コンソールは必要なファイルを見つけることができ ません。

従う手順:

- [1] USB を Lighton コンソールに接続します。
- [2] コンソールの電源を入れます。
- [3] 対応するボタンでシングルモードまたはシーン 2 シーンをアクティブにします
- [4] メニューを押す
- [5] 次の画像に示すように、[Next] エントリのキー D を押します。

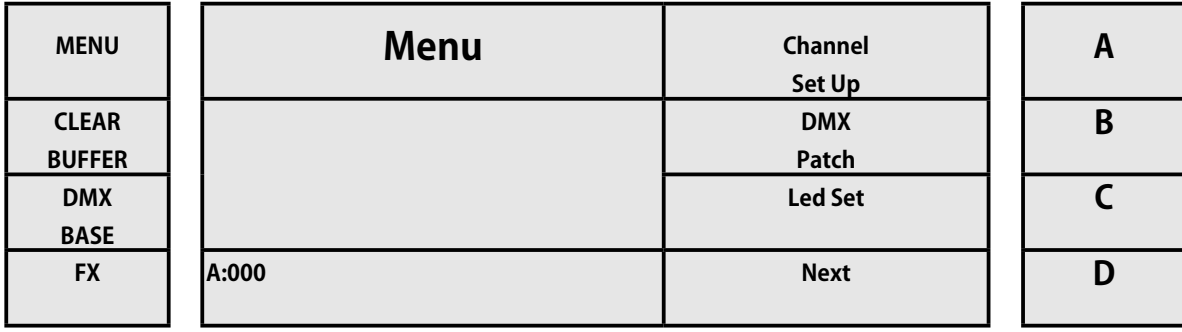

[6] 次に、下の画像に示すように、キー B(UPDATE VGA)を押します。

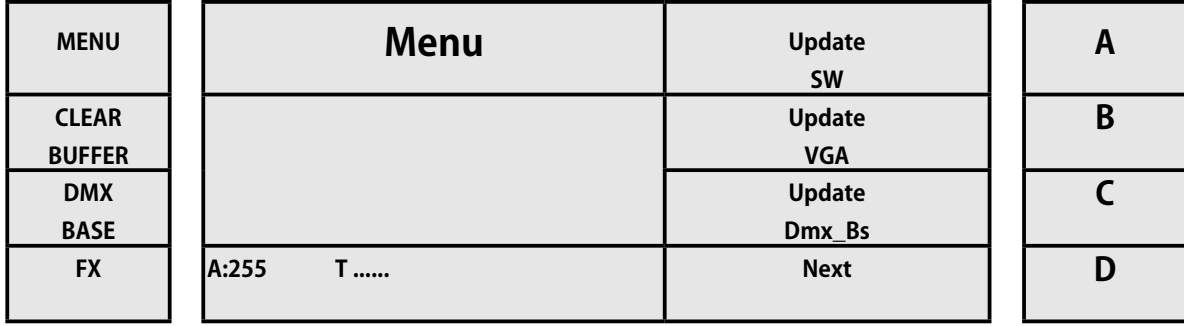

[7] 中に入ると、キー D(Enter に対応)を押してコピーを作成します。 更新は自動的に行われます。 完了したら、コンソー ルを再起動します。 再びオンにすると、新しいディスプレイが表示されます

WORK

### **3.6 DMX-BASE のアップデート**

Lighton には、外部デバイスから DMX ベースにデータを保存する機能があります。 DMX-Base を使用すると、外部ファイルから Record またはアップグレードできます。

DMX ベースを更新するには、最初にパス \ WORK1248 \ DMXBASE の対応するファイルを USB スティックにコピーします。 従う手順:

- [1] USB をコンソール Lighton に接続します。
- [2] コンソールの電源を入れます。
- [3] 対応するボタンでシングルモードまたはシーン 2 シーンをアクティブにします
- [4] メニューを押す
- [5] 次の画像に示すように、[Next] エントリのキー D を押します。

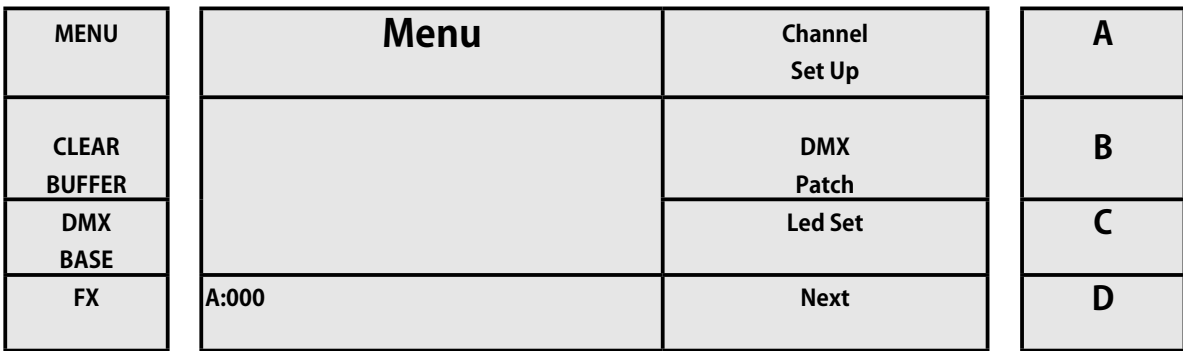

[6] 次に、次の画像に示すように、キー C(Dmx\_Bs の更新)を押します。

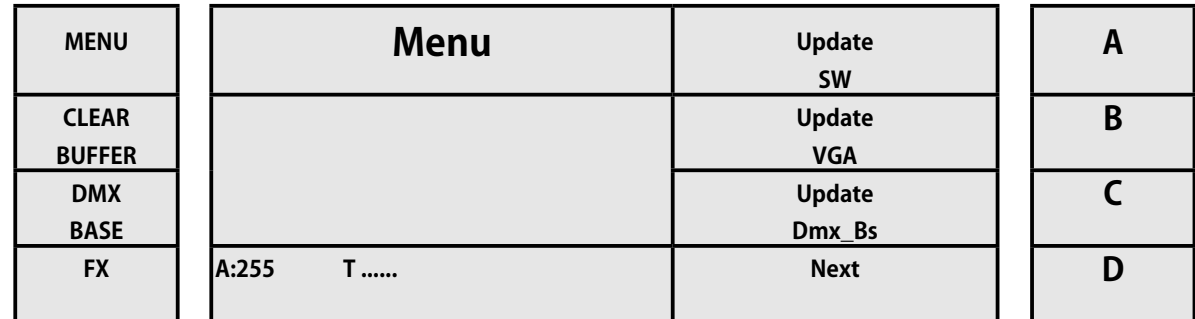

[7] 中に入ると、ボタン FX1、FX2 FX8 .... からパスワード **168168** を入力します。

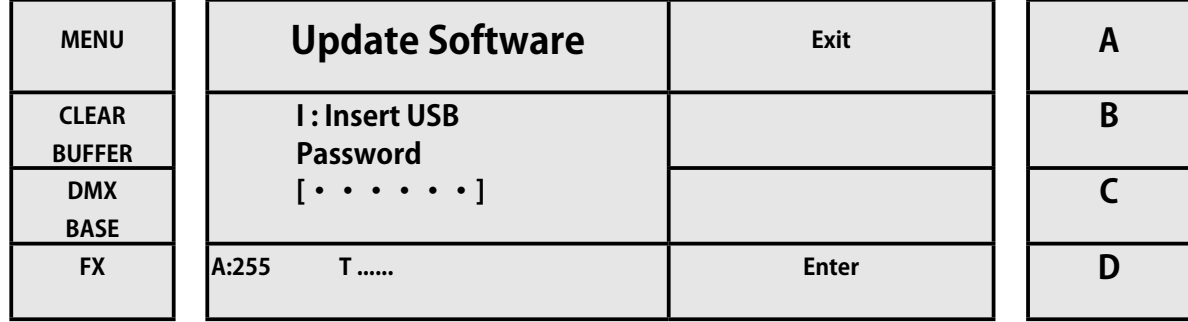

[8] パスワードを入力したら、D(Enter に対応)を押して確認します。 更新は自動的に行われます。

更新が完了すると、コンソールが再起動します。

この機能では、変換ソフトウェアを使用して、DMX フレームのフラッシュファイル(.Swf)を変換しました。 したがって、コンソー ルはこのデータを使用して、たとえば LED デバイスに効果を作成できます。

#### **コンバージョンソフトウェア Lemon-512 を使用する**

コンソールに加えて、Flash Convert Lemon-512 を含むソフトウェアインストーラーが提供されているため、インストールには MicrosoftWindows® を搭載したコンピューターが必要になります。 インストールしたら、それを実行すると、下の画像に示すよ うに、デスクトップにプログラムが表示されます。

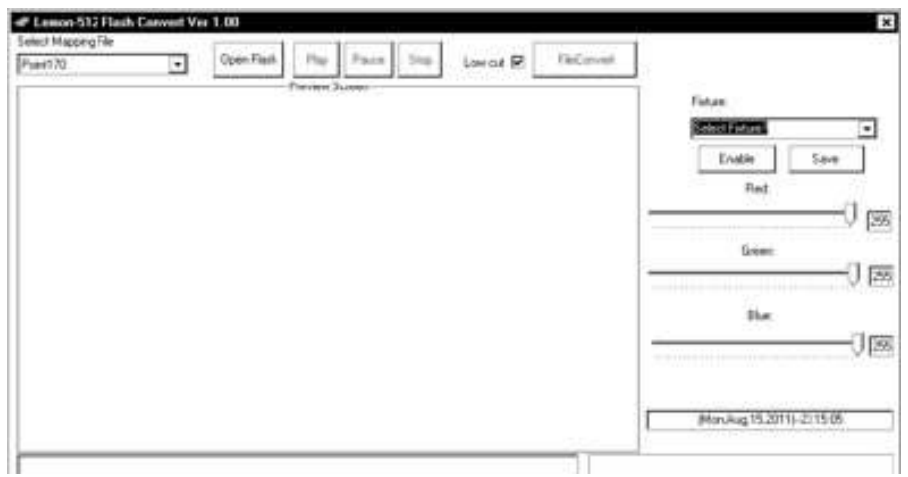

#### **.swf ファイルを .scn ファイルに変換する**

LightOn コンソールは、.scn ファイルに処理された後に .swf ファイルを受け入れます。 この変換を実行するには、[Flash を開く ] ボタンを押して Flash ファイル形式(.swf)を請求します。これにより、下の画像に示すように、ロードするファイルを選択できるウィ ンドウが開きます。

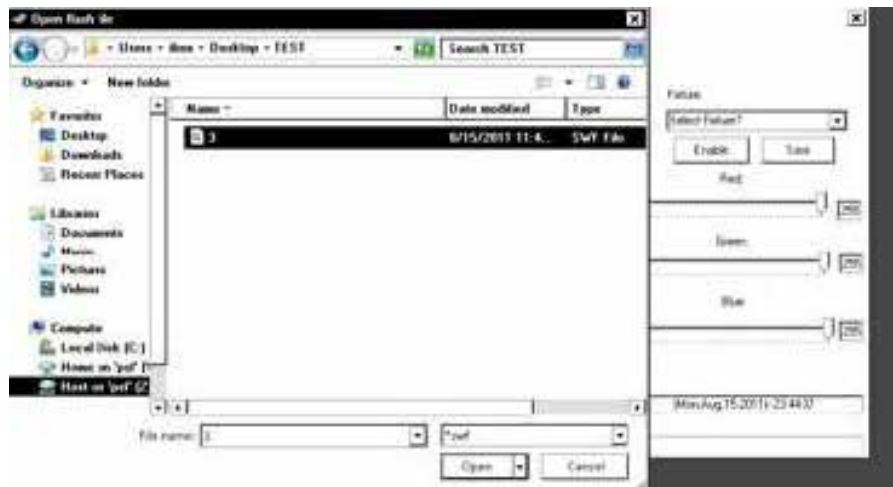

ファイルを選択した後、[Open] をクリックして、ソフトウェア内にファイル変換をロードしました。

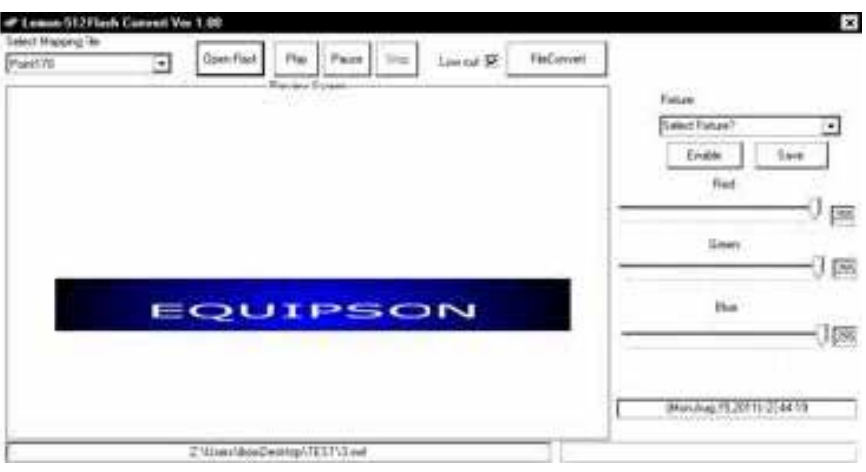

WORK

変換するファイルをロードした後、「FileConvert」ボタンをクリックすると、エクスポートファイルの 1 秒あたりのフレーム数を 調整できるウィンドウが表示されます。 1 秒あたりのフレーム数は 1 〜 35 フレーム / S の範囲で調整できます。

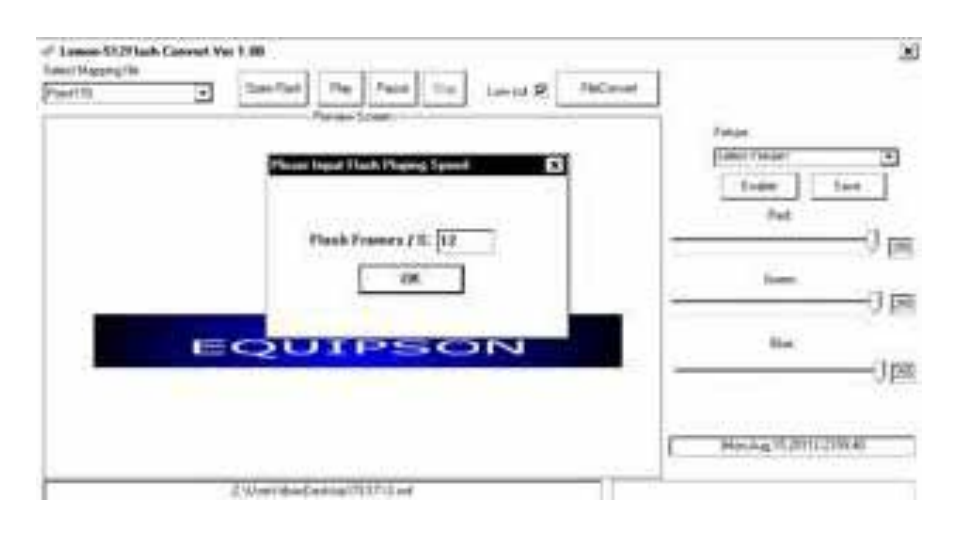

Frames / S の値を設定した後、[OK] をクリックし、作成した .Scn ファイルの名前を指定します。名前を割り当てたら、[Save] を 押します。

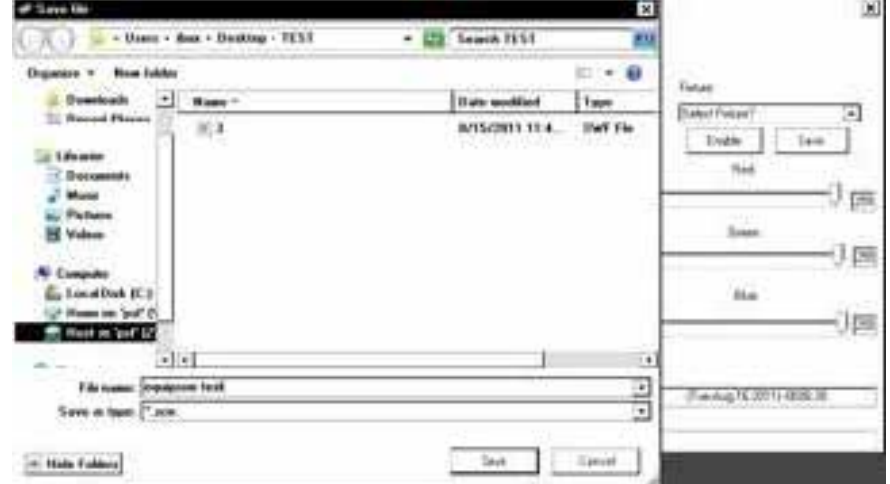

変換後、作成した .Scn ファイルをパス \ \ WORK1248 \ DMXBASE の USB メモリにコピーします。 これで、USB を DMX コンソー ルに接続し、メニューからベースを更新できます。

### **3.7 VGA カードの調整 ( 取扱終了 )**

※ 2021 年 1 月現在 VGA カードの取扱は終了しております。

この機能にアクセスする前に、次のことを行っておく必要があります。

[1] このマニュアルに付属の付録に示されているように、Lighton コンソールに VGA カード (オプション)をインストール しました。

[2] 「VGA\_P の更新」で詳しく説明されているように、VGA イメージをダウンロードしました。

上記のすべての操作が正しく実行された場合、この機能にアクセスできます。これは、VGA 出力をアクティブにして、Playback、シー ン、チャンネル、エフェクト、サブマスター、およびプリセットのステータスに関するリアルタイム情報を表示できるためです。 下の画像:

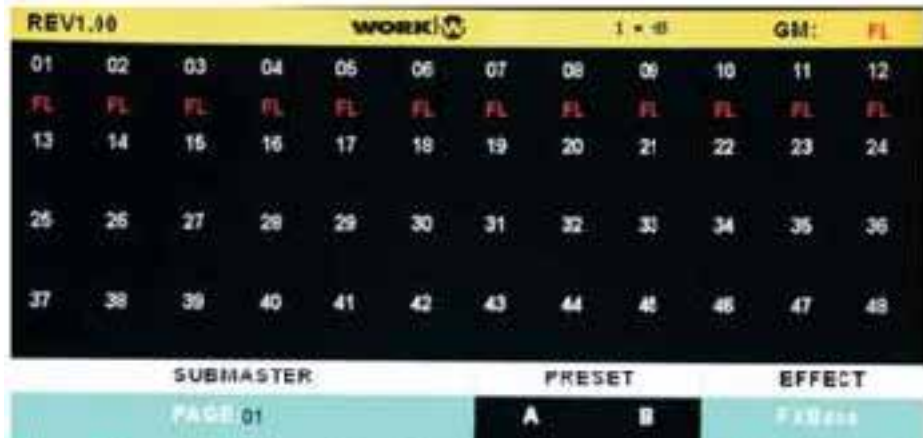

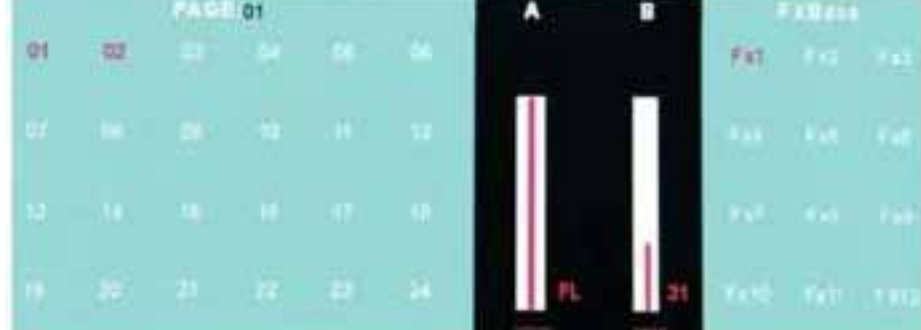

VGA カード調整にアクセスするには、次の手順に従います。

- [1] コンソールの電源を入れます。
- [2] 対応するボタンでシングルモードまたはシーン 2 シーンをアクティブにします
- [3] メニューを押す
- [4] 次の画像に示すように、[Next] エントリのキー D を押します。

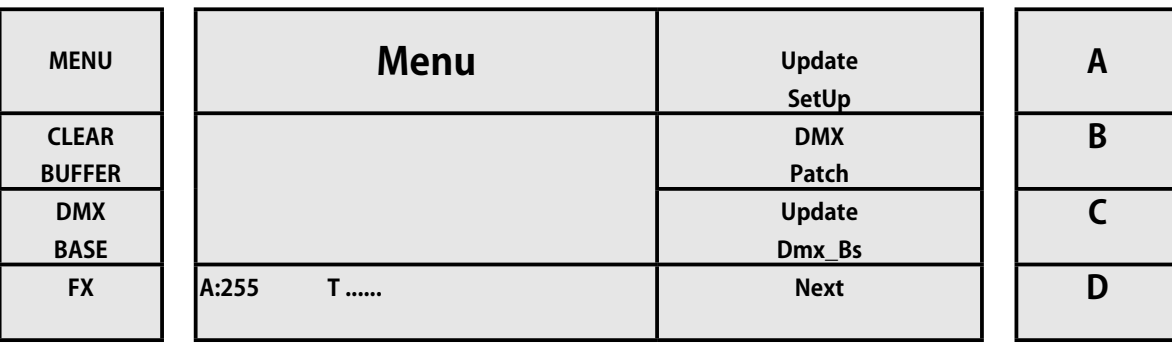

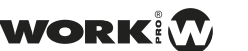

#### [5] 次に、下の画像に示すように、キー D をもう一度押します([Next] の場合)。

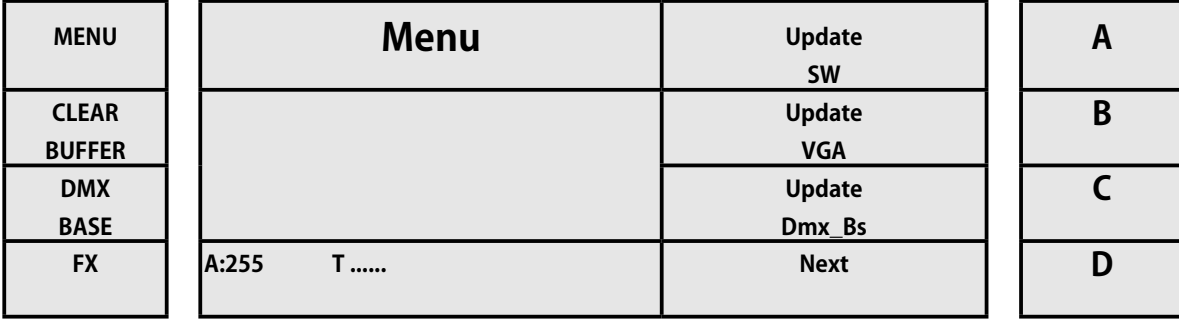

[6] 次に、下の画像に示すように、キー A(VGA セットの場合)を押します。

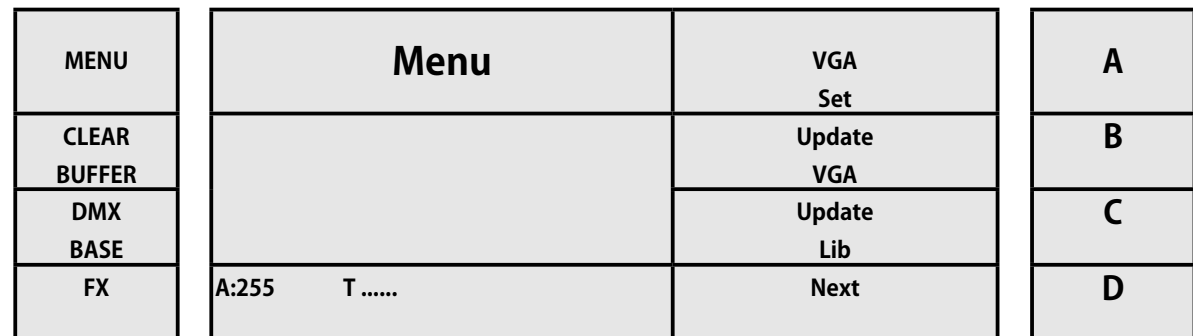

中に入ると、3 つのオプションから選択できます。

- [1] キー A(OPEN)を押して、VGA への出力をアクティブにします。
- [2]  $\pm B$  (Close) を押して、VGA への出力を無効にします。
- [3] キー D(Exit)を押して、この機能を終了します

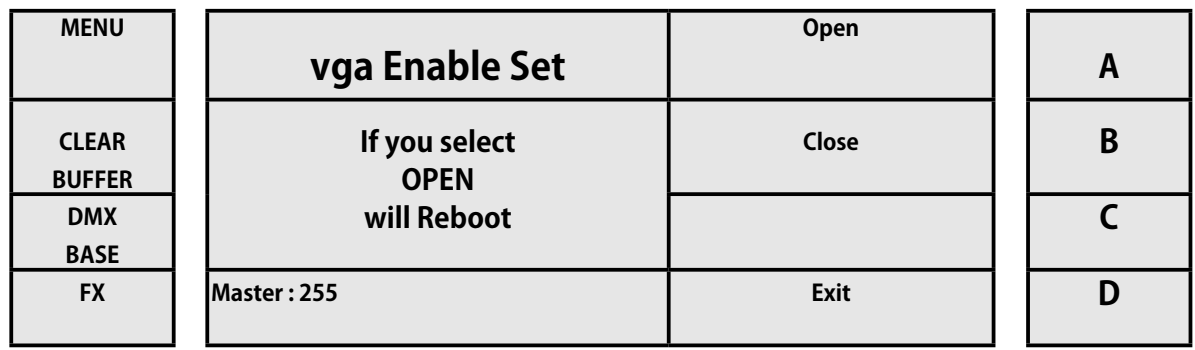

「開く」オプションを選択すると、コンソールが再起動し、起動すると、モニターはコンソールの出力を確認できます。

#### **3.8 Art-Net 出力設定**

ArtNet のセットアップにより、ユーザーは次のオプションを使用できます。

- [1] OpPoll
- [2] ArtNetConfig
- [3] デバイスを表示します

OpPoll:ネットワーク内の他の ArtNet デバイスの存在を検出するために使用されます。 ArtNet Config: ArtNetnetwork を設定するために使用されます デバイスの表示:ArtNet ネットワーク上のデバイスを検出するために使用されます。

ArtNet 接続設定にアクセスするには、次の手順を実行します。

- [1] コンソールの電源を入れます。
- [2] 対応するボタンでシングルモードまたはシーン 2 シーンをアクティブにします
- [3] メニューを押す
- [4] 次の画像に示すように、[Next] エントリのキー D を押します

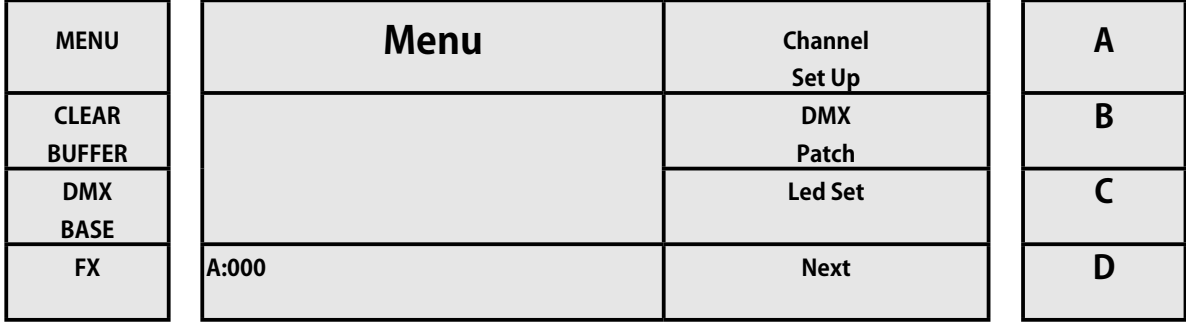

[5] 次に、下の画像に示すように、キー D をもう一度押します [Next]。

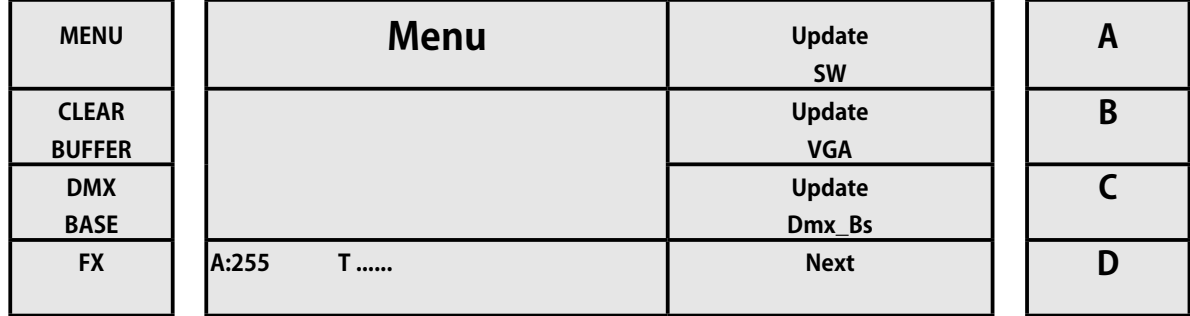

[6] 次に、下の画像に示すように、キー B(ArtNet セットに対応)を押します。

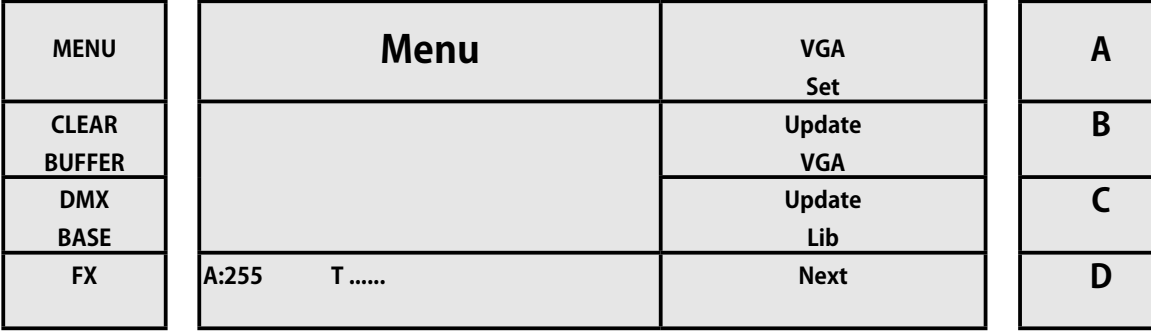

[7] 中に入ると、4 つのオプションから選択できます

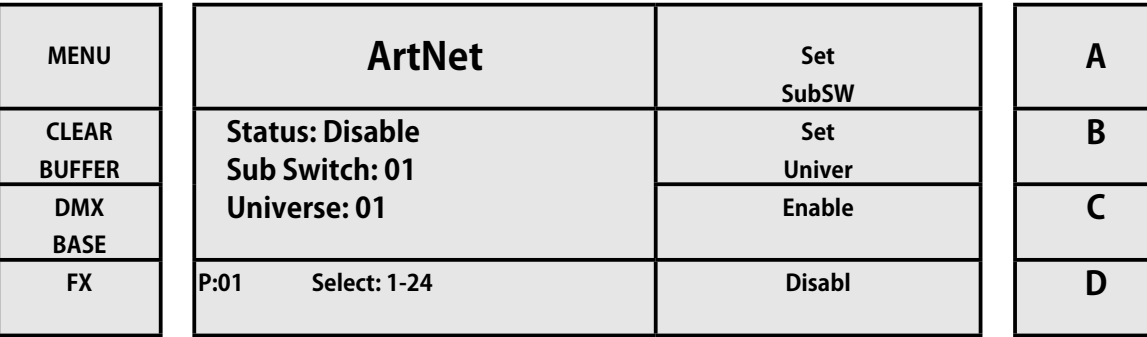

1.A を押してサブスイッチを選択します

2.B を押してユニバースを設定します

3. C を押して [ 有効にする (Enable)] を選択し、出力 ArtNet を選択します

4. D を押して [ 無効にする (Disable)] を選択し、出力 ArtNet を無効にします。

メニューを押して終了します

### **3.9 ライブラリのロードとコピー**

LightOn コンソールを使用すると、オペレーターは、ライブラリ、サブマスターモード、ML モード(ヘッドの移動)、LED モード、 およびパッチ情報をコンソールから USB メモリデバイスライブラリにコピーしてロードでき、コピー先として非常に便利です。 別のコンソール。

この機能にアクセスするには、次の手順を実行します。

[1] 対応するボタンを使用して、シングルまたはシーンツーシーンモードをアクティブにします。

[2] メニューボタンを押します。

[3] 次の画像に示すように、[Next] に対応するキー D を押します。

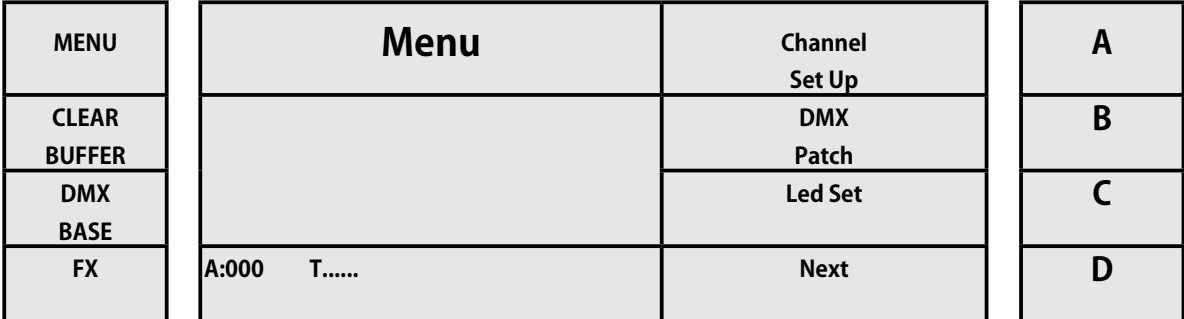

[4] 次の画像に示すように、[Next] に対応するキー D をもう一度押します。

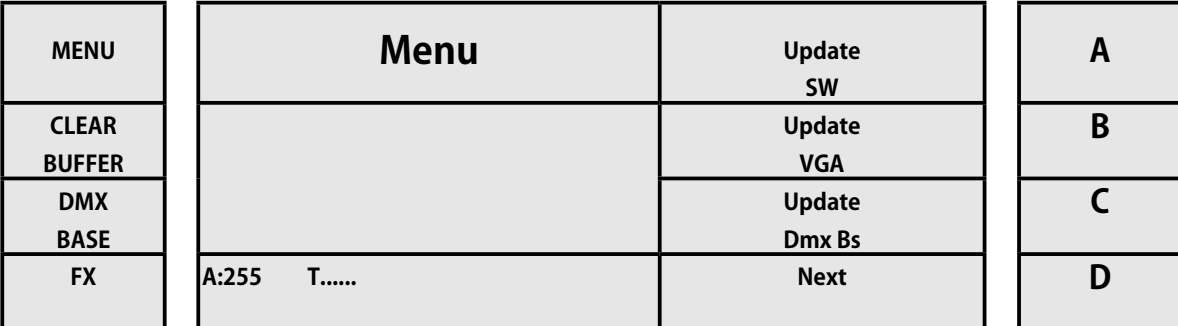

[5] 次に、次の画像に示すように、キー C(Upload Lib に対応)を押します。

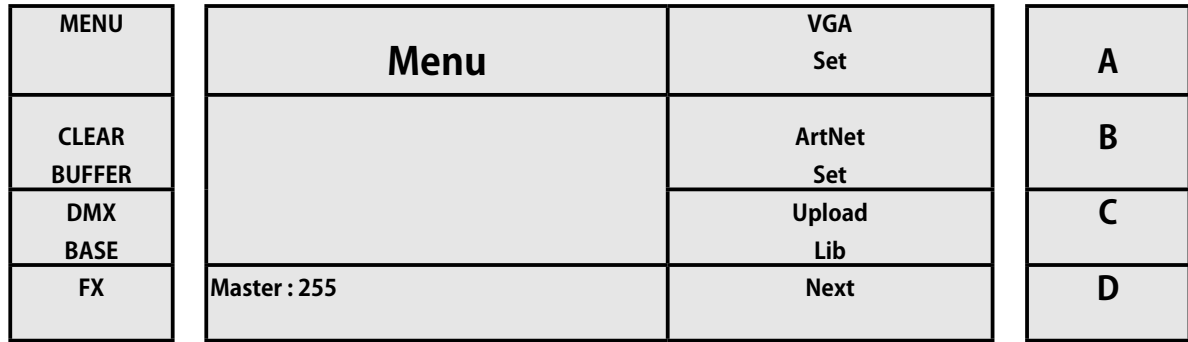

WORK

[6] 中に入ると、4 つのオプションから選択できます。

- [1] キー A(システムのアップロード用)を押して、ライブラリシステム全体を USB スティックにコピーします。
- [2] キー B(Fix Upload に対応)を押して、デバイスのライブラリを USB スティックにコピーします。
- [3] キー C(SubMst Upload に対応)を押して、サブマスターに保存されている情報を USB メモリーにコピーします。
- [4] キー D[Next] を押して、以下のオプションページ機能にアクセスします。

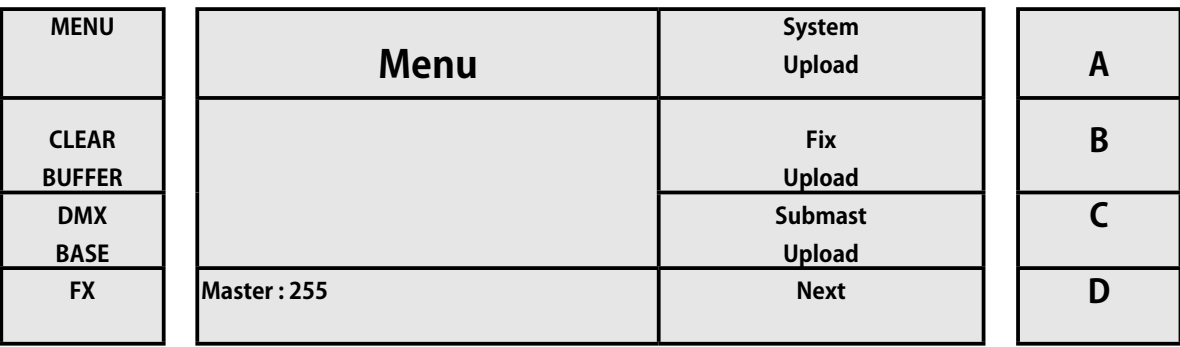

[7] [Next] オプションを選択すると、オプションの次のページに進みます。このページでは、他の 4 つのオプションから選 択できます。

[1] キー A (ML のアップロード用)を押して、ML モード(ヘッドの移動用)に保存されているすべての情報と設定を USB スティックにコピーします。

[2] キー B (LED アップロードに対応)を押して、USB スティックのモード LED に存在するすべての保存された情報と設定 をコピーします

[3] キー C(パッチのアップロードに対応)を押して、コンソールパッチから USB スティックに情報をコピーします。

[4] キー D(戻る)を押すと、機能オプションの最初のページに戻ります。

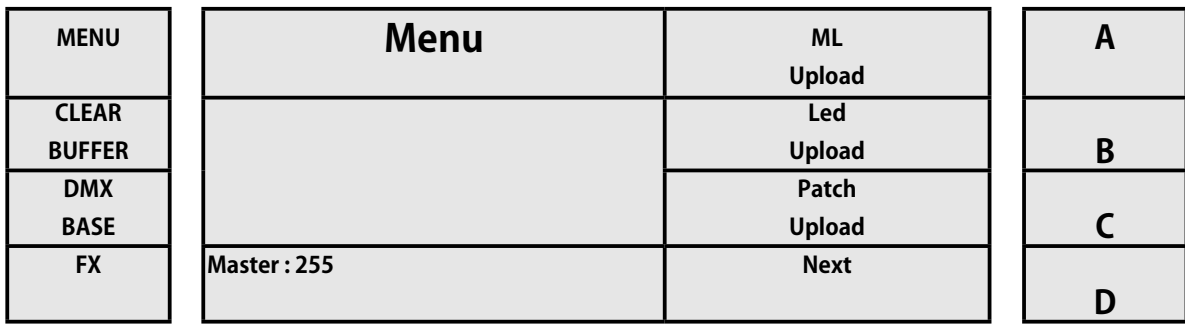

### **3.10 システムファイルのコピー**

LightOn コンソールを使用すると、オペレーターは、ライブラリ、サブマスターモード、ML モード(ヘッドの移動)、LED モード、 およびパッチ情報を USB スティックからコンソールにコピーしてロードできます。 別のコンソールからコピーするのに非常に便 利です。

この機能にアクセスするには、次の手順を実行します。

- [1] 対応するボタンを使用して、シングルまたはシーンツーシーンモードをアクティブにします。
- [2] メニューボタンを押します。
- [3] 次の画像に示すように、[Next] に対応するキー D を押します。

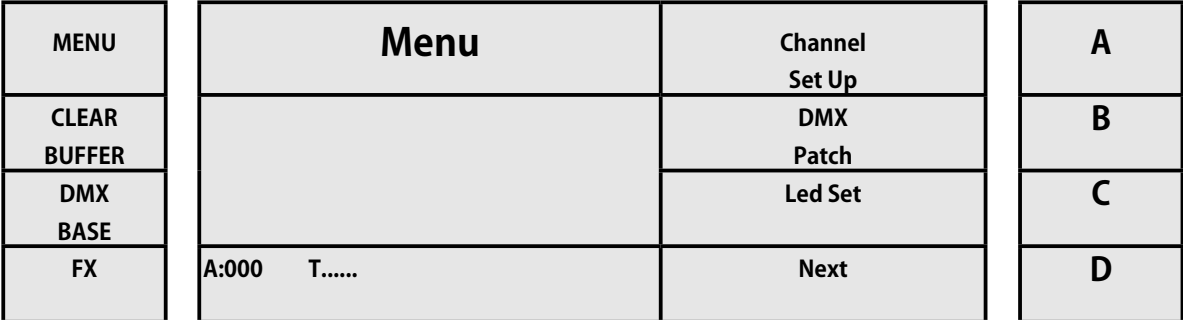

[4] 次の画像に示すように、[Next] に対応するキー D をもう一度押します。

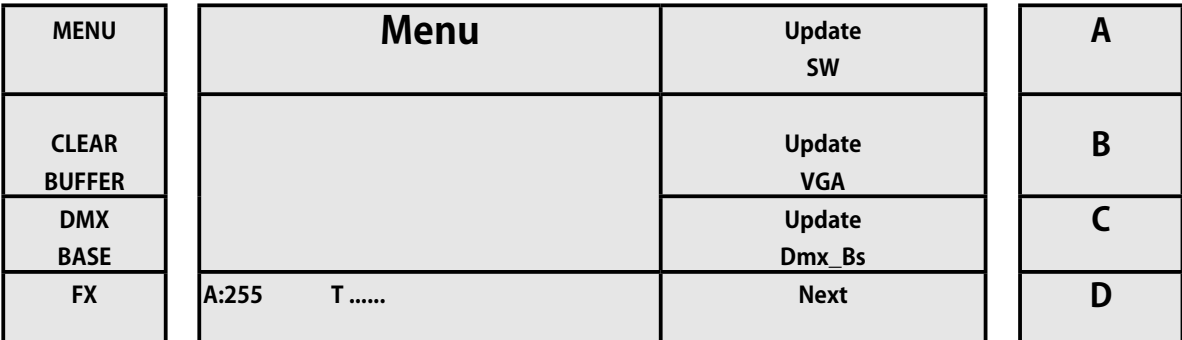

#### [5] 下の画像に示すように、[Next] に対応するキー D をもう一度押します。

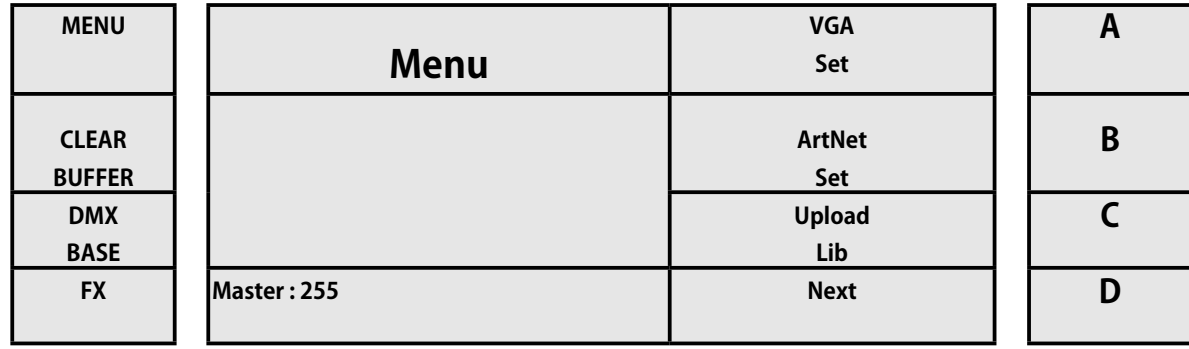

**WORK!** W

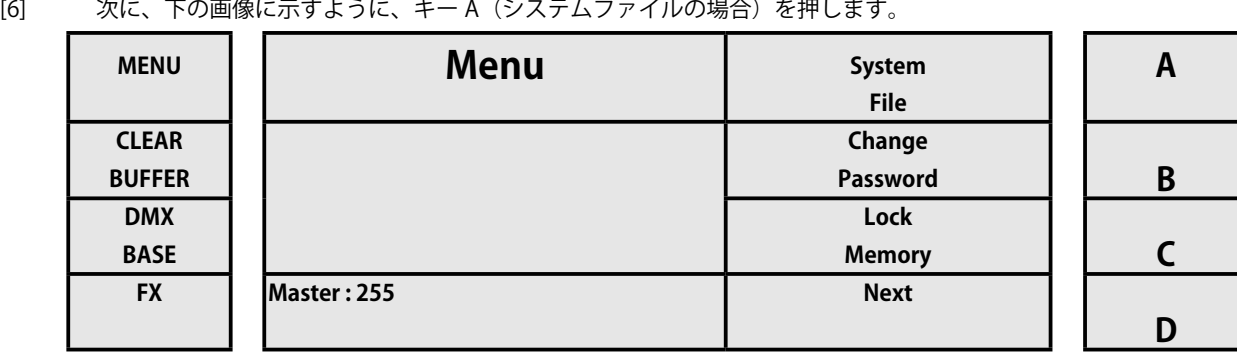

[7] コンソールにアクセスすると、ファイルのインポートを実行するためのパスワード **168168** が要求されます。 ボタ ン FX1、FX2 FX8 .... を介してパスワードを導入します。

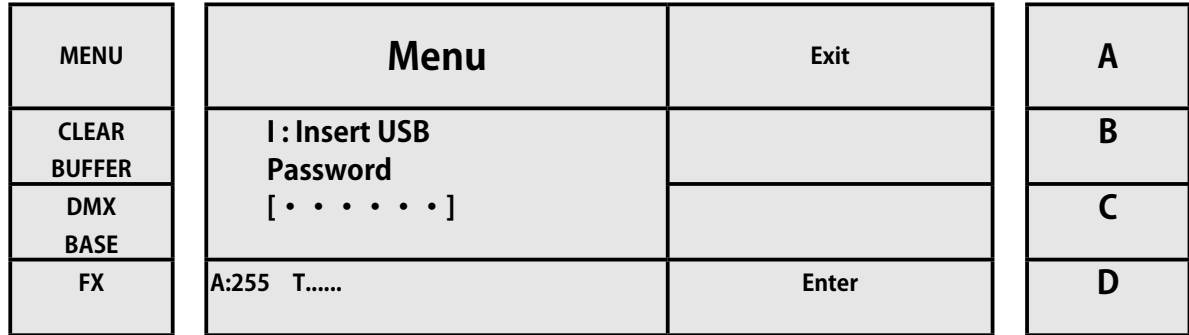

[8] 中に入ると、4 つのオプションから選択できます。

[1] キー A(システムダウンロード用)を押して、ライブラリシステム全体を USB メモリからインポートします

[2] キー B(Fix Download に対応)を押して、USB スティックからデバイスのライブラリをインポートします。

[3] キー C(SubMst Download に対応)を押して、USB スティックからに保存されているサブマスター情報をインポートし ます。

[4] キー D キー [Next] を押して、以下のオプションページ機能にアクセスします。

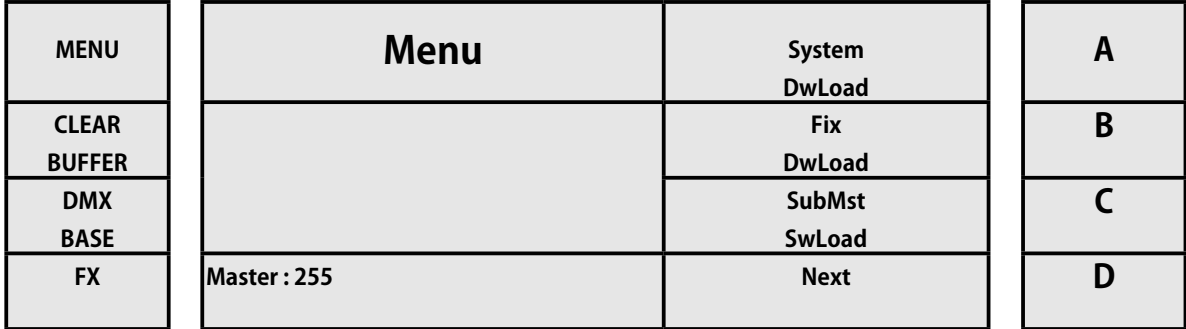

[10] [Next] オプションを選択すると、オプションの次のページに進みます。このページでは、他の 4 つのオプションから選 択できます。

[1] キー A (ML DwLoad の場合) を押して、保存されているすべての情報と ML モード(ヘッドの移動用)の既存の構成を USB メモリからインポートします。

[2] キー B(Led DwLoad に対応)を押して、保存されているすべての情報と LED モードの既存の構成を USB メモリからイ ンポートします。

[3] キー C(パッチ DwLoad に対応)を押して、USB メモリからコンソールにパッチを適用するコンソールの情報をインポー トします。

[4] キー D[Next] を押して、以下のオプションページ機能にアクセスします。

*WORK PRO / Lighton Series(3&5)*

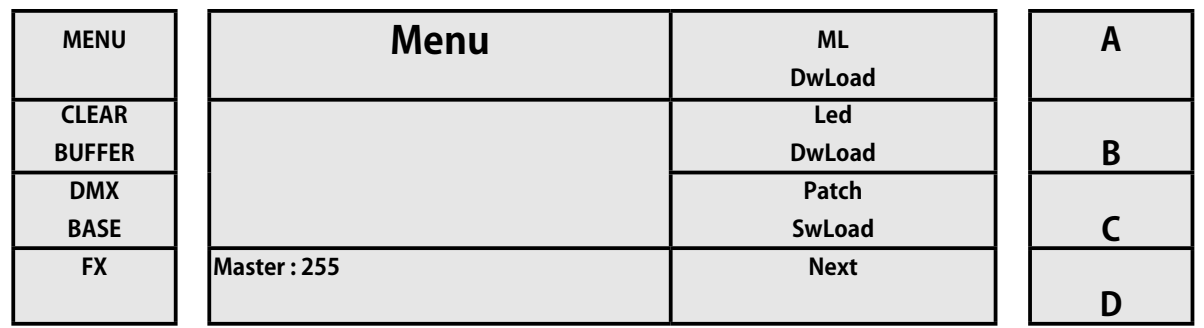

[11] オプション Nex を選択すると、オプションの次のページに進みます。このページでは、他の 2 つのオプションから選択 できます。

[1] USB スティックからデータをインポートする前に、キー A (FACTORY RESTOR の場合)を押して、コンソールの構成を 完全にクリーンアップします。

[2] キー D[Next] を押すと、機能オプションの最初のページに戻ります。

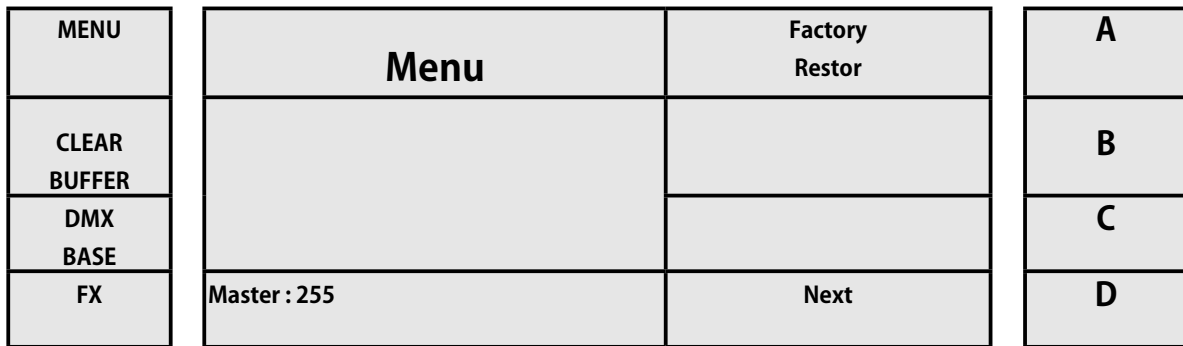

注:USB からコンソールへの単一オブジェクトの構成のインポート中に、これにもデータが含まれている場合、これらは USB メモリに置き換えられます。 逆に、コンソールに USB メモリプリセットの構成があるが、同じ主題に関するデータがな い場合、コンソールはプリセット情報を維持します。

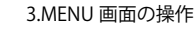

### **3.11 パスワードの変更**

この機能により、オペレーターはコンソールの管理者パスワードを変更できます。 従う手順:

- [1] 対応するボタンでシングルシーンツーシーンモードをアクティブにします
- [2] メニューボタンを押します。
- [3] 次の画像に示すように、[Next] に対応するキー D を押します。

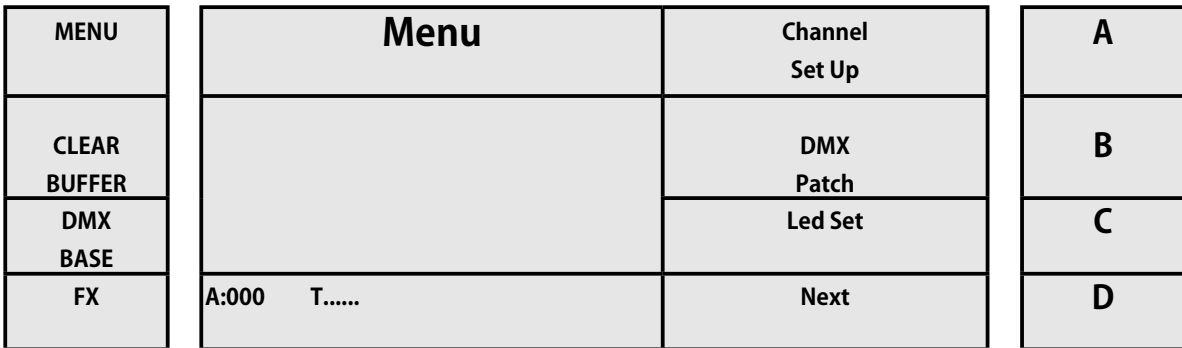

[4] 次に、下の画像に示すように、キー D をもう一度押します ([Next] の場合)。

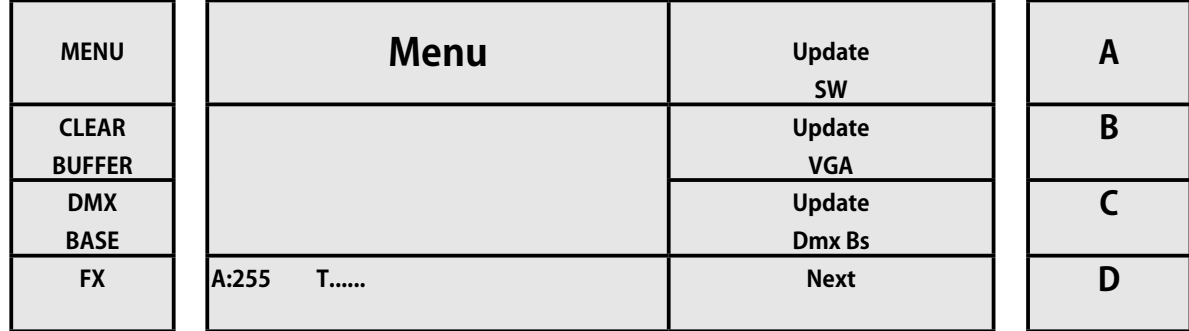

[5] 次に、次の画像に示すように、キー D(Upload Lib に対応)を押します。

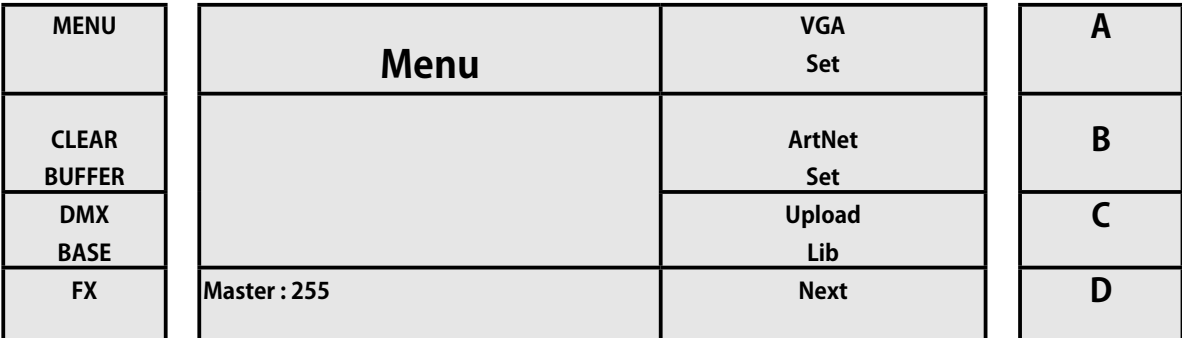

[6] 次に、下の画像に示すように、キー B(パスワードの変更に対応)を押します。

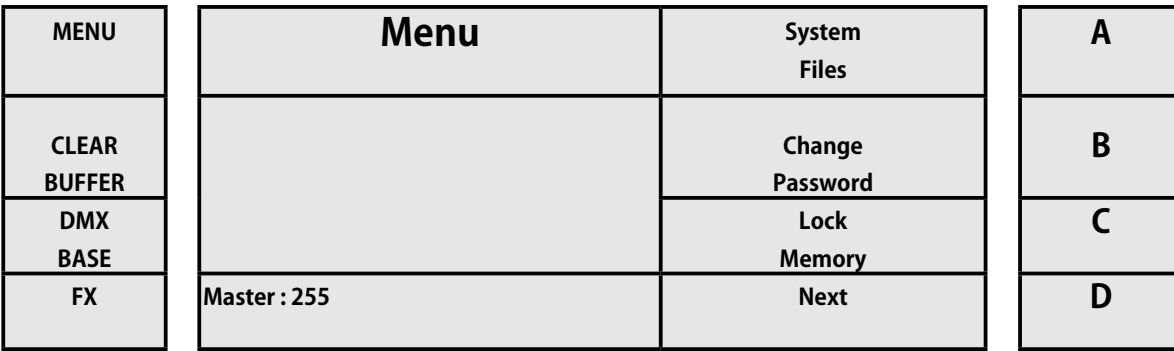

[7] コンソールにアクセスすると、パスワードの変更を実行するためのパスワードが要求されます。 ボタン FX1、FX2 FX8 .... か らパスワード **168168** を入力します。

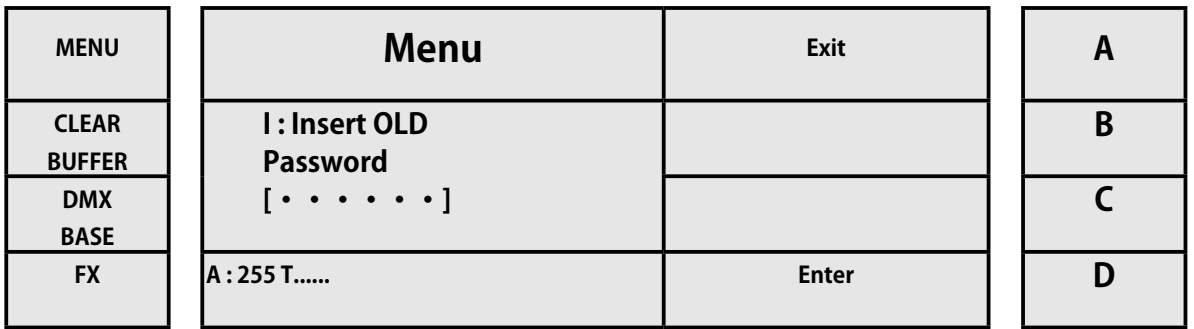

[8] 古いパスワードを入力した後、新しいパスワードを導入するように求められます。 ボタン FX1、FX2 .... FX8 を介して再 導入され、キー D (Enter の場合)を押します。

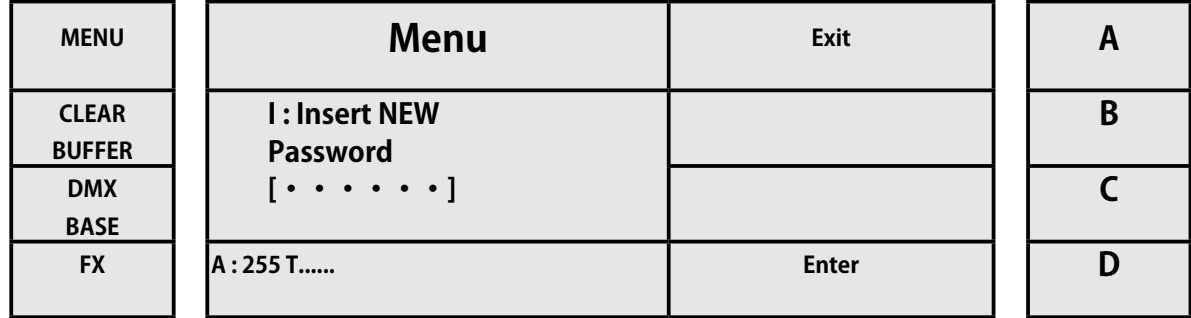

[9] 新しいパスワードを入力した後、コンソールはそれらが一致することを確認するために再度要求を導入します。 再びボ タン FX1、FX2 ... FX8 を導入し、キー D (Enter) を押します。

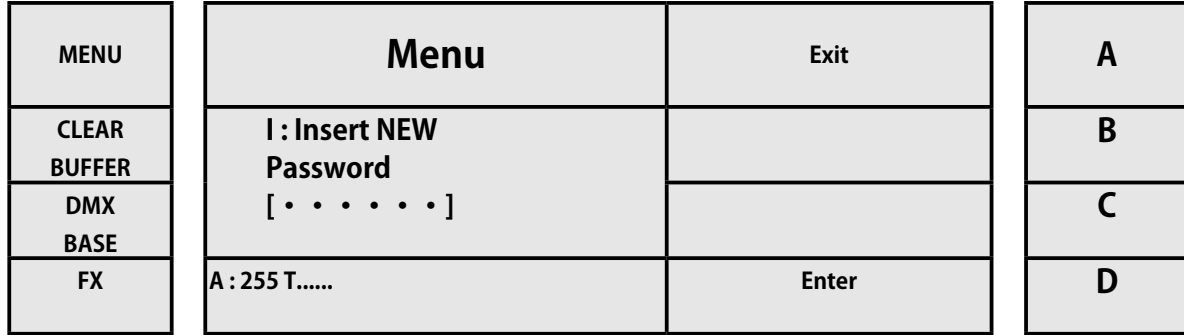

[10] 新しいパスワードを確認したら、キー S(Enter に対応)を押して確認し、メニューを終了します

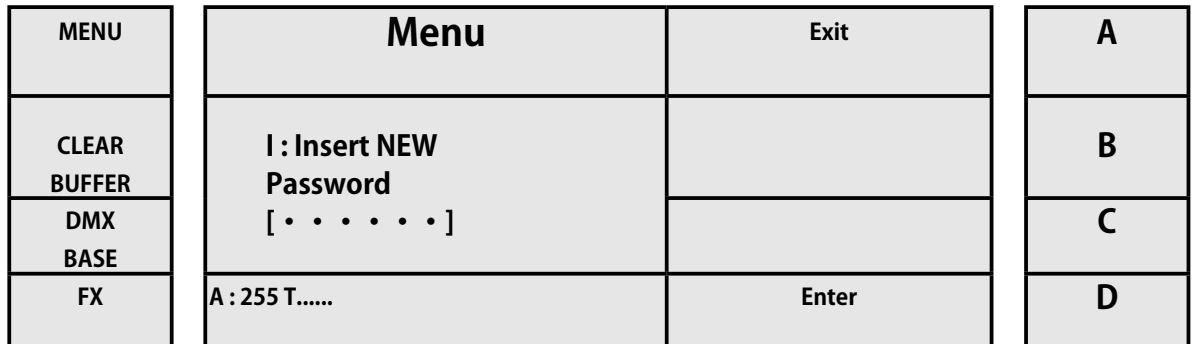

※注意 パスワードは 6 桁で構成されています。 パスワードを変更した後は、書き留めて安全な場所に保管してください。

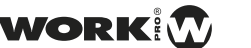

#### **3.12 メモリーのロック**

この機能により、オペレーターはコンソールの管理者パスワードを変更できます。 従う手順:

- [1] 対応するボタンでシングルシーンツーシーンモードをアクティブにします
- [2] メニューボタンを押します。
- [3] 次の画像に示すように、[Next] に対応するキー D を押します。

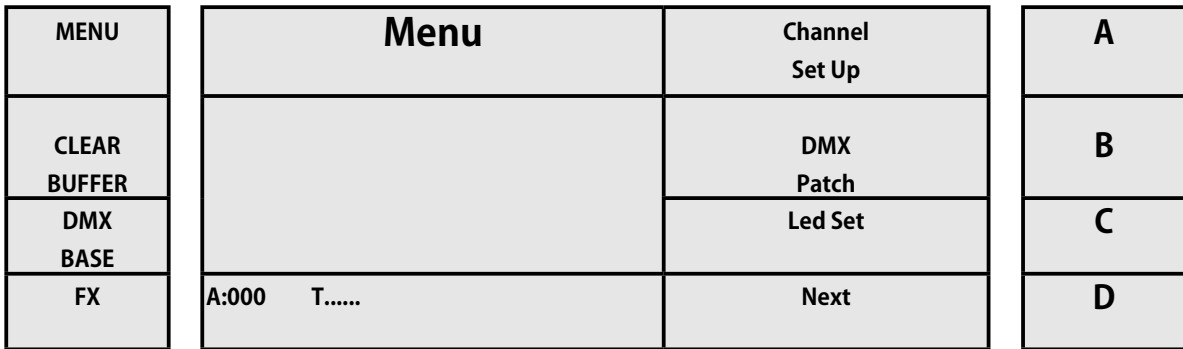

[4] 次に、下の画像に示すように、キー D をもう一度押します ([Next] の場合)。

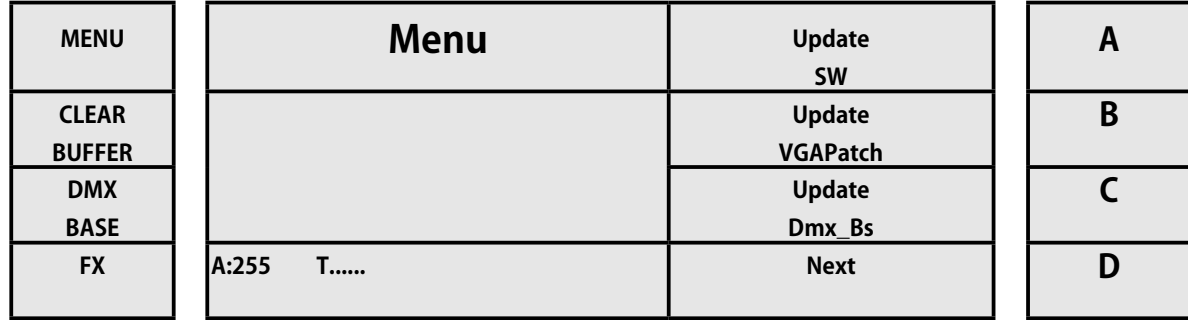

[5] 次に、下の画像に示すように、キー D をもう一度押します [Next]。

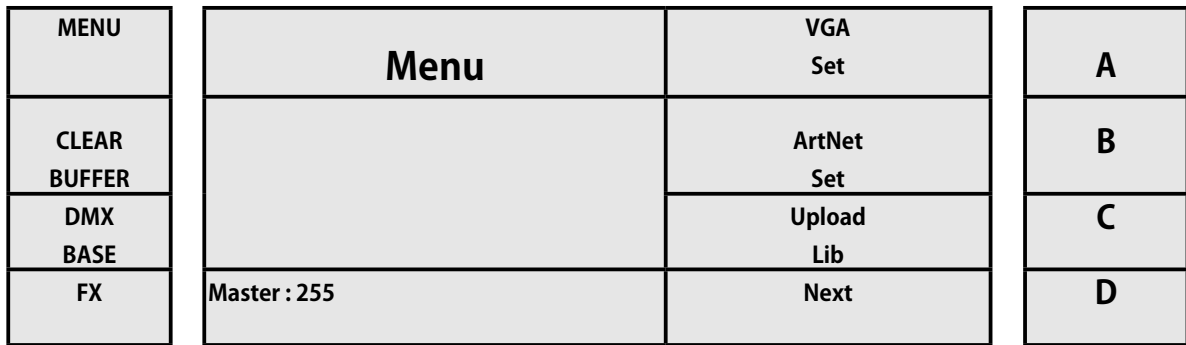

[6] 次に、下の画像に示すように、キー C(メモリロック用)を押します。

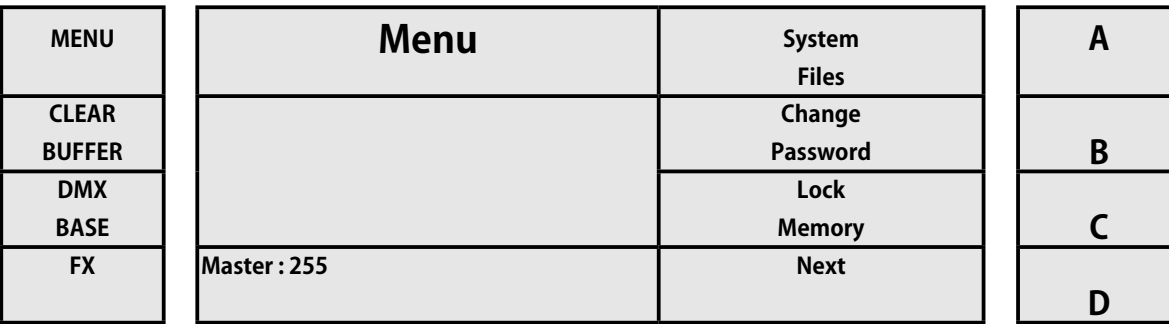

[7] コンソールにアクセスすると、パスワードが要求されます。 FX1、FX2 FX8 .... ボタンからパスワード **168168** (変更後のパスワード)を入力します。

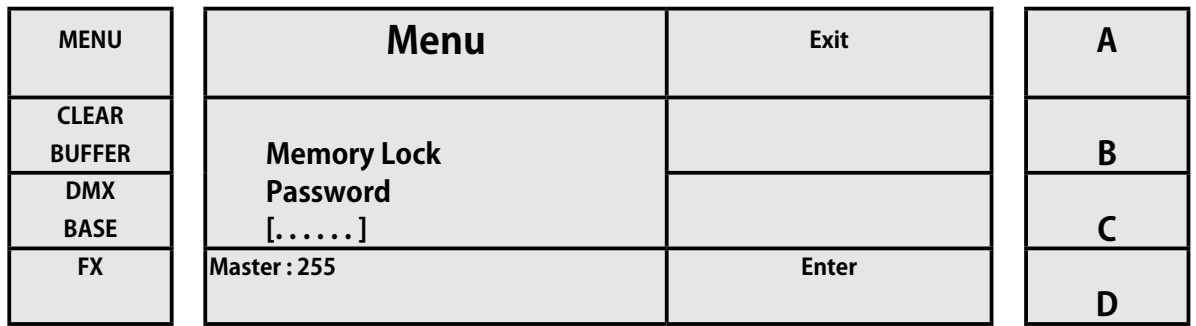

このようにして、コンソールは完全にブロックされます。 メニューボタンを押すと、コンソールがロックされていることを示し ます。ロックを解除する場合は、キー A(メモリのロック解除に対応)を押します。

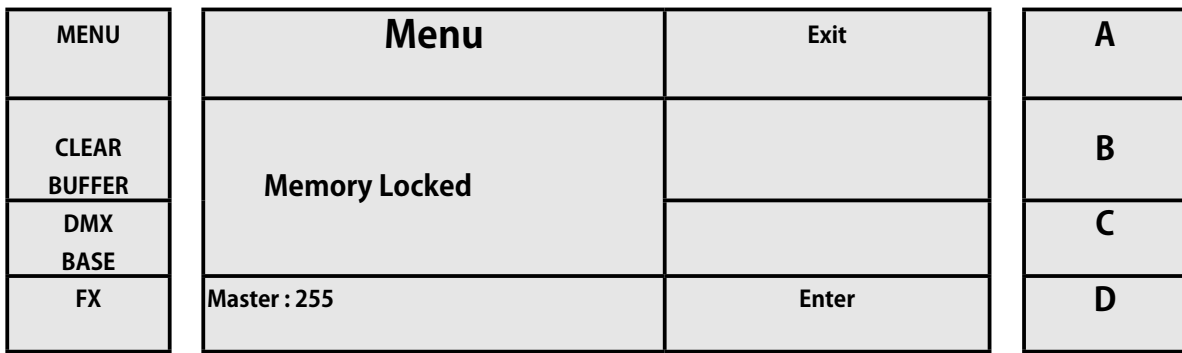

コンソールは、パスワード管理者にロックを解除するように要求します。 FX1、FX2 ..... FX8 ボタンを使用して、パスワード 168168(または変更されたパスワード)を入力します。次に、キーD (Enter に対応)を押して確認します

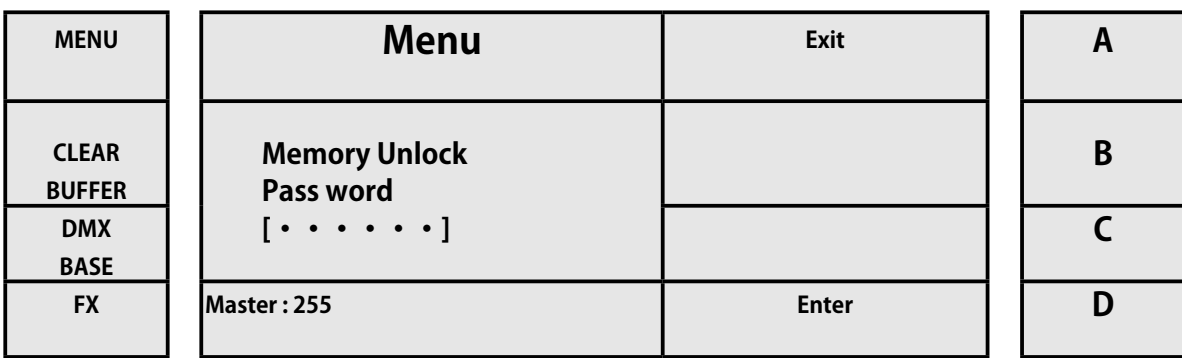

**WORK!**W

### **3.13 EXT ボタンのアサイン ( 割り当て )**

この機能は、DMX デバイスのオンまたはオフを有効にする補助ボタン EXT1 〜 4 によって制御されます。 これにより、「ダンス・ トゥ・サウンド」とムービング・ヘッドの最大 4 つのエフェクトをすべて 1 つのコンソールから制御できます。 これらの補助チャ ンネルはコンソールの他の部分に接続されていないため、この機能はこれらの BlackOut4 チャンネルに影響を与えません。 対応 するキー (EXT1-4) からのみ有効 / 無効にできます。

割り当てを実行する手順は次のとおりです。

- [1] 対応するボタンでシングルモードまたはシーン 2 シーンをアクティブにします
- [2] メニューボタンを押します。
- [3] 次の画像に示すように、[Next] に対応するキー D を押します。

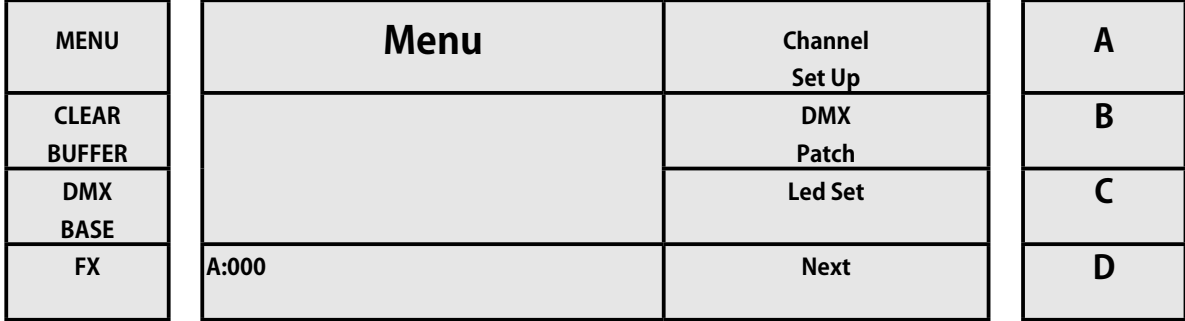

[4] 次に、下の画像に示すように、キー D をもう一度押します ([Next] の場合)。

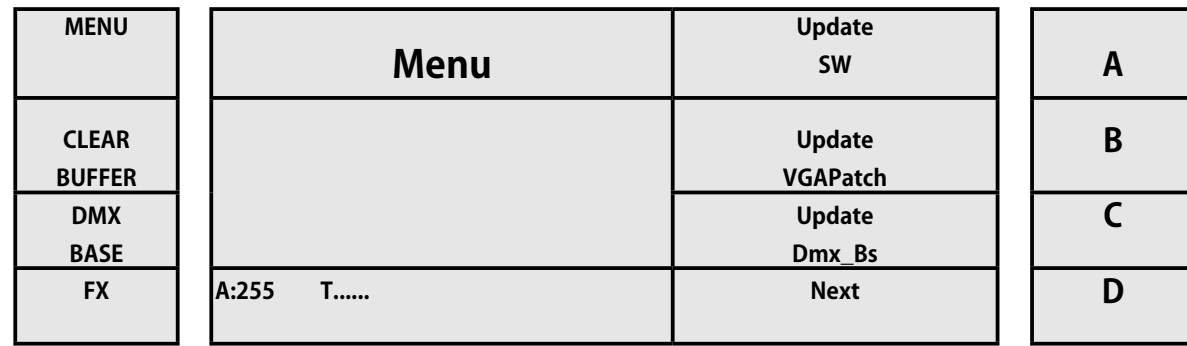

[5] 次に、下の画像に示すように、キー D をもう一度押します [Next]。

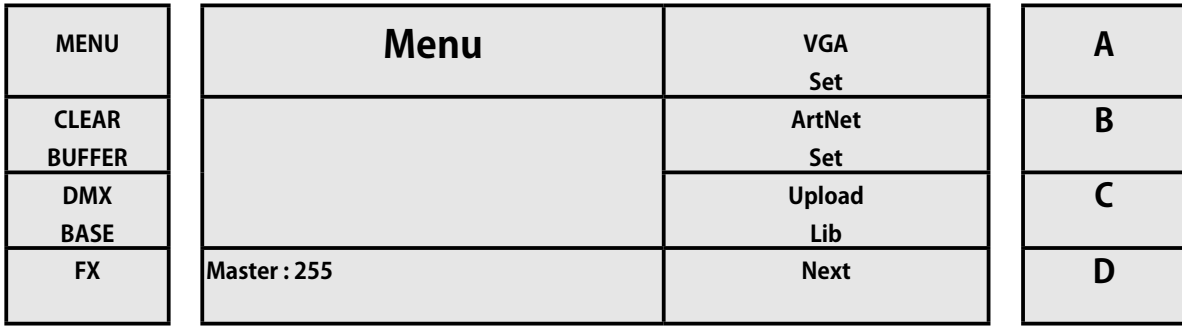

#### [6] 次に、下の画像に示すように、キー D をもう一度押します [Next]。

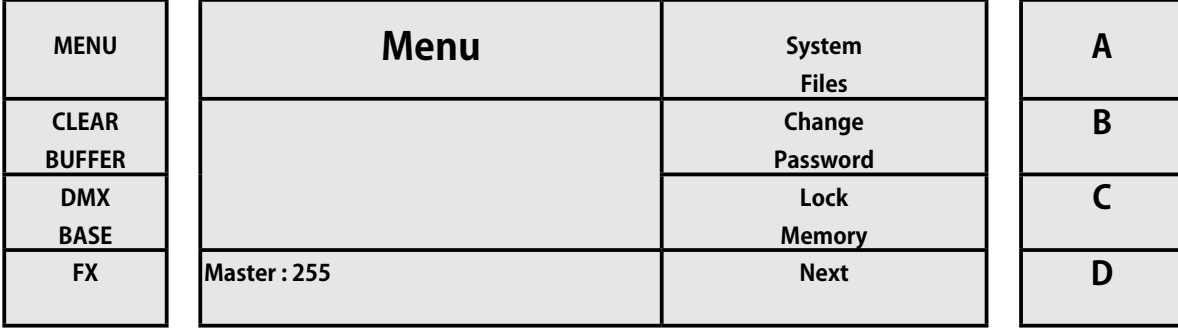

[7] 次に、下の画像に示すように、キー A をもう一度押します

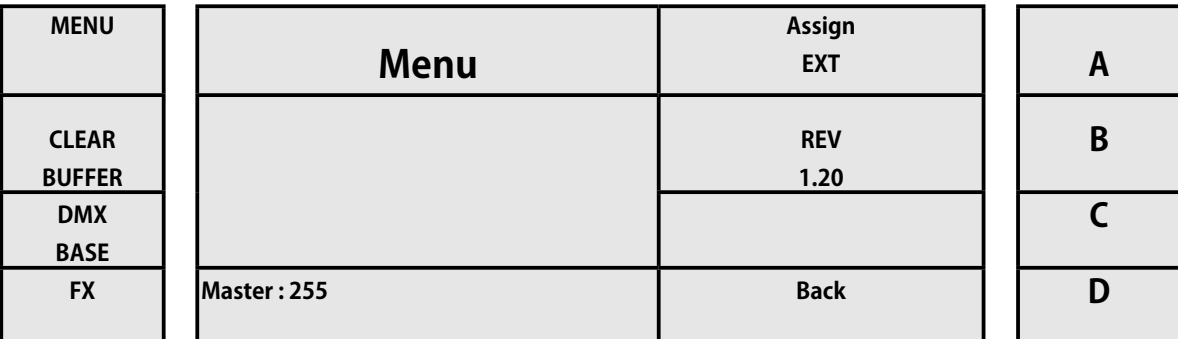

[8] 中に入ると、対応するキー(キー A EXT1、キー B EXT2、キー C EXT3 C、キー D EXT4)を使用して、4 つの EXT のそれ ぞれを Momen または Latch の間で切り替えることができます。

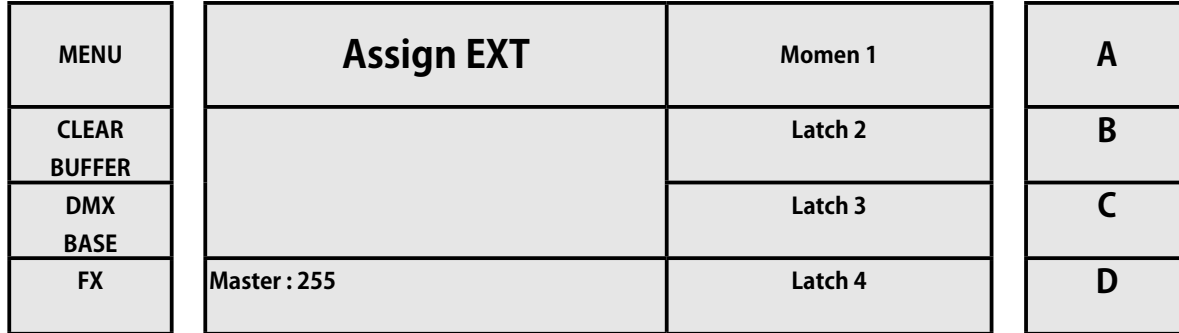

**WORK!** 

### **3.14 ソフトウェア・アップデート**

LightOn コンソールは、柔軟性と可能性を高めるために、ソフトウェアの更新を常に受信します。 コンソールソフトウェアの現 在のバージョンの場合、手順は次のとおりです。

- [1] 対応するボタンでシングルモードまたはシーン 2 シーンをアクティブにします
- [2] メニューボタンを押します。
- [3] 次の画像に示すように、[Next] に対応するキー D を押します。

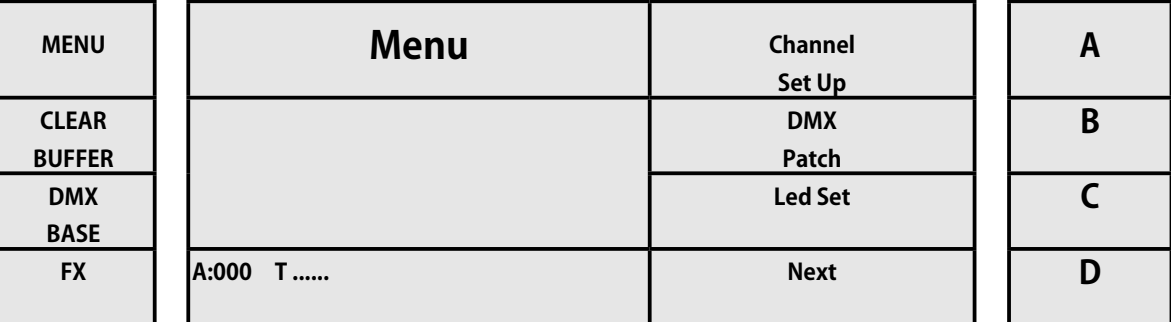

[4] 次に、下の画像に示すように、キー D をもう一度押します ([Next] の場合)。

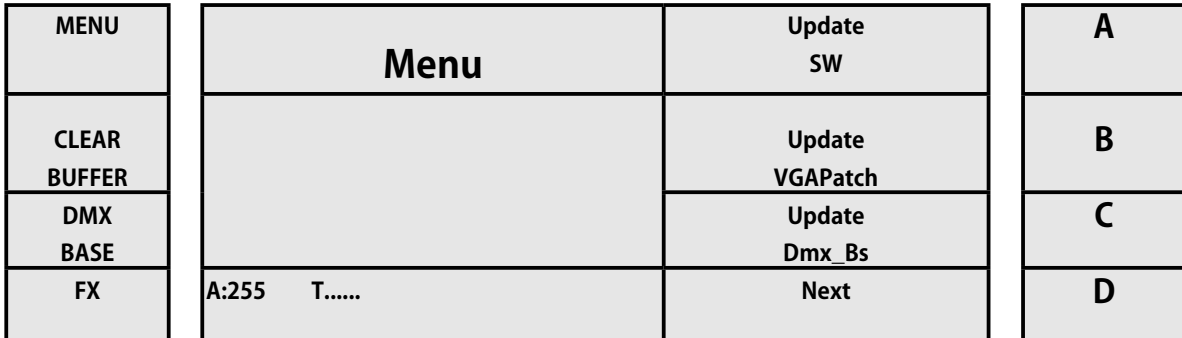

[5] [Next] を何度か押して、下記の表示にします。ソフトウェアの現在のバージョンを示すキー B(REV X.XX の場合)を確 認します。

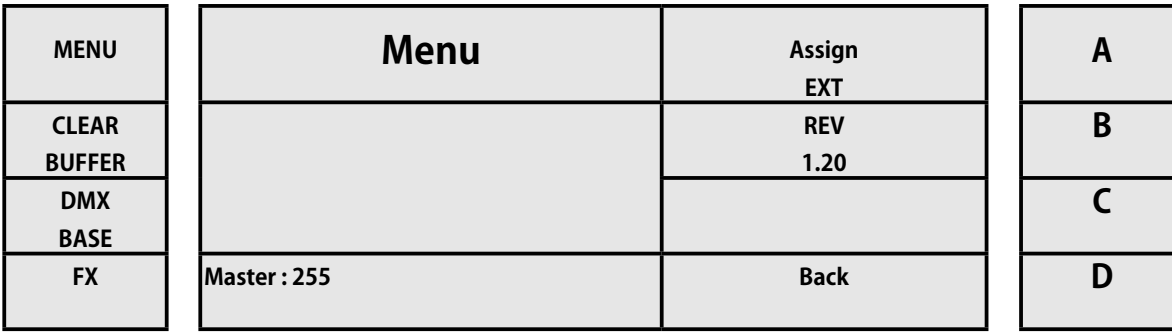

### **3.15 MENU ダイアグラム**

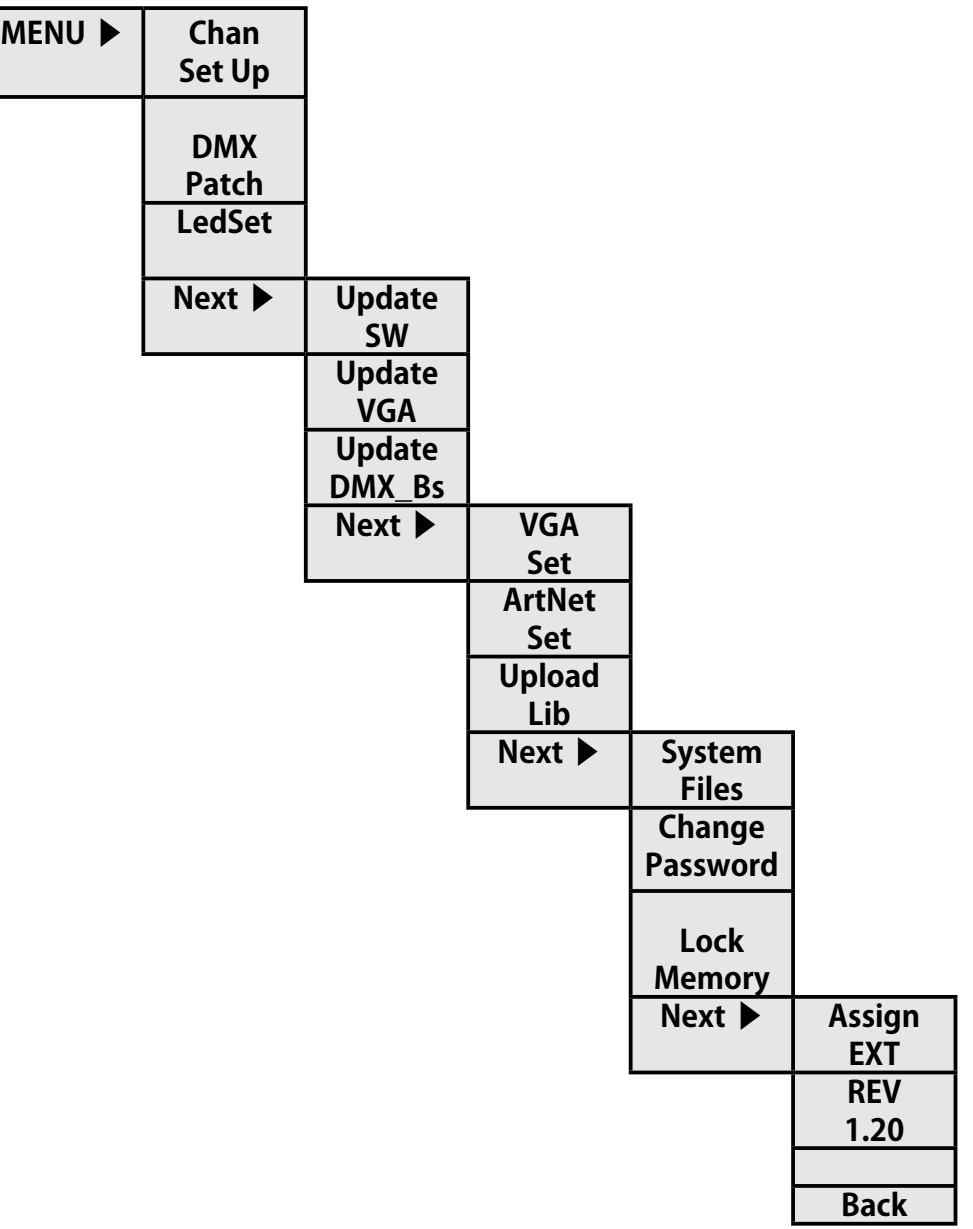

WORK

### **2. 4. 使用とプログラミング**

### **4.1 オペレーティングモード / Operating Mode**

LightOn コンソールは最大 6 つの動作モードをサポートし、各モードはプログラミングのニーズ、イベントの制御および Playback のそれぞれに設定されます。

具体的なモードは次のとおりです。

[1] シングルシーン:調光チャンネルを備えたシングルシーンモードで動作するために使用されます。

[2] 2 シーン:調光チャンネルを使用した 2 シーンモードでの作業に使用されます。

[3] サブマスター:調光器のチャンネルを使用して、各フェーダーでさまざまなシーンを実行するために使用されます。 こ れらのシーンは、以前はシングルシーンモードとツーシーンモードで Record されています。

[4] ML:ロボットデバイスとムービングヘッドソースの操作に使用されます。

[5] LED:デバイスまたは LED 電球を操作するために使用されます。

[6] MEMPlayback:シングルシーン、ツーシーン、ML、LED で事前に Record されたシーンを Playback するために使用されます。

各モードの動作をよりよく理解するために、それぞれの使用方法を示す例を作成しました。 次に、一連の演習と例へのリンクを 含め、それぞれについて詳しく説明します。

### **4.2 シングルシーンモード / Single Scene Mode**

このモードでは、コンソールの各フェーダーは特定のチャンネルで動作します。 毎回 1 つのシーンでしか作業できません。 メニュー エントリについては、上記の「設定」で説明しています。

以下に概説する例は、最も基本的なものから始めて、徐々に機能を追加して、次々にそれらを作成することを目的としています。

#### **例 1:チャンネルペア 1 〜 12 をオンにします**

- [1] 緑色のキーである「シングルシーン」を押します。
- [2] キー 1-24(フェーダーの左側)を押して、最初の 24 個のフェーダーに調光チャンネルを割り当てていることを確認します。
- [3] グランドマスターを 100%に上げます。
- [4] プリセット A を 100%に上げます。
- [5] 1 から 12 までのラベルが付いたフェーダーを 100%上げます。

私たちは 12 ペアを回しました。 フェーダー 1 から 12 を上げると、選択キーが緑色で点灯していることがわかります。 また、各チャ ンネルのレベルを示す一連のバーが展示されています。

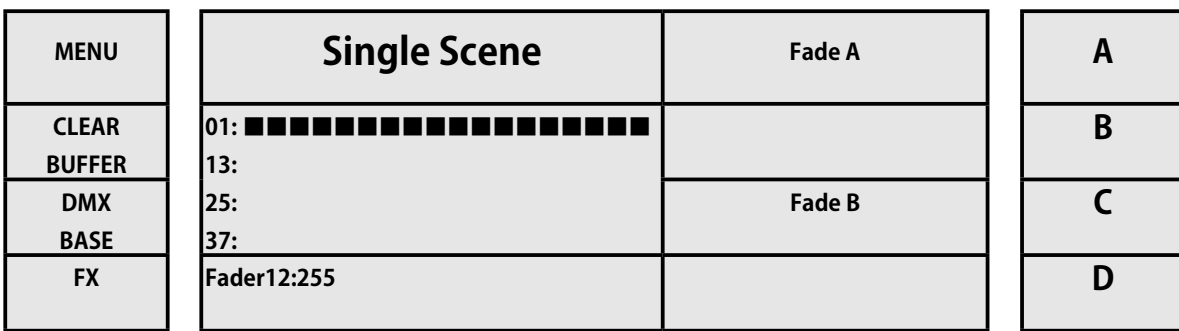

#### **例 2:チャンネルペア 25 〜 38 をオンにします。**

[1] キー 1、25-48(フェーダーの左側にあります)を押して、次の 24 個の調光チャンネルフェーダーが割り当てられてい ることを確認します。

[2] ラベルの付いたフェーダーを 25 から 38 から 100%に上げます。

他の 12 ペアを回しました。 新しくアクティブ化されたチャンネルのレベルを示すより多くのバーがディスプレイに表示されまし た。

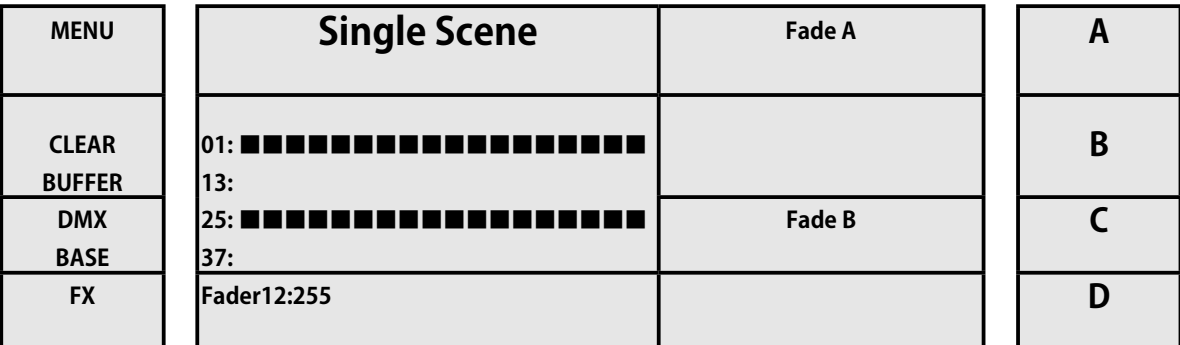

#### **例 3:プリセット A でフェードタイムを割り当てる**

[1] ディスプレイの右側にあるキー A(Fade A の場合)を押します

[2] 「Step Rate」フェーダーを使用して、フェードタイムを 1.30 に設定します。

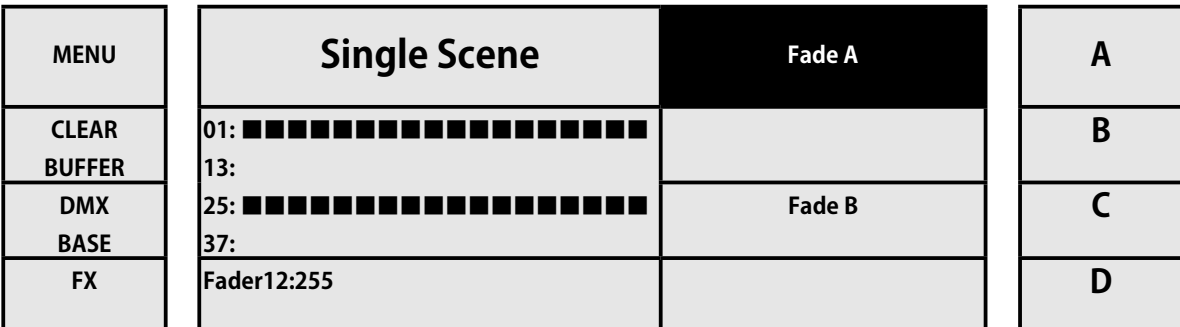

[3] キー A をもう一度押して、オプションの Fade A をクリアします。

[4] プリセット A を 100%に上げてから、0 に下げます。

お気づきのように、プリセットフェーダーを上げ下げすると、移動速度によって制御されませんが、割り当てられたフェード時間 として独立して機能します。 プリセット A にフェードタイムを割り当てたのと同じように、プリセット B でも実行できます。2 つで両方を同時に選択してフェードタイムを調整する場合でも同様です。

[5] キー A をもう一度押し(Fade A の場合)、フェードタイムを 0 に調整して、フェードタイムを無効にします。 したがって、 フェーダーモードのプリセット A は直接機能します。

WORK
# **例 4:クロスフェードの使用**

この演習では、前の 3 つの演習を残して、0 から出発します。

- [1] 緑色のキーである「シングルシーン」を押します。
- [2] GrandMaster が 100%に設定されていることを確認します。
- [3] プリセット A とプリセット B のフェーダーを上げます。

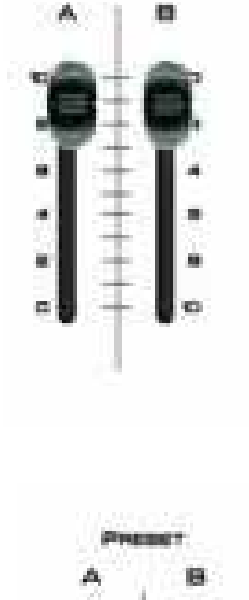

[4] [Next] キーを押すと、赤色に点灯します。

- [5] チャンネルフェーダーを動かして、シーン A のチャンネルレベ
- ルを調整します。たとえば、channel1 から 12 〜 100%です。
- [6] プリセット A と B のフェーダーを下げ、[Next] を押して別のシー ンを選択します

[7] チャンネルフェーダーを動かして、シーン B に対応するチャンネルレベルを調整します。たとえば、チャンネル 1 から 12 を 0%に下げ、100%で 13 から 24 に上げます。

- [8] プリセット A と B のフェーダーを移動して、ステージ A と B を交互に切り替えました。
- [9] プリセットフェーダー A と B をもう一度上に上げ、もう一度 NEXT キーを押して、次の機能を終了します。

# **例 5:CrossFade を介したモードの切り替え。**

この例では、ML、LED シングルシーン、またはサブマスターモードからスムーズに切り替える方法を示します。 この例では、 LED など、これらのいずれかの方法であると想定しています。

[1] キーシングルシーンを押します。 これは黄色で点灯します

[2] フェーダープリセット A と B を上に移動します(下降の上にいる場合は、もう一度ゆっくりと上げます)。 このプロセス中、 シングルシーンキーが黄色で点滅します。

[3] フェーダープリセットの一番上の位置で、シングルシーンボタンの点滅が止まり、ソフトに緑色に切り替わります。

#### **例 6:モードを直接切り替える。**

この例では、ML、LED、またはサブマスターを直接切り替える方法を示します。 この例では、LED など、これらのいずれかの方 法であると想定しています。

[1] シングルシーンキーを押します。 黄緑色に点灯します

# **4.3 ツーシーンモード / Two Scene Mode**

ツーシーンモードはシングルシーンモードから採用されていますが、唯一の違いはステージ A とステージ B の両方があることです。 したがって、進行中の別のシーンがある間にシーンを準備できます。 メニューエントリは、上記のセットアップセクションで説明されています(シングルシーンモードの場合と同様)。 シングルシー ンモードとは異なり、覚えておくべきことは次のとおりです。

# **フェーダー 1 〜 24 は、シーン A の値を制御します。 フェーダー 25 〜 48 は、シーン B の値を制御します。**

### **例 1:シーン間でクロスフェードを作成する**

- [1] 緑色のキーであるシーン 2 を押します。
- [2] グランドマスターを 100%に上げます。
- [3] キー 1-24(フェーダー 1-12 の左側)を押して、シーン A のチャンネルレベルを調整します。
- [4] チャンネルレベルを調整します。
- [5] キー 25-48(フェーダー 13-24 の左側にあります)を押して、シーン B のチャンネルレベルを調整します。
- [6] チャンネルレベルを調整します。

[7] プリセットの A フェーダーと B フェーダーを上げます。 したがって、両方のスライダーが上の位置にあるとき、シーン A が実行されます。

[8] プリセットフェーダー A と B を下げます。したがって、両方のスライダーが低い位置にある場合、シーン B が実行され ます。

ショートカット機能とモード変更のための CrossFade の使用は、シングルモードシーンと同じです。

# **4.4 サブマスターモード / Submaster Mode**

サブマスターモードでは、LightOn コンソールはオペレーターに各フェーダーで異なるシーンを Record する機能を提供し、それ ぞれ 48 シーンの 12 ページに最大 576 シーンを保存します。

サブマスターを Record するには、シングルシーンまたはツーシーンである必要があります。 プロセスは高速でシンプルです。ど ちらかのモードから Record し、サブマスターモードに切り替えて、保存されたシーンを実行するだけです。

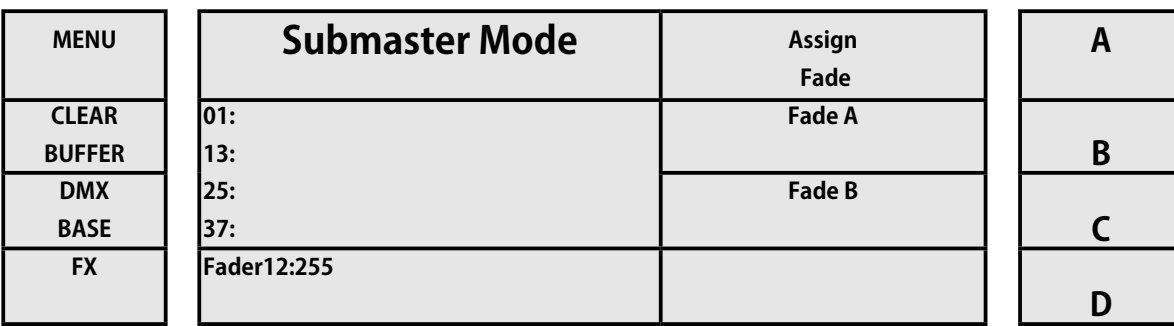

# **例 1:サブマスターの Record**

- [1] モードシングルシーンまたはツーシーンを選択します。
- [2] 100%の GrandMaster がいることを確認します
- [3] プリセットフェーダーを上げます。
- [4] 目的のチャンネルのレベルを調整します(例:フェーダー 1、2、3 を上げます)。
- [5] Record を押します(各チャンネルの選択ボタンが赤色で点滅します)
- [6] シーンを保存するチャンネル選択ボタンを押します(例:1)。
- [7] ディスプレイを見て、Record プロセスがどのように開始されるかを確認します。終了すると、赤色のボタンが再びオフ
- になり、レベルを調整したチャンネルが緑色のままになります。
- [8] すべてのチャンネルを 0%に上げます。
- [9] このモードにアクセスするには、「サブマスター」をクリックしてください。
- [10] フェーダー 1(上記で Record した場所)を上げて、シーンをアクティブにします

シーンを保存する場所をチャンネル選択します (例:1)

[7th] 画面を見て、Record プロセスの様子を確認します。目のボタンが再びオフになり、レベルを調整した緑色のチャンネル が残ります。

- [8th] すべてのチャンネルを 0%にしました
- [9th] 「サブマスター」をクリックしてこのモードにアクセスします
- [10th] シーンをアクティブにするためにフェーダー 1(上記で Record した場所)を上げる

8 番目のステップを見ると、SubMaster に切り替える前に、フェーダーのレベルを 0%に下げています。 これは、コンソールを使 用すると、オペレーターがバックグラウンドのシーンのようにフェーダーの現在の設定を維持できるためです。 この設定をキャ ンセルしたい場合は、ディスプレイの左側にある「CLEARBUFFER」キーを押して設定を解除する必要があります。

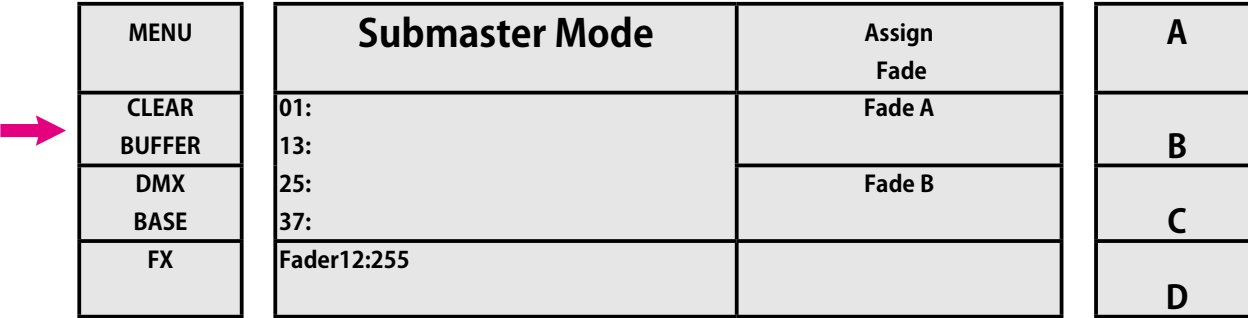

# **例 2:フェードタイムでサブマスターを Record する。**

- [1] 2 シーンまたはシングルシーンモードを選択します。
- [2] 目的のチャンネルのレベルを調整します(例:今回はフェーダー 4、5、6 を上げます)。
- [3] Record を押します(各チャンネルの選択ボタンが赤色で点滅します)
- [4] 「Step Rate」フェーダーを使用してフェード値を調整します(例:1秒まで)。
- [5] シーンを保存するチャンネル選択ボタンを押します(たとえば、今回はフェーダー 2 を選択します)。

[6] ディスプレイを見て、Record プロセスがどのように開始されるかを確認します。終了すると、赤い色のボタンが再びオ フになり、レベルを調整したチャンネルが緑色のままになります。

- [7] すべてのチャンネルを 0%に下げます。
- [8] 「サブマスター」ボタンを押して、このモードにアクセスします。

[9] フェーダー 2(上記で Record した場所)を上げて、シーンをアクティブにします。 前述のように、フェーダー 2 を上げ たり下げたりすると、これは移動速度によって制御されませんが、割り当てたフェーダー時間に従って独立して機能します。9º。 フェーダー 2 (上記で Record した場所) を上げて、シーンをアクティブにします。 前述のように、フェーダー 2 を上げたり下げ たりすると、これは移動速度によって制御されませんが、割り当てたフェーダー時間に従って独立して機能します。

プログラミング中にフェードタイムを気にしない場合、LightOn コンソールを使用すると、オペレーターはプログラミング後に フェードタイムを割り当てることができます。以前に割り当てられたフェードタイムでサブマスターを編集することもできます。

### **例 3:新しいフェードタイムを再割り当てまたは Record する**

- [1] TwoScene または SingleScene モードを選択します
- [2] グランドマスターは 100%に設定する必要があります
- [3] プリセットフェーダーを上に上げる
- [4] 目的のチャンネルのレベルを調整します(例:今回はフェーダー 7、8、9 を上げます)
- [5] Record を押します(各チャンネルの選択ボタンが赤色で点滅します)
- [6] シーンを保存する選択チャンネルボタンを押します(この場合は 3 など)
- [7] 画面を見て Record プロセスを確認します。このプロセスが完了すると、赤い色のボタンが再びオフになり、レベルを調 整したチャンネルが緑色のままになります。
- [8] すべてのチャンネルを 0%に設定します

WORK

- [9] このモードにアクセスするには、「サブマスター」をクリックしてください
- [10] 画面右側にあるキー A (AssignFade に対応)を押します。
- [11] 編集するサブマスターの選択ボタンを押し続けます (例:今回は 3)
- [12] 選択ボタンを押したまま、フェーダーの「Step Rate」でフェードタイムを調整します。
- [13] 選択ボタン (この場合は 3) を放し、キー A をもう一度押します(フェードの割り当てに対応)。

お気づきのように、チャンネル 3 のフェーダーを上げたり下げたりすると、これは動きの速度によって制御されず、割り当てら れたフェード時間として独立して機能します。 チャンネル 3 にフェードタイムを割り当てたのと同じように、他のチャンネルで も実行できます。 それらでも、上記のフェードタイムをすでに割り当てています(例2)。

デフォルトでは、サブマスターを Record すると、これはページ 1 に保存されます。12 ページのいずれかに任意のシーンを保存で きます。これには、サブマスターボタンを押したまま、12 の選択ボタンのいずれかを押して Record するページを指定する必要が あります。

## **例 4:任意のページにサブマスターを Record します。**

[1] TwoScene または SingleScene モードを選択します

[2] 目的のチャンネルのレベルを調整します(例:今回はフェーダー 10、11、12 を上げます)

- [3] Record を押します(各チャンネルの選択ボタンが赤色で点滅します)。
- [4] サブマスターボタンを押し続けます。

[5] 12 個のボタンのいずれかを押して、Record するページを選択します(例:選択ボタン 2 を押します)

[6] シーンを保存したいチャンネル選択ボタンを押します(例:8)

[7] 画面を見て Record プロセスを確認します。このプロセスが完了すると、赤色のボタンが再びオフになり、レベルを調整 したチャンネルが緑色のままになります。

[8] すべてのチャンネルを 0%に設定します

[9] このモードにアクセスするには、サブマスターボタンをクリックします

「10] もう一度「サブマスター」ボタンを押しますが、今回は押したまま選択ボタンを押してページを変更します(この場合 は番号 2)

[11] フェーダー 8(上記で Record した場所)を上げて、シーンをアクティブにします。

次に、12 個のサブマスターページを切り替えることができます。サブマスターを押したまま、選択ボタン 1 〜 12 のいずれかを押 すだけで、目的のページに移動できます。

同様に、各サブマスターにフェードタイムを割り当てることができ、Fade A と B を割り当てることができます。したがって、プリセッ ト A と B のフェーダーを使用してクロスフェードを作成する場合は常に、特定のフェードタイムを使用します。

#### **例 5:Fade A と Fade B の設定**

- [1] サブマスターボタンを押して、このモードにアクセスします。
- [2] 画面右側にあるキー B(FADE A に対応)を押します。
- [3] プリセット A フェードスルーフェーダー「Step Rate」のフェードタイムを調整します。
- [4] キー A をもう一度押して、選択をクリアします。
- [5] キー C(Fade B に対応)を押します。
- [6] フェーダー「Step Rate」でプリセット B フェーダーのフェードタイムを調整します。
- [7] キー C をもう一度押して、選択をクリアします。
- [8] プリセット B プリセット A 間のクロスフェードと、行った変更を確認します。

サブマスターモードのライトンコンソール。オペレーターは順番にクロスフェードできます。 次々に Record された各サブマスター間でフェードする可能性があります。

#### **例 6:サブマスターモードでの CrossFade の使用**

- [1] サブマスターボタンを押してこのモードにアクセスします
- [2] プリセット B プリセット A フェーダーが下の位置にあることを確認します

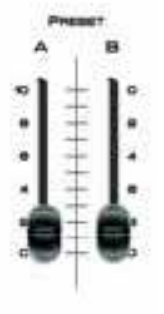

- [3] プリセット B とプリセット A のフェーダーを一番上に移動します (選択キー番号 1 が黄色で点滅します)
- [4] プリセット B とプリセット A のフェーダーを下に移動します (クロスフェードをアクティブにします)。
- [5] プリセット B とプリセット A のフェーダーを再び上の位置に移動します (サブマスター 1 に保存されているシーンが起動するため、選択ボタンは黄色で点灯し、 選択ボタン 2 は黄色で点滅します。これは、サブマスター 1 が実行中であり、 サブマスター 2 の準備ができていることを示します。

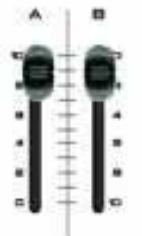

[6] プリセット A とプリセット B のフェーダーをもう一度下げます

[7] プリセット B とプリセット A のフェーダーをもう一度上げます (プリセット A と B のフェーダーを上げると、サブマスター 1 に保存されているシーンから サブマスター 2 に保存されているシーンにフェードします)。

これで、選択ボタン 2 の点滅が停止し、点灯したままになり、実行中であることを示します。対照的に、選択ボタン 3 は黄色で点滅し、 次に実行されることを示します。したがって、すべてのサブマスターは安全な方法で実行されます。

サブマスターモードで CrossFade を実行する場合は、次の点を考慮する必要があります。

- [1] CrossFade を停止するには、プリセット A フェーダーのみを下に移動してから上に移動します。 したがって、最終的な出力シーンをフェードします。
- [2] 動作モードをサブマスターから別のサブマスターに直接変更する場合、CrossFade をすぐに停止し、 最後のフェードアウトを排除します。推奨されません。
- [3] サブマスターが無効または執行不能である場合は無視されます。
- [4] 手動でレベルを調整したサブマスターは無視されます。 (例:フェーダー 1 と 2 が上がっている場合、CrossFade はシーン 3 から始まります)
- [5] LCD ディスプレイには、入力フェードと出力フェードの両方のパーセンテージ値が表示されます。

# **4.5 Record 機能 / Record Function**

LightOn コンソールを使用すると、オペレーターは最大 3 つの異なる Record 機能を実行できます。

- [1] **Submaster Record** :サブマスターモードを説明するために以前に使用されました。
- [2] **FX Record** :シングルシーン、ツーシーン、サブマスターモードから最大 12Fx を保存できます。
- [3] **DMX BASE Record** :外部デバイスからの DMX データを保存します。

# **Submaster Record**

以前、サブマスターモードでの作業方法について詳しく説明しました。以下に簡単に要約します。 詳細については、サブマスター セクションにアクセスしてください。

## **例 1:サブマスターの Record**

- [1] 2 シーンモードまたはシングルシーンモードを選択します。
- [2] グランドマスターを 100%に設定します。
- [3] プリセットフェーダーを上げます。
- [4] 目的のチャンネルのレベルを調整します(例:フェーダー 1、2、3 を上げます)。
- [5] Record を押します(各チャンネルの選択ボタンが赤色で点滅します)
- [6] シーンを保存したいチャンネルの選択ボタンを押します(例:1)
- [7] ディスプレイをチェックして、Record プロセスがどのように開始されるかを確認します。 終了すると、赤色のボタンが再びオフになり、レベルを調整したチャンネルが緑色のままになります。
- [8] すべてのチャンネルを 0%に設定します。
- [9] このモードにアクセスするには、「サブマスター」をクリックしてください。
- [10] フェーダー 1(上記で Record した場所)を上げて、シーンをアクティブにします

Record されたサブマスターはすべて消去できます。手順は次のとおりです。

# **シングル サブマスターを削除する**

[1] 対応するボタンからシングルシーンモード、ツーシーンまたはサブマスターにアクセスします。

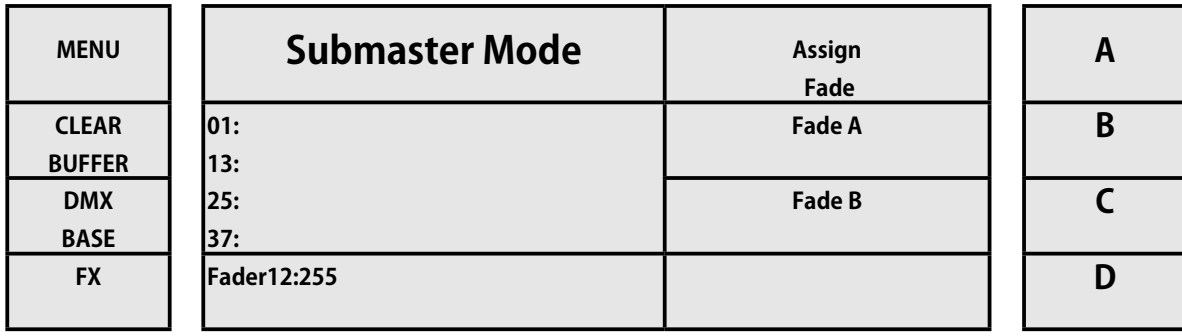

*WORK PRO / Lighton Series(3&5)*

[2] Record ボタンを押します。

[3] 次の画像に示すように、キー A(Del Sub に対応)を押します

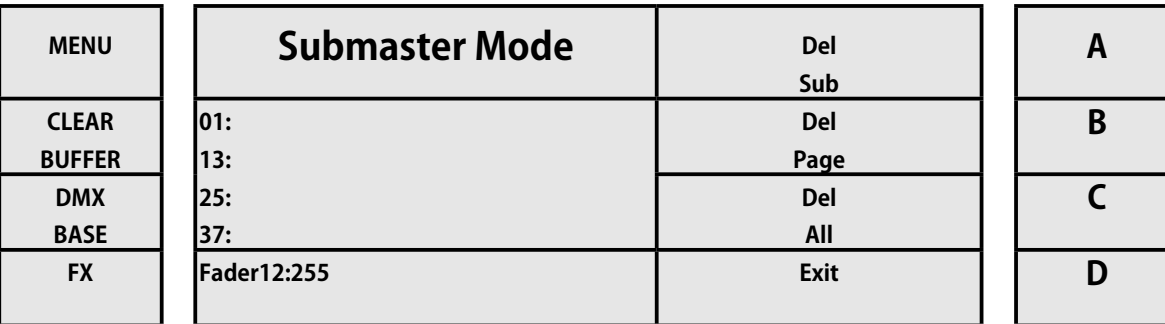

[4] ボタンを押して、削除するサブマスターを選択します。

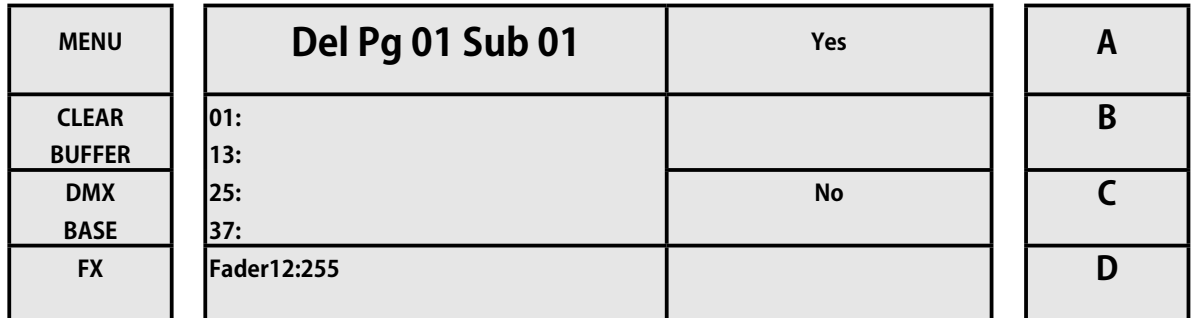

[5] キー A([ はい ] に対応)を押します。

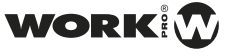

# **サブマスターのページ全体を消去する**

[1] 対応するボタンからシングルシーンモード、ツーシーンまたはサブマスターにアクセスします。

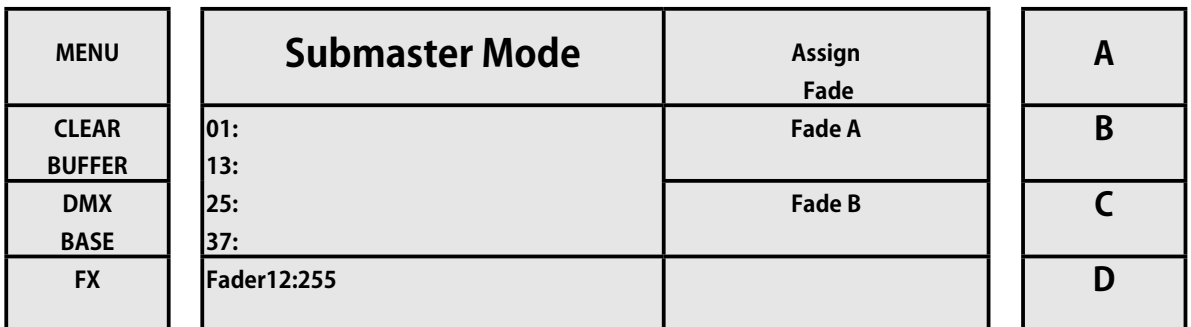

# [2] Record ボタンを押します。

[3] 次の画像に示すように、キー B(Del Page に対応)を押します

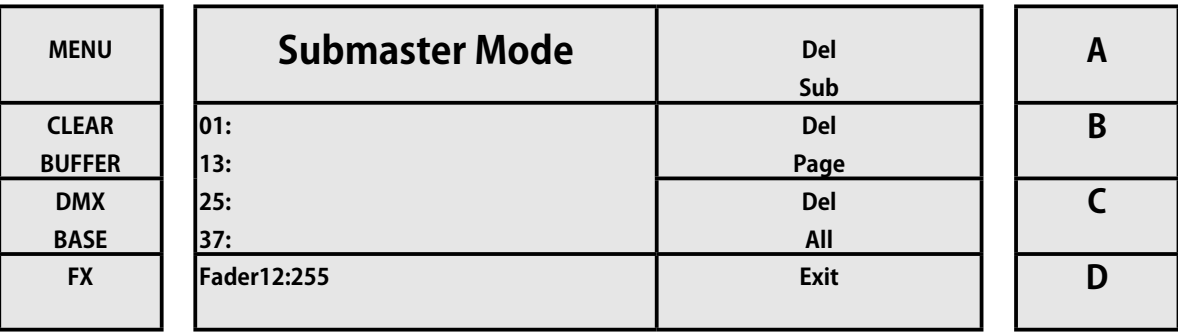

[4] ボタンを押して、削除するサブマスターページを選択します。

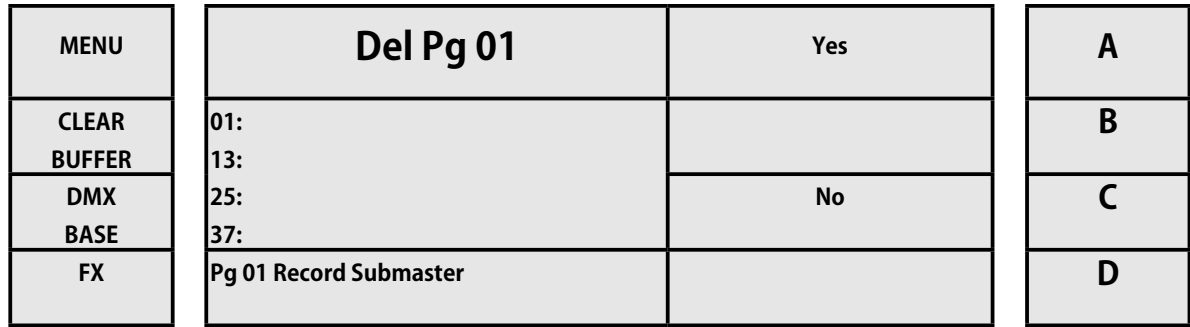

[5] キー A([ はい ] に対応)を押します。

# **全てのサブマスターを完全に消去する**

[1] 対応するボタンからシングルシーンモード、ツーシーンまたはサブマスターにアクセスします。

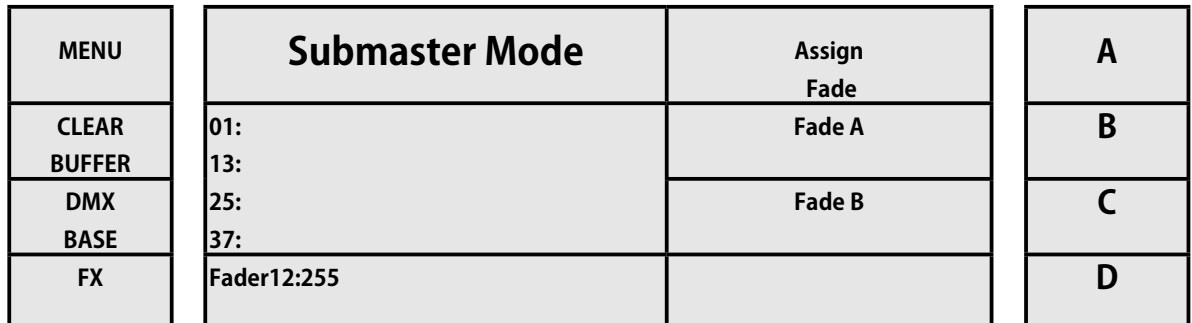

# [2] Record ボタンを押します。

[3] 次の画像に示すように、キー C(Del All に対応)を押します

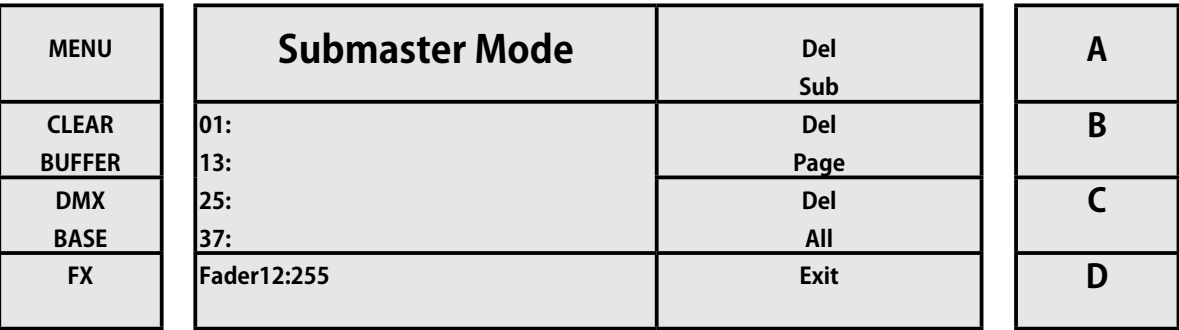

[4] ボタンを押して、削除するサブマスターページを選択します。

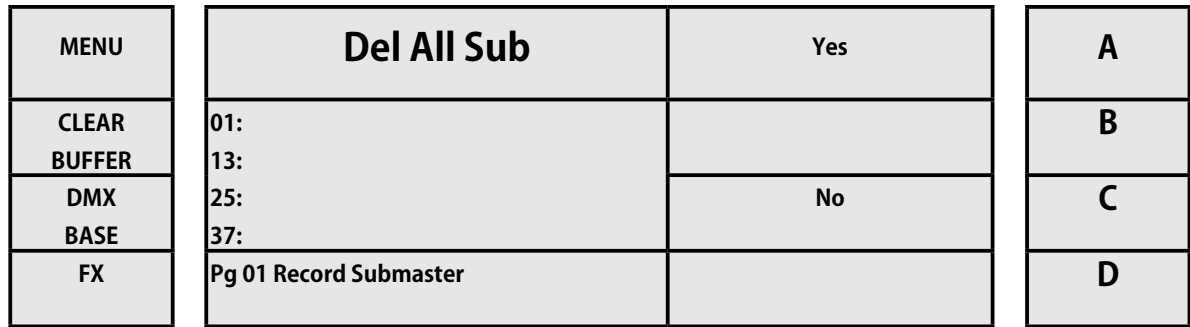

[5] キー A([ はい ] に対応)を押します。

WORK

# **FX1-12 を Record(Record) する**

LightOn コンソールを使用すると、オペレーターは SingleScene モードと TwoScene モードから最大 12Fx を保存できます。 Record された各エフェクトはチェイスとして機能し、最大 99 ステップを保存できます。

Fx を Record する手順は次のとおりです。

- [1] 対応するボタンを使用して、シングルシーンモードまたはツーシーンモードにアクセスします。
- [2] Record キーを押す

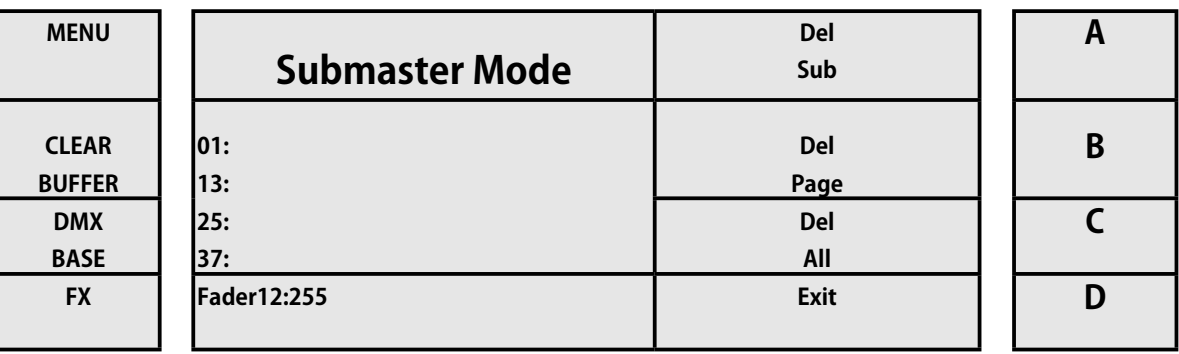

[3] FX1、Fx2、Fx3 ...... Fx12 キー(Record したい場所のエフェクト)を押します。 ボタンが青色に点灯し、ディスプレイに次のように表示されます

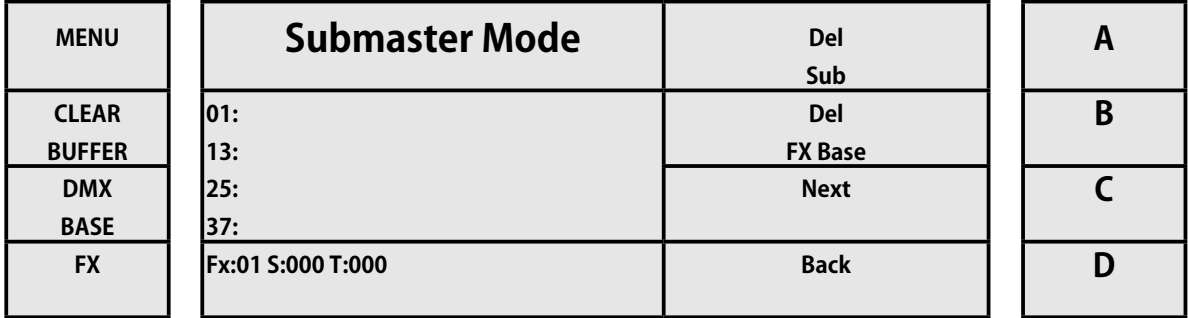

ディスプレイの下側を見ると、この Fx のステータスに関する情報が表示されます。 S000 は Fx 内の現在のステップを指しますが、 Txxx はこの Fx 内に保存されているステップの総数を指します。

- [4] 最初のステップで、チャンネルレベルを 1 から 48 に調整します。
- [5] 「ステップ」を押して、最初のシーンを Fx に保存します。
- [6] 2 番目のステップでは、チャンネルレベルを 1 から 48 に再度調整します。
- [7] もう一度「ステップ」キーを押して、2 番目のシーンを Fx に保存します。
- [8] シーンは同じように保存され続けます。 必要なシーンをすべて保存したら、 青色に点灯する「Fx」を押して Record を終了します

# **FX Edition**

シーンの Record 中にストアのシーン間を移動したり、ステップを削除したり、Fx 全体を削除したりする場合は、A、B、C、およ びキー D を通過できます。

- キー A:現在のステップを削除します。これは Sxxx で示されます。
- キー B:すべての Fx ステップを完全に削除し、クリーンなままにします。
- キー C:前進するステップを選択できます
- キー D:後方に移動するステップを選択できます。

すでに保存されている Fx を編集する場合は、次の手順を実行します。

- [1] 対応するボタンでシングルシーンまたはツーシーンモードにアクセスします。
- [2] Record キーを押します

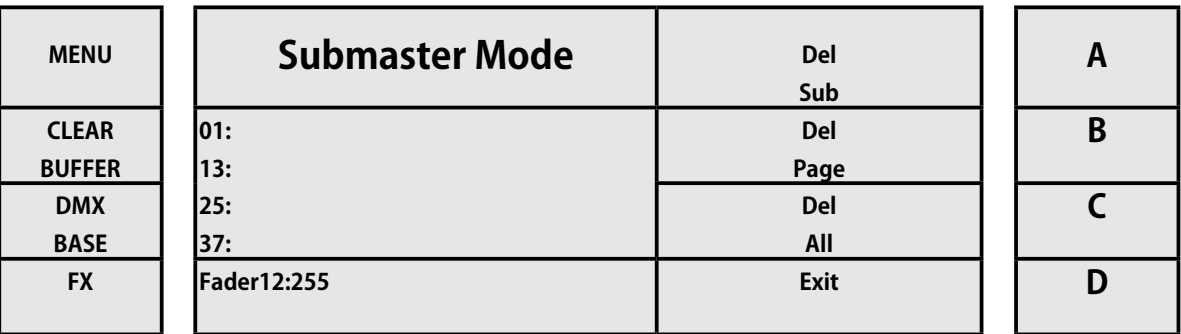

[3] 編集したい Fx に対応するキーを押します。 ボタンが青色に点灯し、ディスプレイに次のように表示されます。

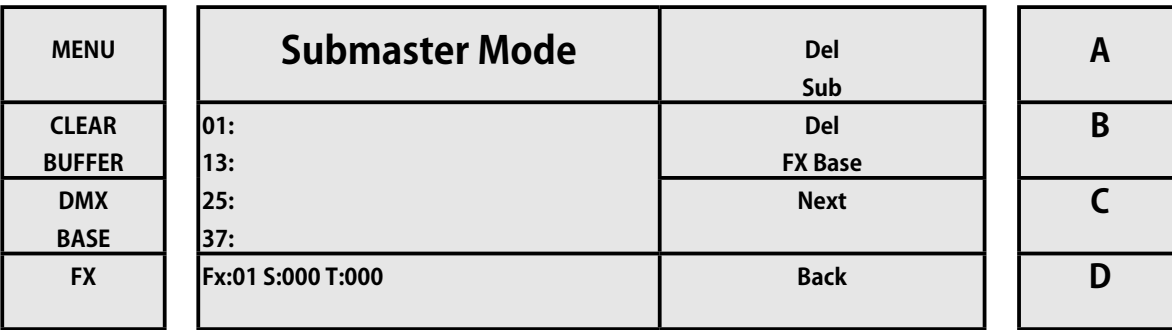

[4] これで Fx の編集ができるようになりました

シーンを追加する場合は、他のステップの前に、C キーとキー D (それぞれ [Next] と [ 戻る ]) を使用してシーンを挿入するステッ プを選択し、[ ステップ ] ボタンを押してその前に挿入します ステップ。

# **Fx 内の Fade と Stand time**

各 Fx の各ステップで、フェードタイムとスタンドタイムを割り当てることができます。 手順は次のとおりです。

- [1] 対応するボタンからシングルシーンまたはツーシーンモードにアクセスします。
- [2] Record キーを押します。

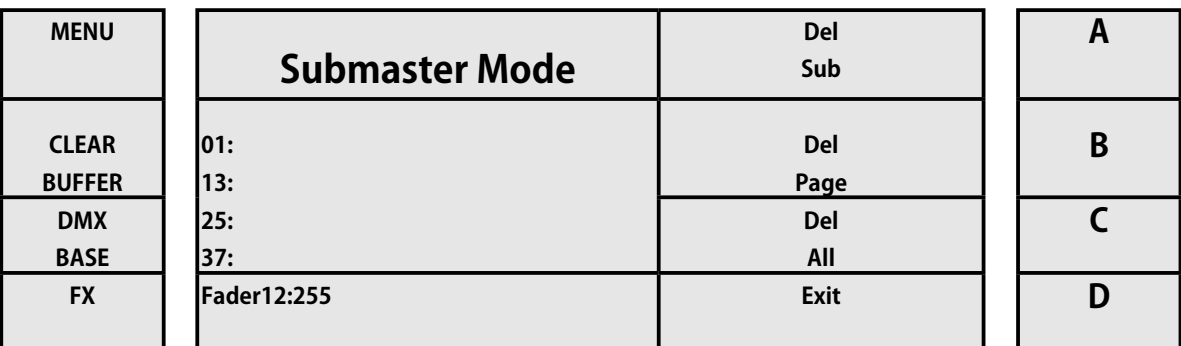

[3] 編集したい Fx に対応するキーを押します。 ボタンが青色に点灯し、ディスプレイに次のように表示されます。

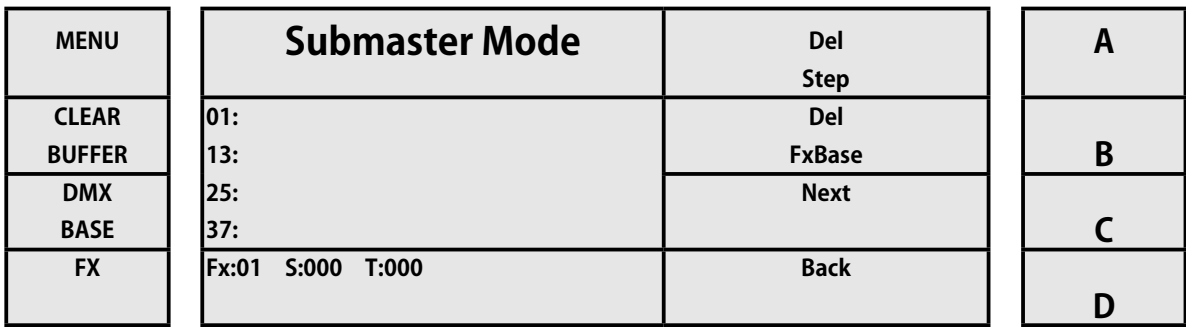

[4] キー C と D (次へと戻る)でステップ間を移動します。 ステップを選択します。

[5] キー FD / ST を押すと、赤色に点灯している必要があります。 したがって、フェード時間を調整できます。

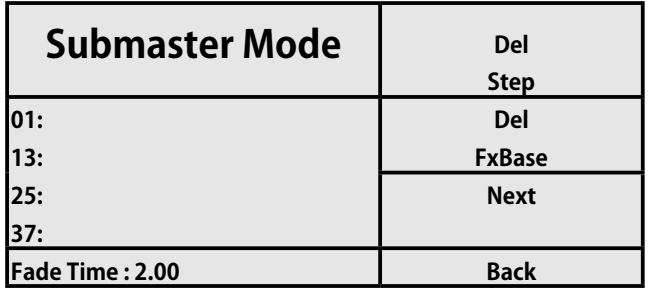

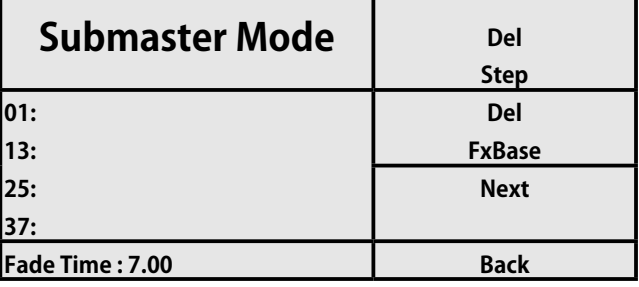

SD/ ST Time ボタンは赤色です

SD/ ST Time ボタンは黄色です

- [6] フェーダー「StepRate」を使用してフェーダー時間を調整します。
- [7] FD / St ボタンをもう一度押すと、黄色になります。 したがって、ステップ時間を調整できます。
- [8] 「StepRate」フェードを使用してステップ時間を調整します。
- [9] 点灯している青色の FX ボタンをもう一度押して終了します。
- [10] 「Record」ボタンを押して終了します。

# **Fx を起動して使用する**

シーンの Record と FX の後、FX1、FX2 ........... データを含む Fx12 ボタンが赤色で点灯します。 したがって、FX にシーンが保存され ているか、空であるかを区別できます。 アクティブ化するには、次の手順に従います。

- [1] 対応するボタンを使用して、シングルシーン、シーン 2、またはサブマスターモードにアクセスします。
- [2] 実行したい Fx ボタンを押します。 これは黄色で点灯し、選択されていることを示します。
- [3] 「GO / STOP」ボタンを押して Fx を起動します。 これは赤で点滅し、実行中であることを示します。
- [4] 再度実行されている Fx ボタンを押します。 これは黄色で点滅し、選択されて実行中であることを示します。
- [5] もう一度「GO / STOP」ボタンを押すと、追跡が停止します。 これは以前と同じように赤く点灯します。

LightOn コンソールを使用すると、オペレーターは 12Fx を同時に実行できます。

# **DMX\_BASE RECORD**

LightOn コンソールを使用すると、オペレーターは外部デバイスから DMX データを Record できます。 この機能は、特定の状況で 非常に役立ちます。

DMX\_Base では、Record 機能は 4 つのオプションから選択できます。

- [1] BBT レコーディング:コンソールは自動的にレコーディングを開始および停止します。
- [2] DMX レコーディング:コンソールは、レコーディングと停止を開始するために確認を必要とします。
- [3] Del Base:選択した FX1、FX2、FX3 FX12 ...... ボタンに保存されているデータを削除します。
- [4] Del BASE ALL:すべてのボタン FX1、FX2、FX3 に保存されているすべてのデータを削除するには ...... Fx12。

# **BBTRecord**

2 つのオプションから選択できます。

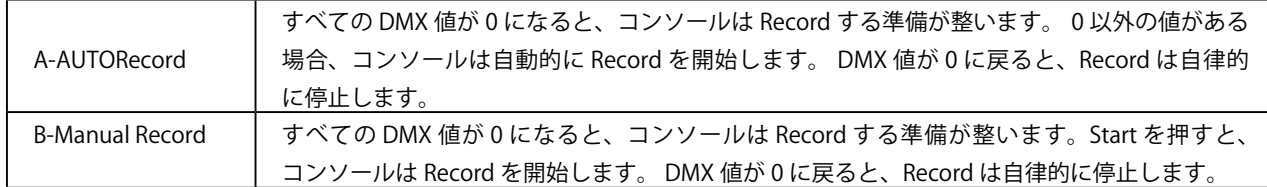

#### **A-AUTORecord を使用するための手順は次のとおりです。**

[1] 対応するボタンを介したサブマスターモードへのアクセス:

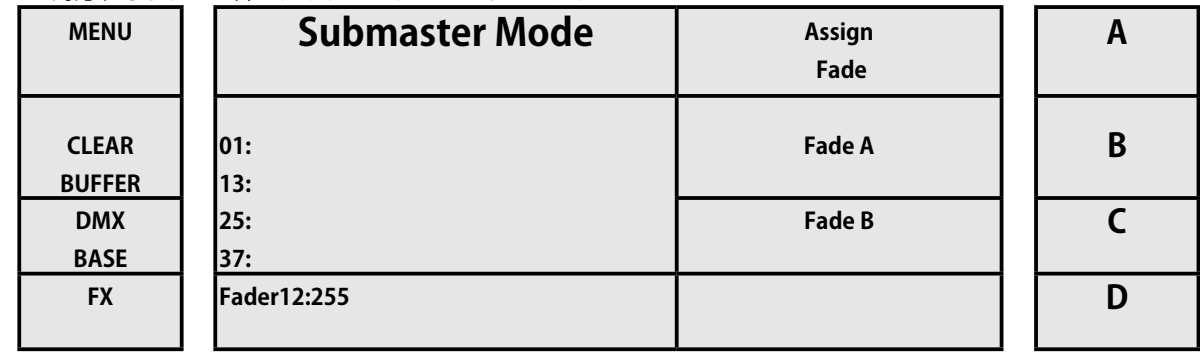

[2] Record キーを押してください

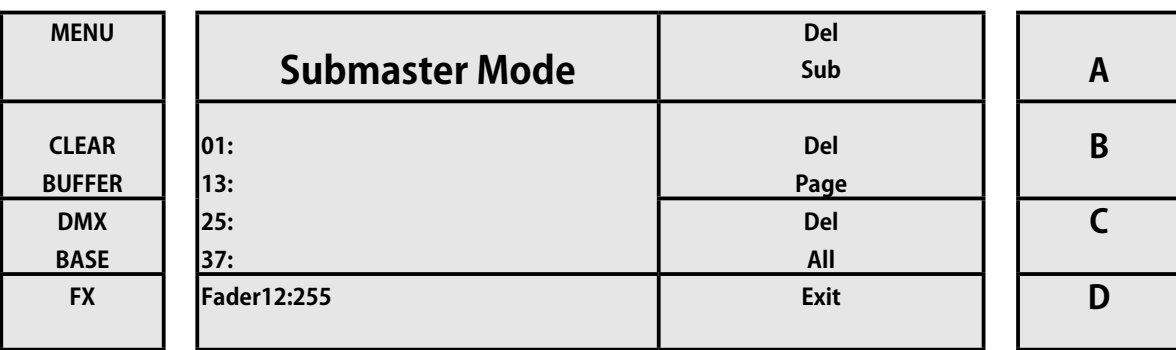

[3] ディスプレイの左側にある DMXBASE キーを押します。 それは青い色で点灯します。

[4] Fx1、Fx2、Fx3 ........ Fx12 ボタンを押します。 このボタンはピンク色で点滅します。

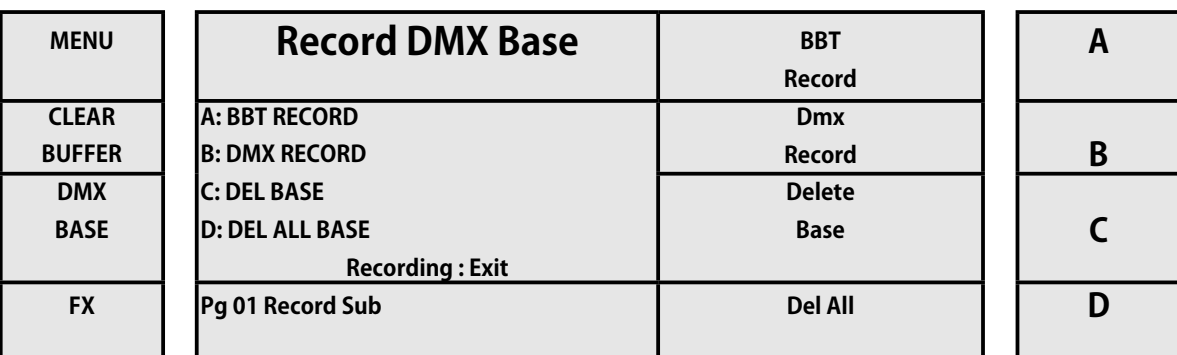

[5] キー A を押してください。(BBT RECORD に対応 )

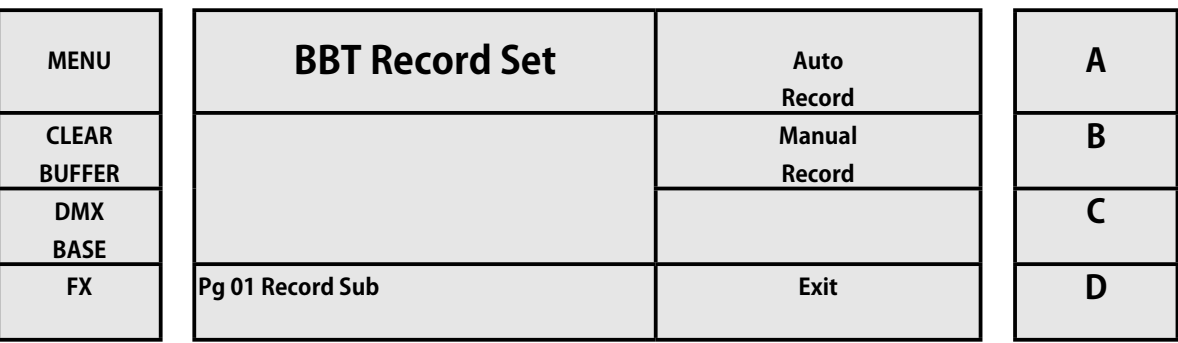

## [6] キー A を押してください (AUTO RECORD に対応 )

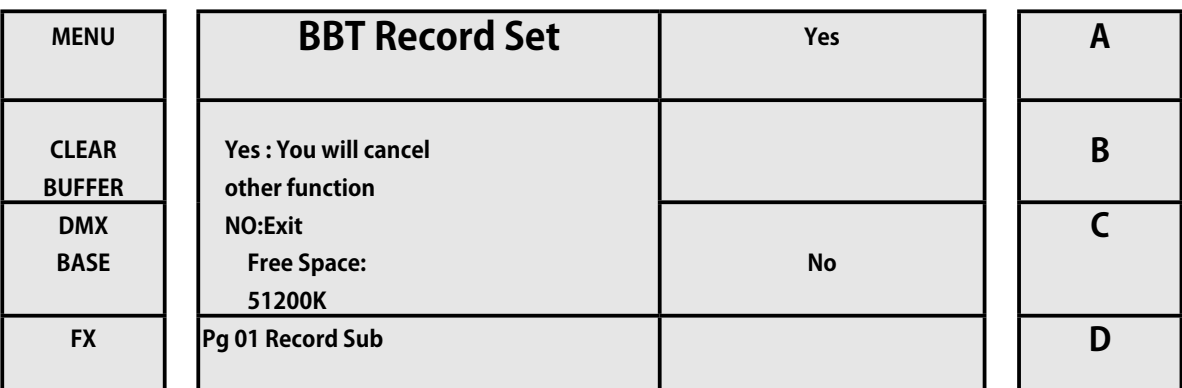

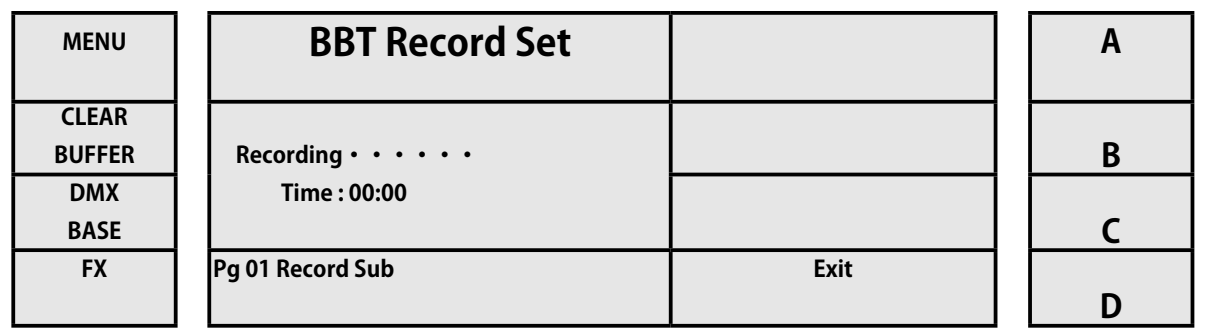

Recording を停止したい場合は、キーD (Exit に対応)を押してください。

## **B-Manual Record 機能を使用するための手順は次のとおりです。**

[1] 対応するボタンからサブマスターモードにアクセスする

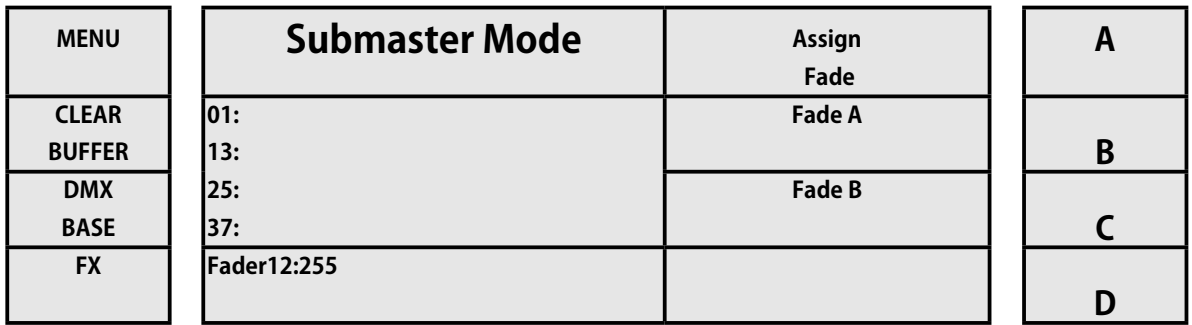

[2] Record ボタンを押してください

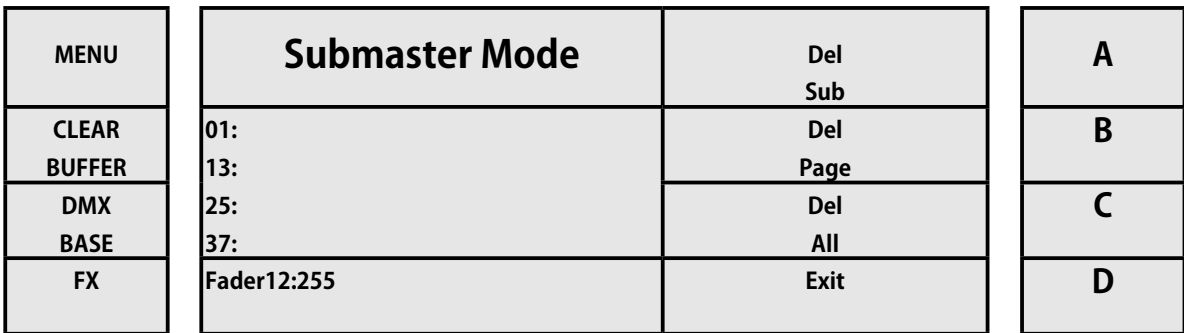

- [3] ディスプレイの左側にある DMXBASE キーを押します。 それは青い色で点灯します。
- [4] Fx1、Fx2、Fx3 ........ Fx12 ボタンを押します。 このボタンはピンク色で点滅します。

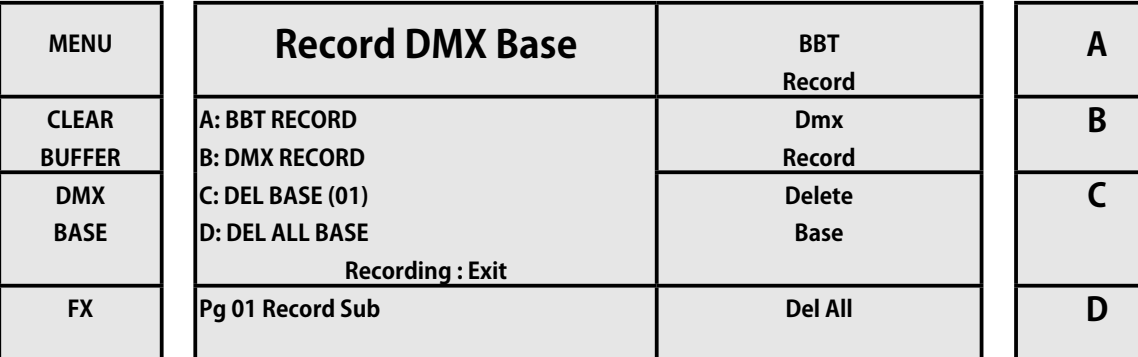

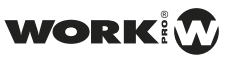

[5] キー B を押してください (DMX Record に対応 )

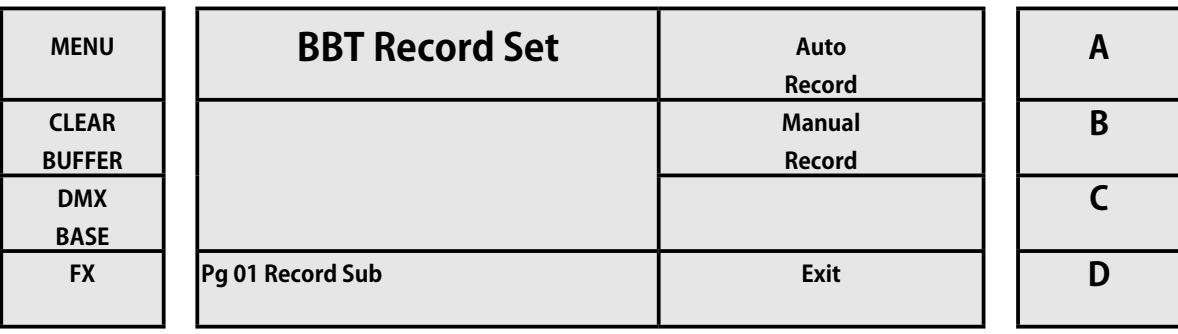

# [6] キー A を押してください (Manual Record に対応 )

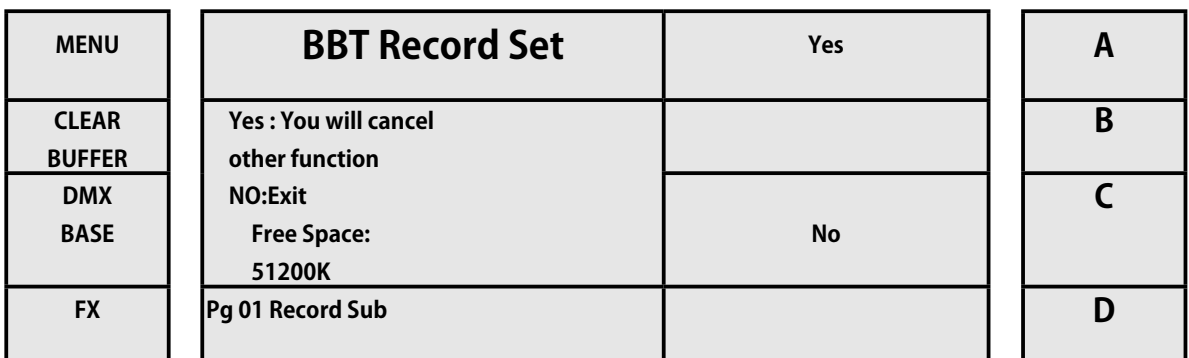

#### [7] キー A を押してください (YES に対応 )

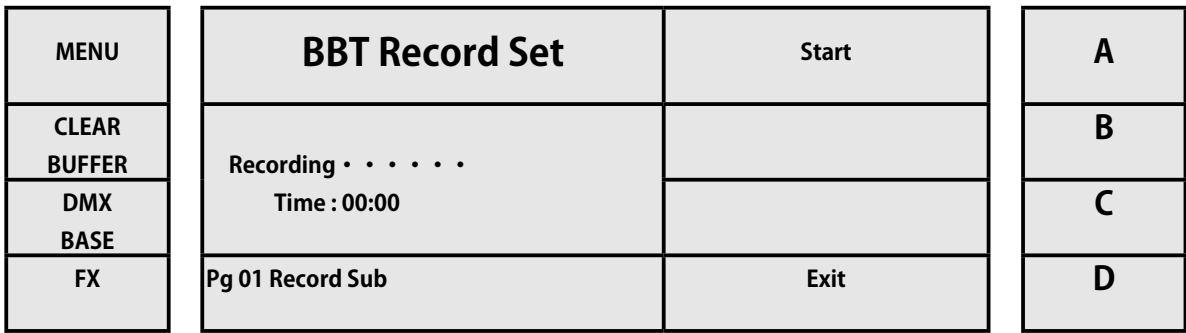

#### [8] キー A を押して下さい (Start に対応 )

Recording を停止したい場合は、キー D (Exit に対応)を押してください。

#### **DMX Records**

DMXRecord 機能を使用するための手順は次のとおりです。

[1] 対応するボタンからサブマスターモードにアクセスします。

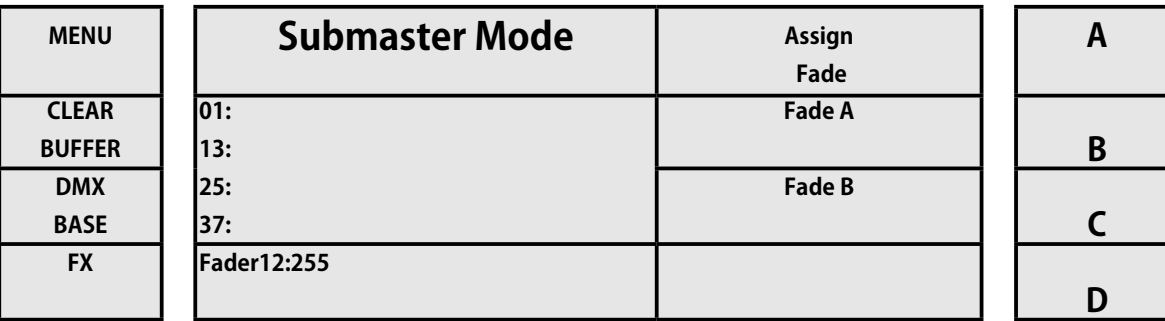

*WORK PRO / Lighton Series(3&5)*

[2] Record ボタンを押してください

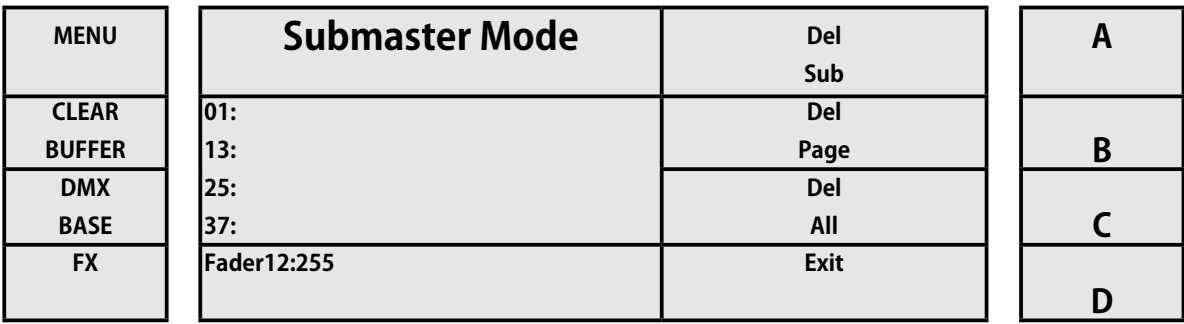

- [3] ディスプレイの左側にある DMXBASE キーを押します。 それは青い色で点灯します。
- [4] Fx1、Fx2、Fx3 ........ Fx12 ボタンを押します。 このボタンはピンク色で点滅します。

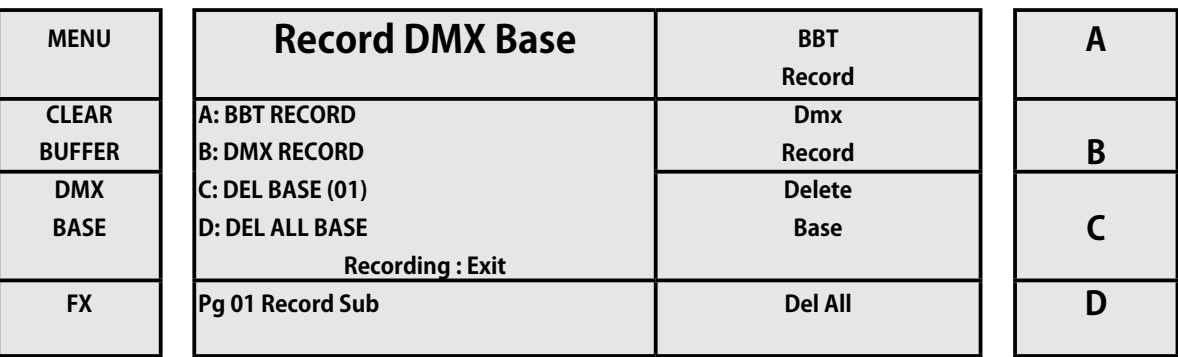

[5] キー B を押してください (DMX Record に対応 )

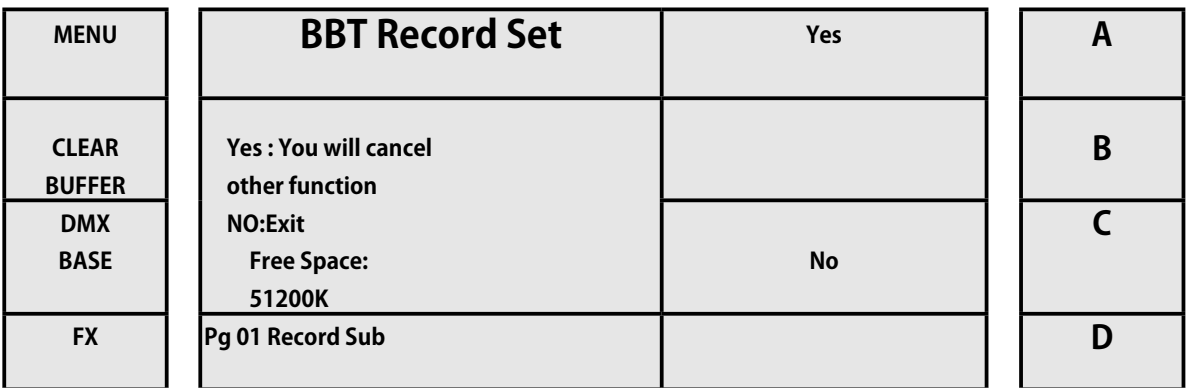

[6] キー A を押してください (YES に対応 )

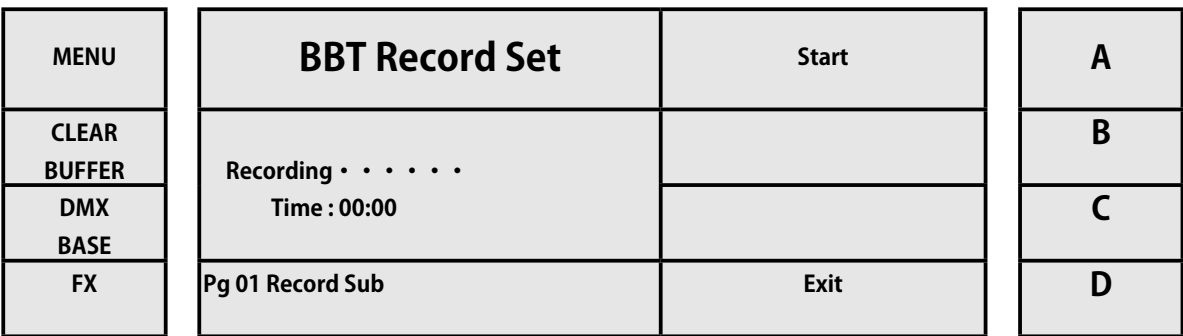

[7] キー A を押してください (Start に対応 )

Recording を停止したい場合は、キー D (Exit に対応)を押してください。

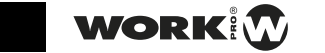

**54**

# **4.6 ムービングライトモード / Moving Light Mode**

# **セットアップ**

LightOn コンソールを使用すると、オペレーターはそれぞれ 40 チャンネルの最大 8 台のデバイスを制御できます。 それぞれ 99 ステップの最大 20 回の Playback を保存できます。 保存された各ステップには、フェードタイムとスタンドタイムがあります。 LightOn コンソールには、市販のデバイスのほとんどのライブラリが含まれています。 それらはすべて USB メモリに保存されます。 ML モードメニューには独自のサブメニューがあり、図が表示されます。

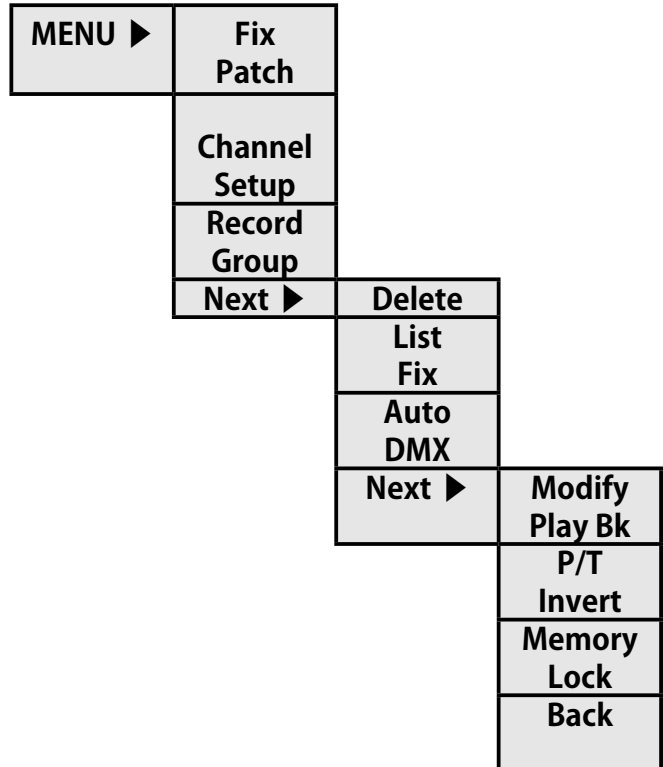

#### **Fix Patch**

各デバイスはフェードプリセットに割り当てることができるため、これらの選択ボタン 1 〜 12 を使用してデバイスをすばやく選 択できます。したがって、フェーダーを使用してデバイスの強度を制御し、選択ボタンを使用してプログラミング中にデバイスを 選択します。

パッチング機器の主な機能は、各プリセットフェーダーに配置されているユニットとその方向を示すことです。

フィクスチャにパッチを適用する手順は次のとおりです。

[1] 対応するボタンを介して ML モードにアクセスします。

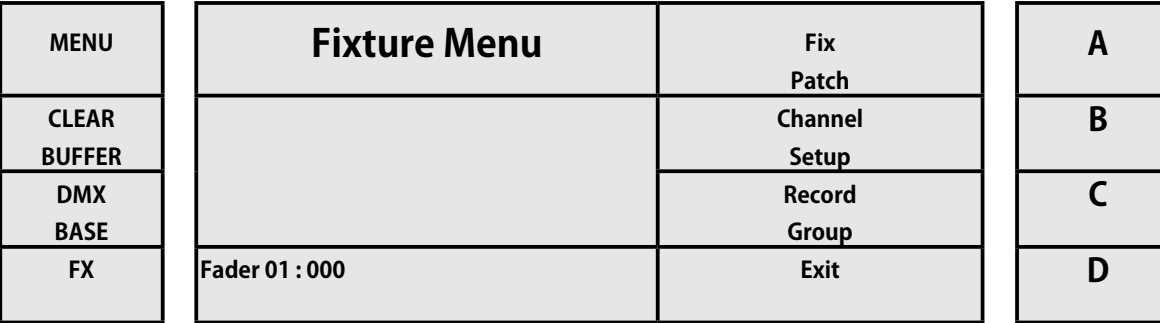

#### [2] キー A を押してください (Fix Patch に対応 )

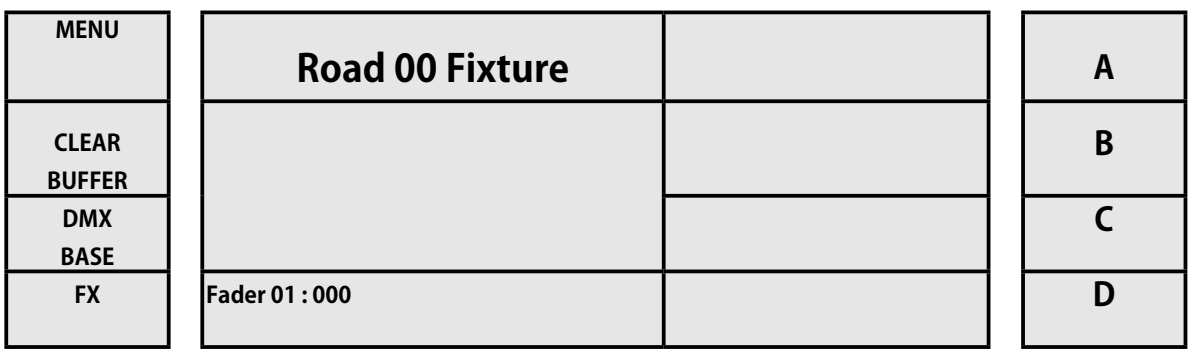

コンソールは、インデックスを作成すると、USB メモリから利用可能なライブラリのスキャンを開始します。

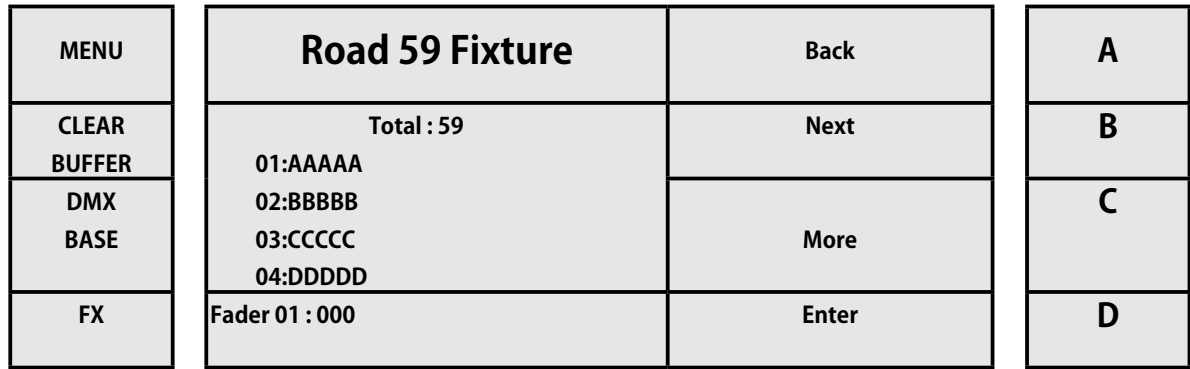

ユニットはメーカーによって索引付けされています。 A、B、およびキー C (戻る、次、その他) を介して、私たちを動かしてい くことができます。製造元を見つけたら、キーD (Enter 用)で製造元を選択します。

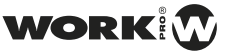

*WORK PRO / Lighton Series(3&5)*

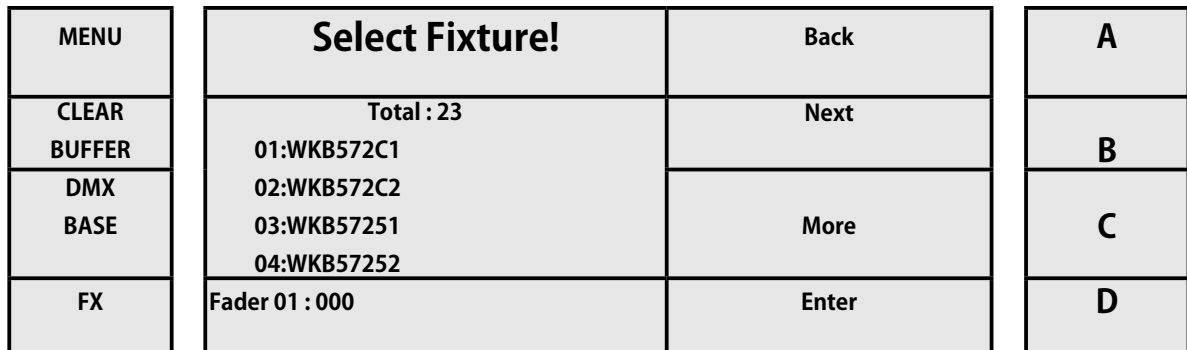

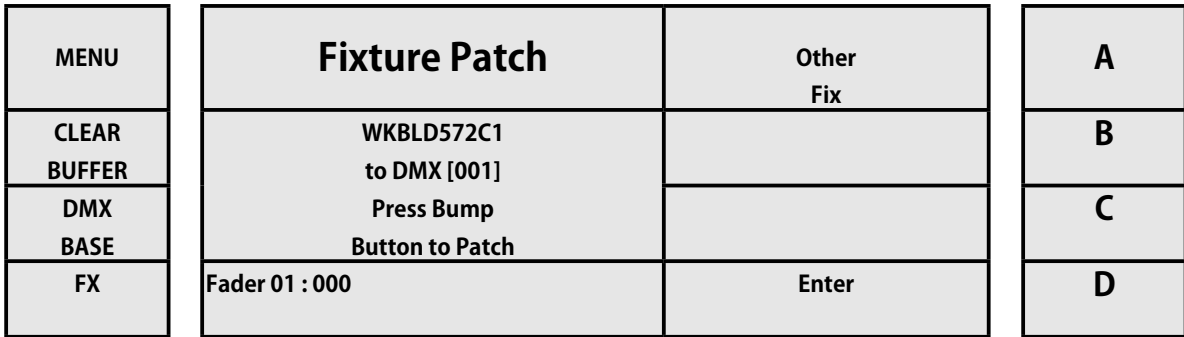

[5] 選択ボタン 1 〜 12 が赤色で点滅し始め、LCD に 2 つのオプションが表示されます。別のデバイスを選択する(キー A を使用)か、消灯する(ボタン B を使用)。 選択したデバイスにパッチを適用すると、選択ボタン 1~12 のいずれかが押されます。 ユニットは、選択したフェーダープリセットにパッチされます。

## **例 1:8 つの連続するデバイスにパッチを適用する**

- [1] ML モードを選択します。
- [2] メニューボタンを押します。
- [3] キー A(FixPatch 用)を押します。
- [4] キー C を押します(詳細)。
- [5] キー C(詳細)を押し続けると、ディスプレイに「作業」が表示されます。
- [6] キー B[Next] を押して「作業」を選択します
- [7] キー D(Enter に対応)を押します。
- [8] キー D(Enter に対応)を押して、アプライアンス WKB572C1 を選択します。
- [9] 選択キー 1 を押したままにします。
- [10] 選択キーを押す 8

したがって、8 つの Work 575Blade デバイスに 1 回パッチを適用しました。

## **例 2:指定された DMX アドレスでデバイスにパッチを適用します。**

- [1] ML モードを選択します。
- [2] メニューボタンを押します。
- [3] キー A を押します (FixPatch の場合)
- [4] キー C を押します(詳細)
- [5] キー C(詳細)を押し続けると、「作業中」と表示されます。
- [6] キー B[Next] を押して、ディスプレイで「作業」を選択します。
- [7] キー D(Enter に対応)を押します。
- [8] キー D(Enter に対応)を押して、アプライアンス WKB572C1 を選択します。
- [9] ボタン FX1、FX2 FX10 .....(例:216)を使用して、パッチを適用する DMX アドレスを導入します。
- [10] 選択キーを押す 1
- アドレス 216 の 1 つの Work Blade575 デバイスにパッチを適用しました。

# **チャンネル設定**

LightOn コンソールをサポートするさまざまなタイプのデバイスのそれぞれにパッチを適用するチャンネルを定義します。 従う手順:

- [1] 対応するボタンで ML モードをアクティブにします
- [2] メニューボタンを押します。
- [3] 次の画像に示すように、チャンネル設定に対応するキー B を押します。

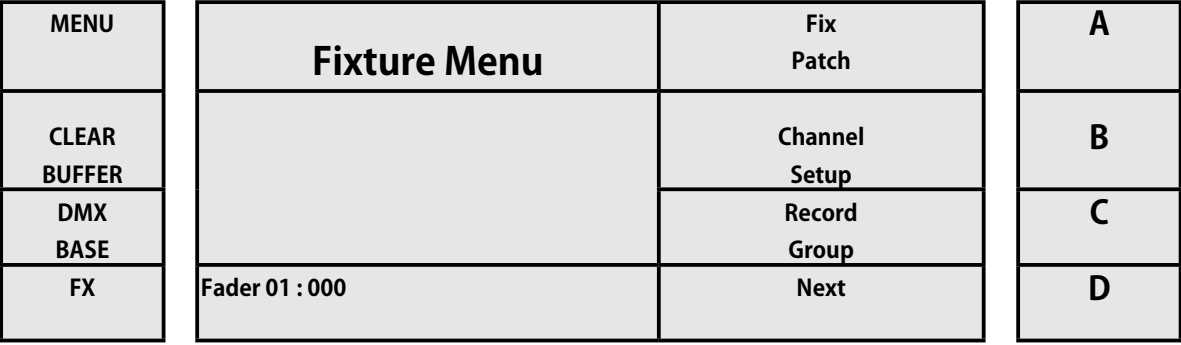

[4] 中に入ると、3 つのグループに分割されたチャンネルの割り当てが表示されます:Dim(調光器)、Led(LED ライトまた はバー用)、ML(ムービングヘッド用)。

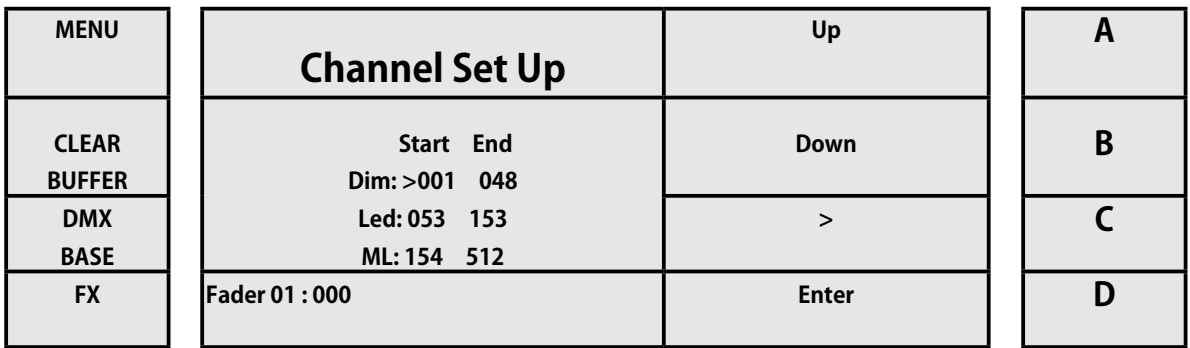

[5] 5<sup>o</sup>。 キー C(>に対応)を使用すると、値を移動できます。 キー A と B(それぞれ上と下)で値を調整できます。

[6] チャンネル調整が終了したら、キー D(Enter に対応)を押します。 メニューキーを押すと、いつでもこのページを離 れることができます。

これにより、サポートするさまざまなタイプのデバイスのそれぞれにパッチを適用するチャンネルを定義します。

**WORK** 

**58**

# **Record Group**

Record グループ

LightOn コンソールを使用すると、オペレーターは同一のデバイスのグループを作成し、一度に複数のデバイスを選択できます。 グループを Record する手順は次のとおりです。

- [1] 対応するボタンを使用して ML モードをアクティブにします。
- [2] 選択ボタン 1 〜 12 を使用して、グループに含めるデバイスをアクティブにします。
- [3] メニューボタンを押す
- [4] 下の画像に示すように、Record グループに対応するキーを押します。

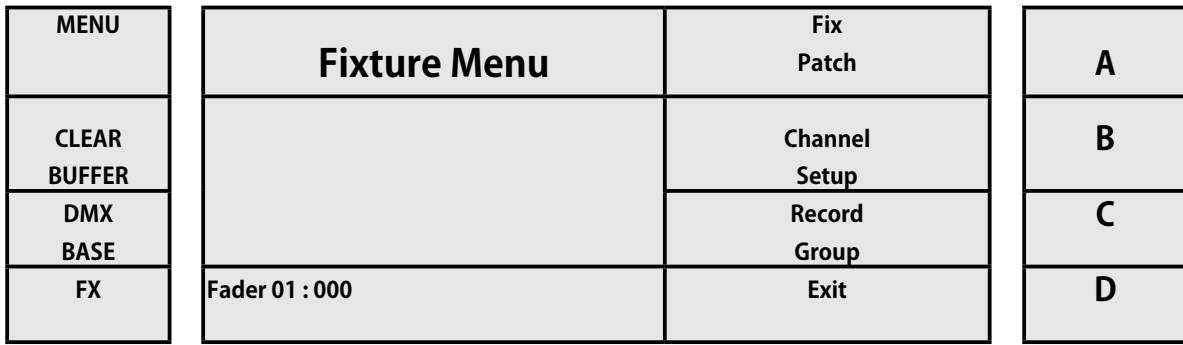

[6] 選択ボタン 1 〜 12 を押します。ボタンの点滅が止まり、グループが Record されます。

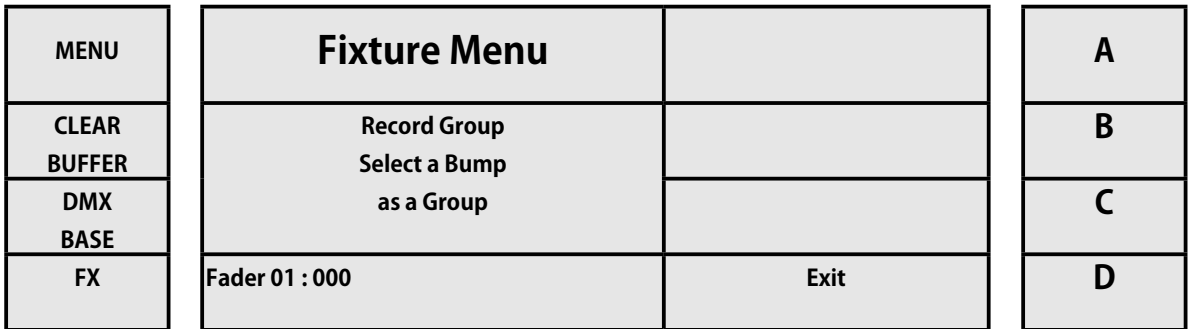

# **例 3:後部トラスのデバイスでグループを作成する**

- [1] ML モードを選択します
- [2] 後部トラスにあるデバイス (この場合は 5、6、7、および 8) の選択ボタンを押して、それらをアクティブにします。
- [3] メニューボタンを押す
- [4] キー C(Record グループに対応)を押します。
- [5] 選択ボタン 1 を押して、デバイスをグループ 1 に保存します
- [6] メニューキーを押して終了します
- [7] キー B(リコールグループに対応)を押します。
- [8] 選択ボタンを押す

後部トラスのすべてのデバイスを同時に操作できます。

# **削除する / Delete**

削除

:

ML モードの場合。 LightOn コンソールには 2 つの削除機能があります

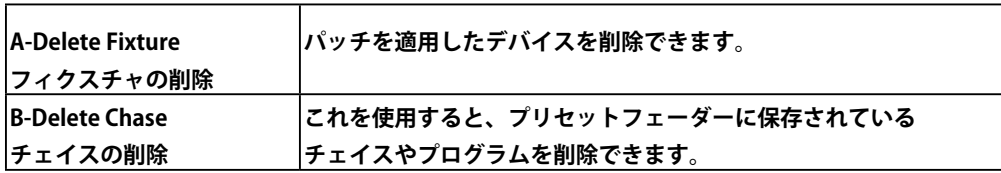

**A- フィクスチャの削除 /Delete Fixture:**パッチが適用されたデバイスを削除する手順は次のとおりです。

[1] 対応するボタンから ML モードをアクティブにします。

- [2] メニューボタンを押します。
- [3] 次の画像に示すように、[Next] に対応するキー D を押します。

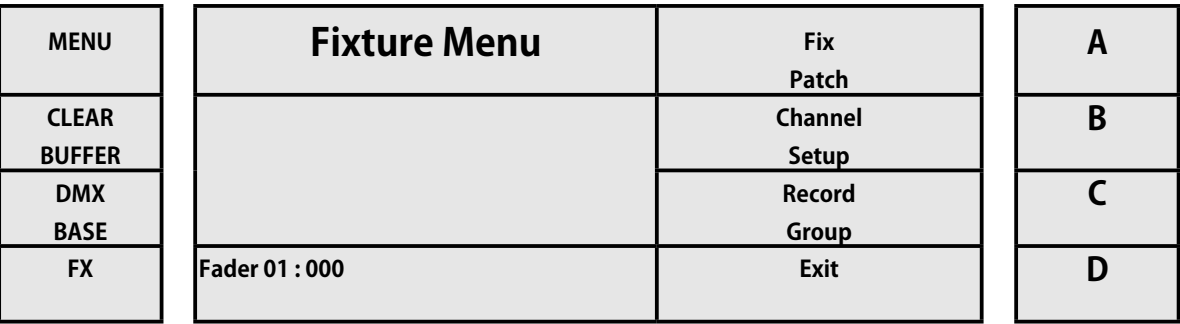

[4] 次に、Delete に対応するキー A を押します。

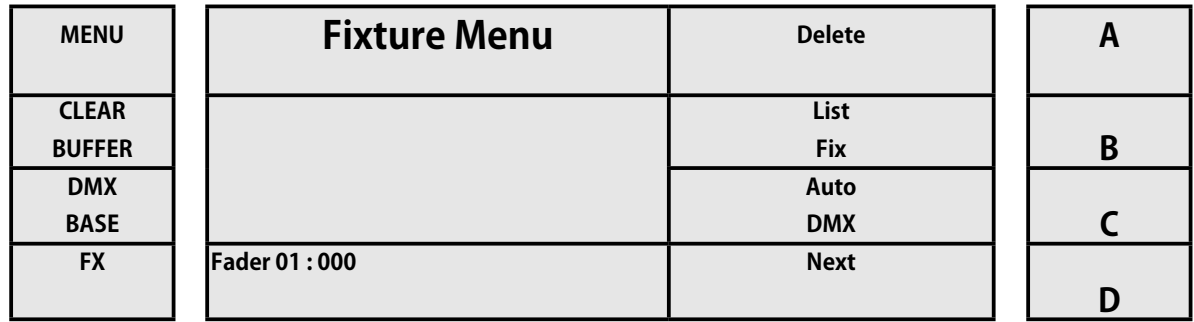

[5] 次に、[ 修正の削除 ] に対応するキー A を押します。

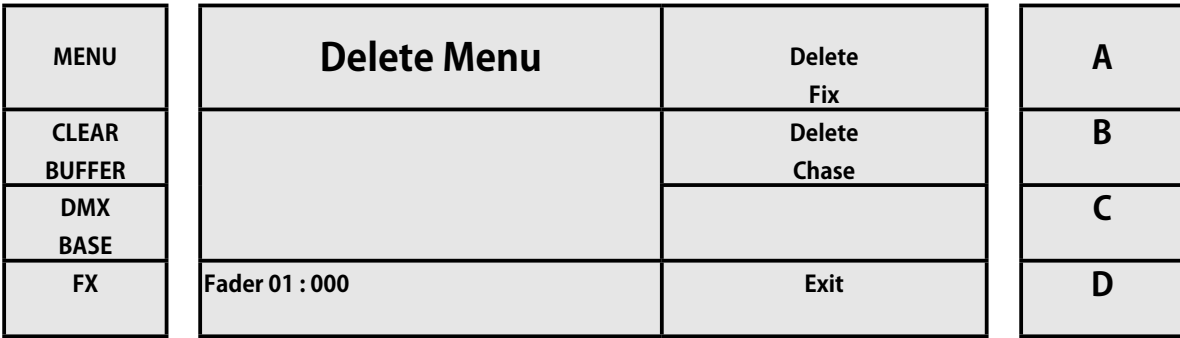

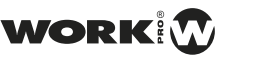

[6] 次に、[すべて削除](保存されているすべてのチェイスを削除する)と[1つ削除](1つのデバイスのみを削除する) の 2 つのオプションから選択できます。DeleteOne に対応するキー AA を押します。

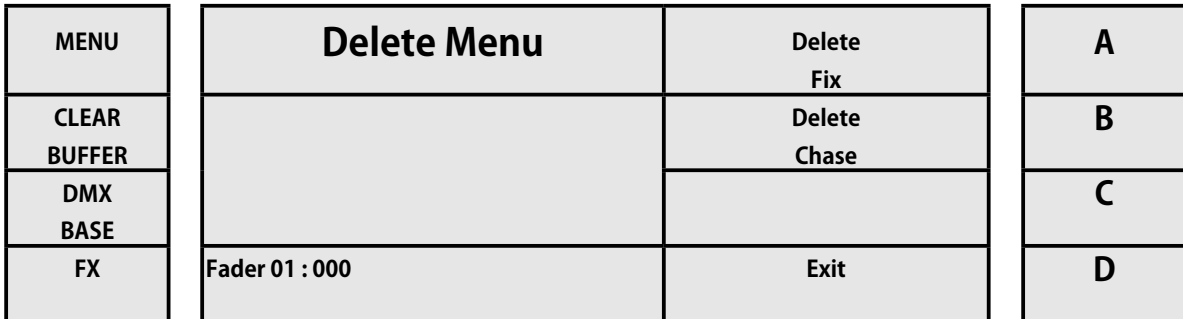

[7] 削除したいチェイスの選択ボタン 1 〜 12 を押します。

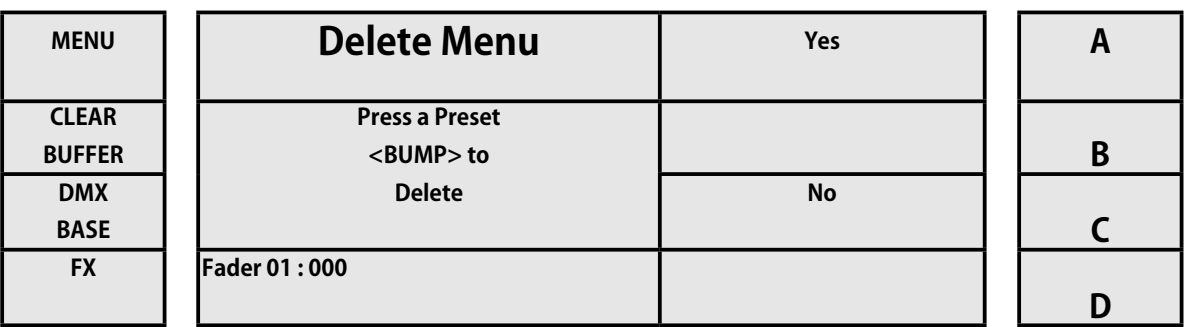

[8] デバイスを選択した後、キー A ([ はい ] の場合) を押して、デバイスがパッチを消去したことを確認します。

# **B- チェイスの削除 / Delete Chase:**

- [1] 対応するボタンを介したアクティブ ML モード。
- [2] メニューボタンを押します。
- [3] 次の画像に示すように、[Next] に対応するキー D を押します

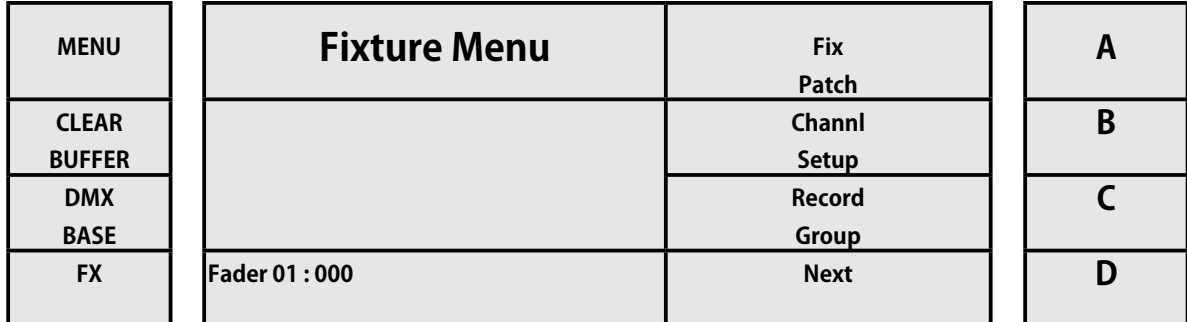

[4] 次に、Delete に対応するキー A を押します。

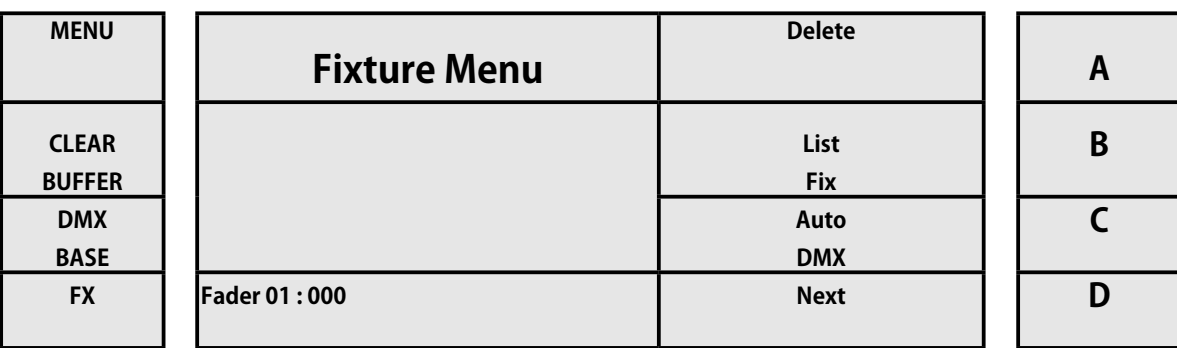

[5] キー A を押してください (Delete Fix に対応 )

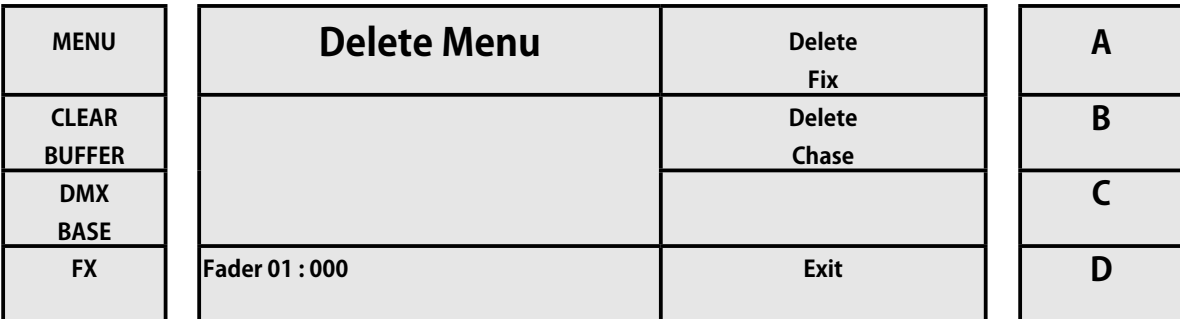

[6] 次に、[すべて削除] (保存されているすべてのチェイスを削除する)と[1つ削除](1つのデバイスのみを削除する) の 2 つのオプションから選択できます。

DeleteOne に対応するキー AA を押します。

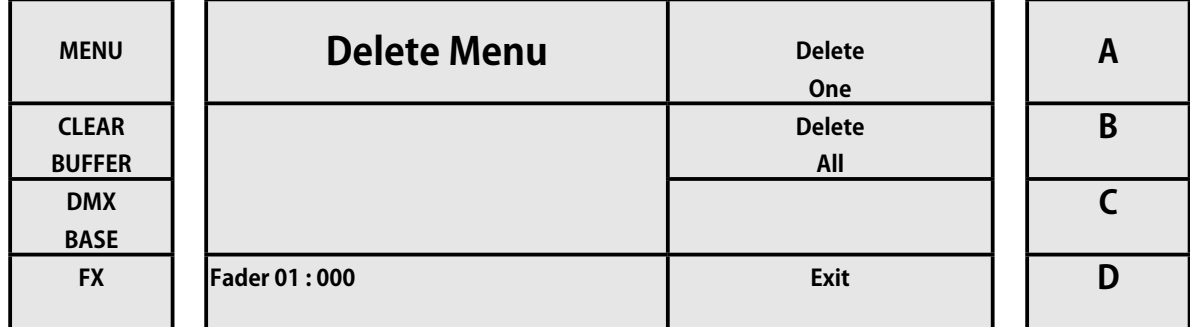

[7] 削除したいチェイスの選択ボタン 1 〜 12 を押します

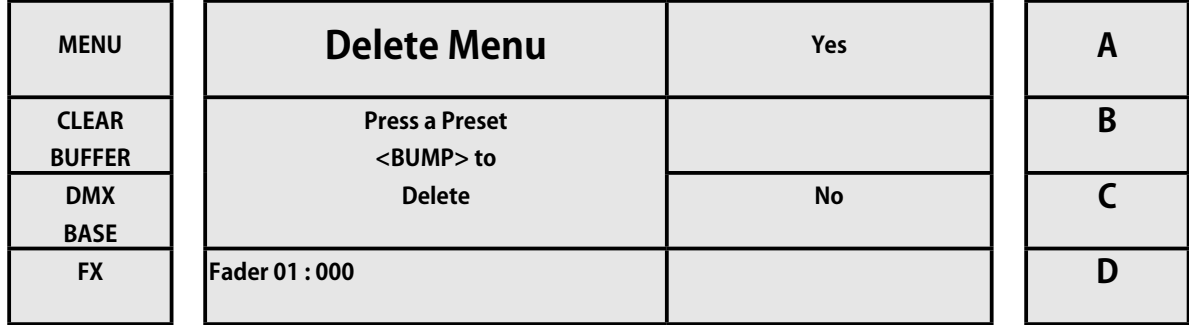

[8] デバイスを選択した後、キー A ([ はい ] の場合) を押して、デバイスがパッチを消去したことを確認します。

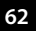

# **List Fix**

修正リスト機能は、オペレーターが割り当てられたデバイスとそれに対応する DMX アドレスを簡単、きちんと明確に確認するの に役立ちます。

修正リストを使用する手順は次のとおりです。

[1] 対応するボタンを介したアクティブ ML モード。

[2] メニューボタンを押します。

[3] 次の画像に示すように、[Next] に対応するキー D を押します。

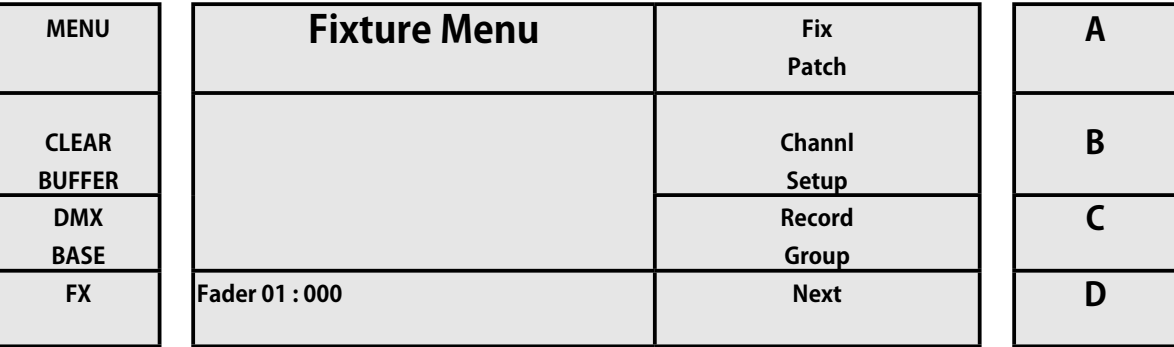

[4] 次に、List Fix に対応するキー B を押します。

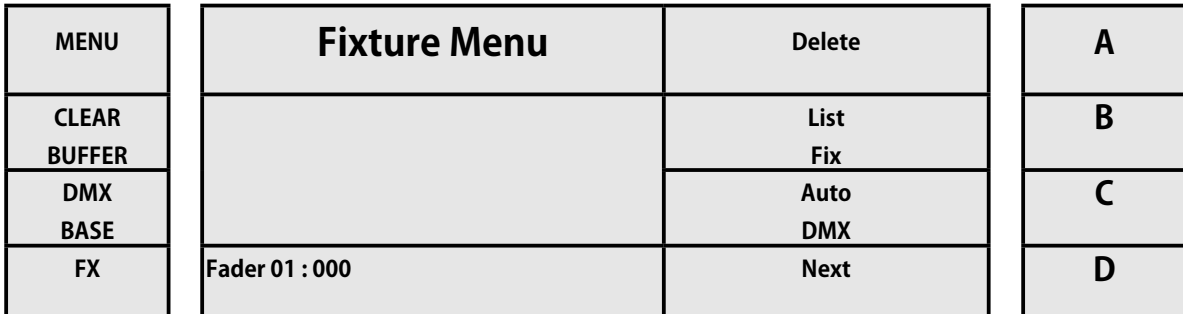

[5] ディスプレイには、パッチが適用されたデバイスとそのアドレスが表示されます。 それらの間の移動には、キー D(More に対応)を使用します。

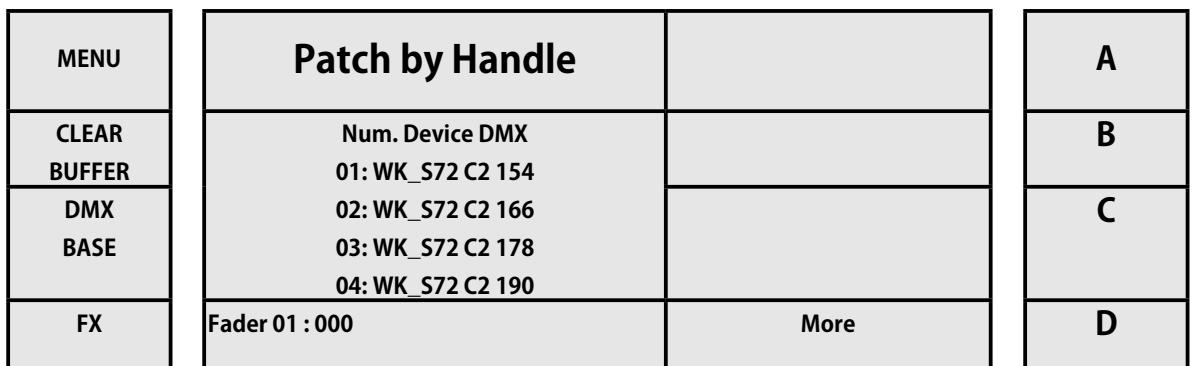

[5] ディスプレイには、パッチが適用されたデバイスとそのアドレスが表示されます。 それらの間の移動には、キー D(More に対応)を使用します。

# **Auto DMX**

LightOn コンソールを使用すると、ユーザーは割り当てられたデバイスを自動的に自動アドレス指定できます。 AutoDMX を使用する手順は次のとおりです。

- [1] 対応するボタンを介したアクティブ ML モード。
- [2] メニューボタンを押します。
- [3] 次の画像に示すように、[Next] に対応するキー D を押します。

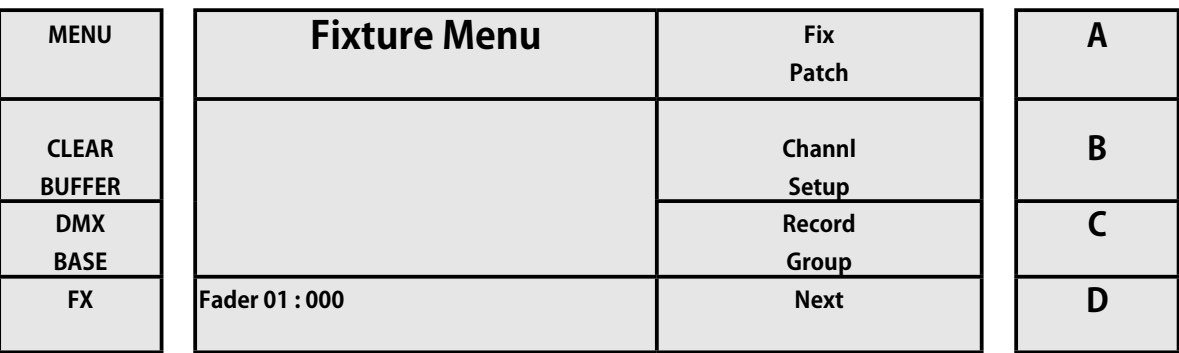

[4] 次に、Auto DMX に対応するキー C を押します。

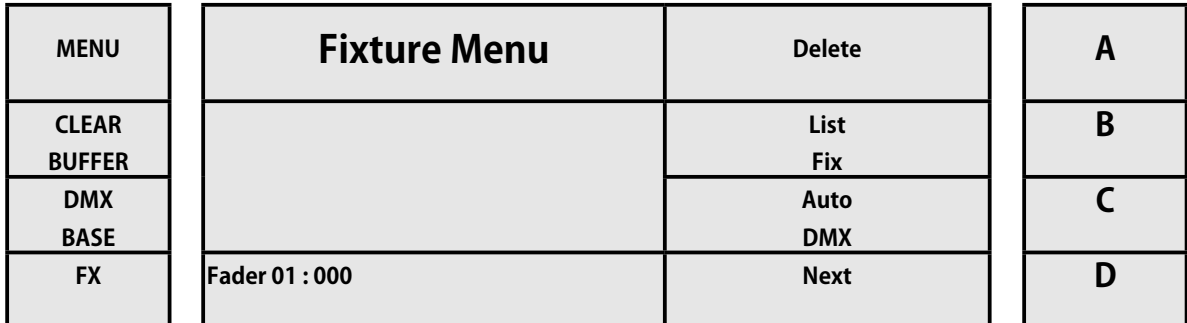

[5] ディスプレイには、パッチが適用されたデバイスとそのアドレスが表示されます。 それらの間の移動には、キー D(More に対応)を使用します。

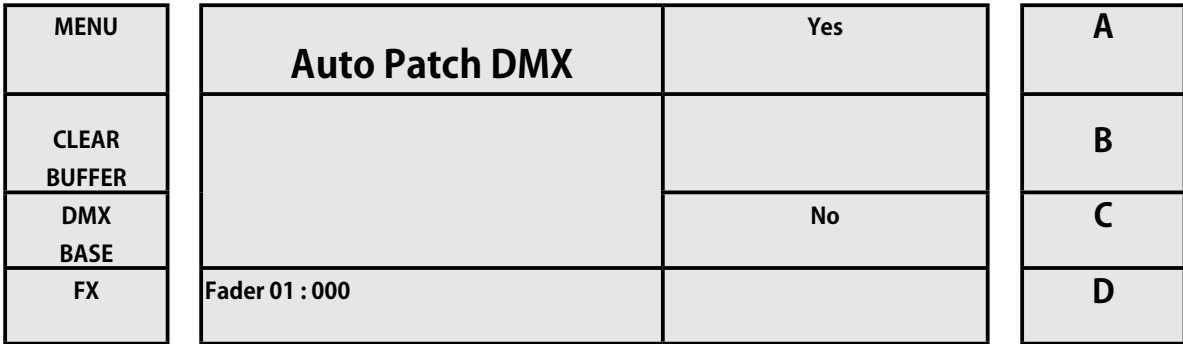

[6] 次に、キー A([ はい ] の場合)を押して、それらを順番に自動パッチします。

**WORK** 

# **プレイバックの変更する**

LightOn コンソールを使用すると、オペレーターは保存されている Playback を編集できます。 したがって、オペレーターはショー を別の場所に移動して、位置とフォーカスを修正したり、必要な修正を行ったりすることができます。 修正 Playback を使用する手順は次のとおりです。

- [1] 対応するボタンを介したアクティブ ML モード。
- [2] メニューボタンを押します。

[3] 次の画像に示すように、[Next] に対応するキー D を押します。

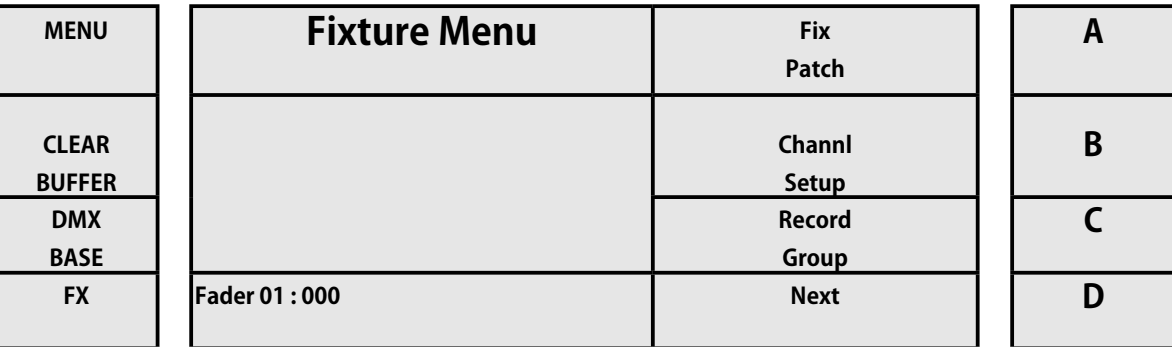

[4] 次に、Next に対応するキー D を押します。

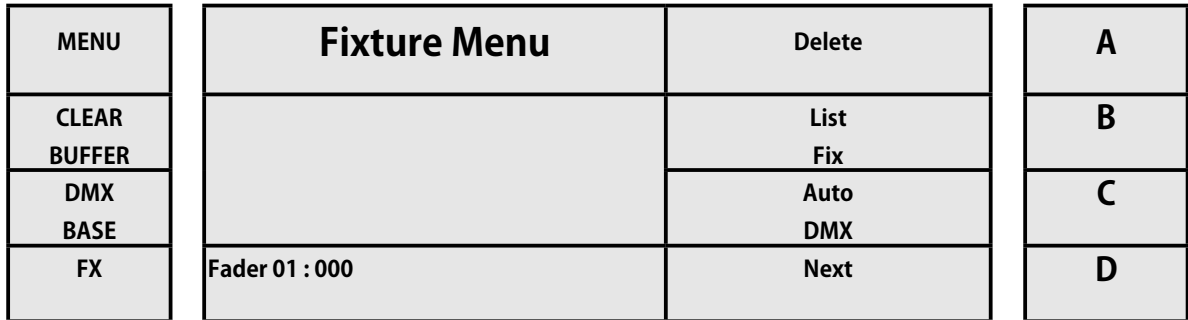

[5] Modify PlayBk に対応するキー A を押します

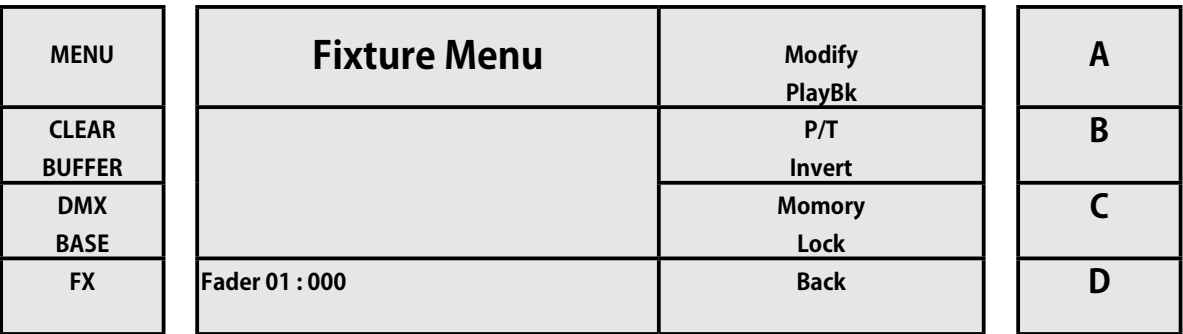

[6] ディスプレイは、変更したい Playback を選択するように促します。

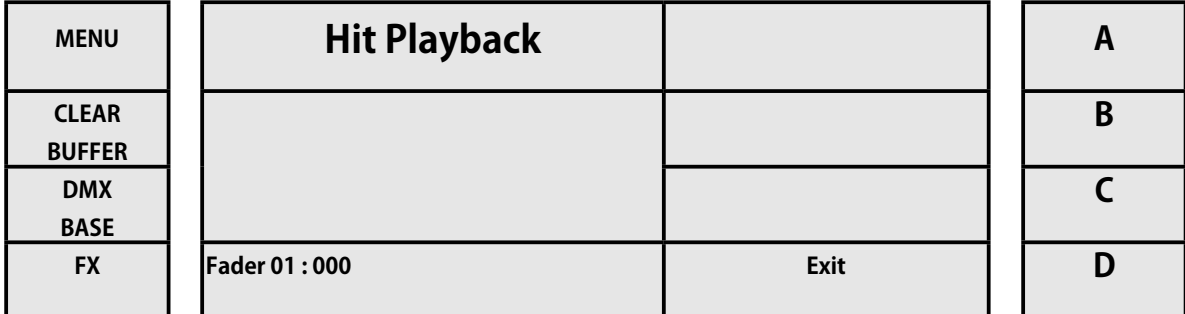

[7] 変更したい選択 Playback ボタン 13-20 を押します。 ディスプレイの下部に表示されているように、Playback 回数と 変更するステップが表示されます。 キー A、B、C、および D を使用して、変更する属性を選択できます。

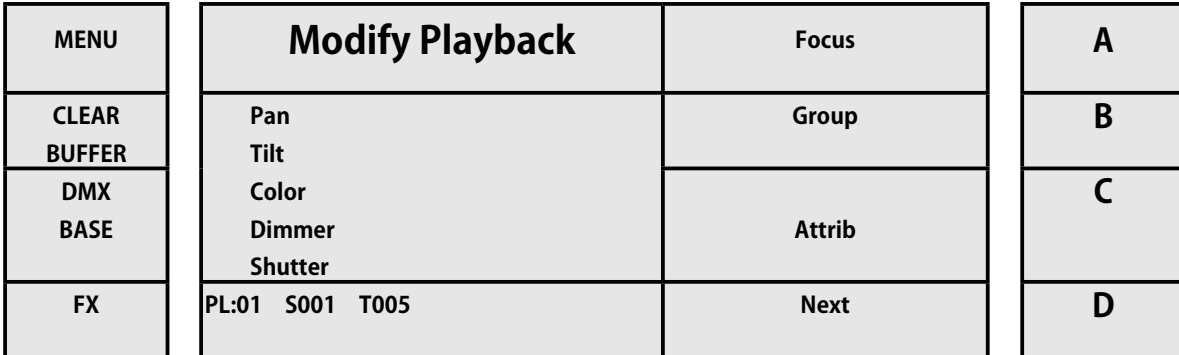

[8] キー D[Next] を押して、サブメニューの次のページに移動します。キー A と B(それぞれ上と下に対応)を使用して、 Playback を含むさまざまなステップ間を移動できます。 ステップを削除する場合は、ステップを選択し、キーC (Delete に対応) を押して削除します。

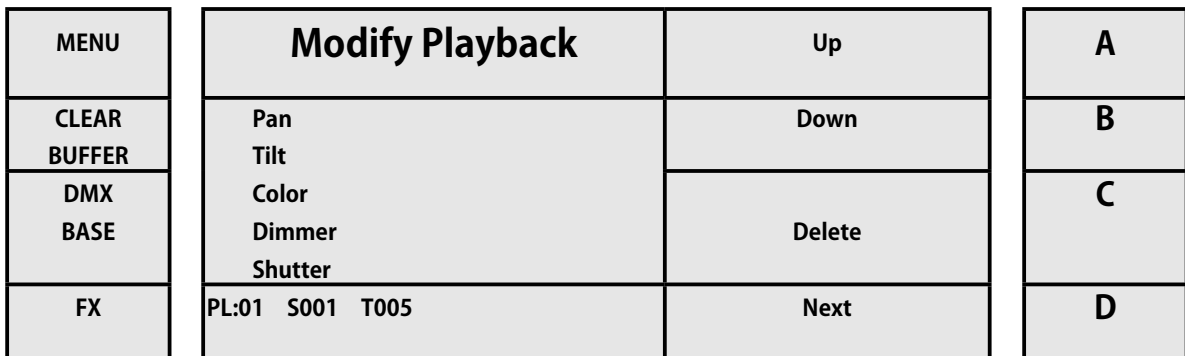

[9] キー D[Next] を押して、サブメニューの次のページに移動します。キー B(挿入に対応)を使用して、Playback に別のステッ プを追加できます。 追加したら、キーC (Record 用) を選択して変更を保存します。

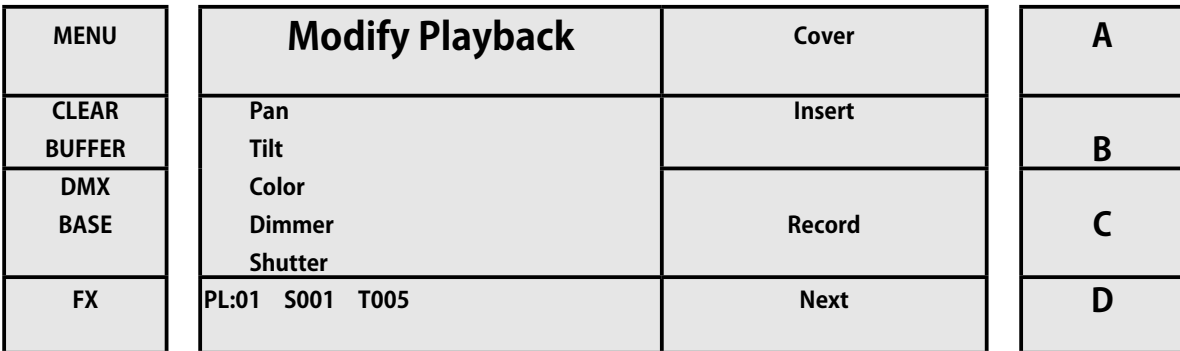

[10] キー D[Next] を押して、サブメニューの次のページに移動します。Playback をループモードで実行するように設定する ことも、キー B(ループオンに対応)を押すことで1回だけ実行するように設定することもできます。 さらに、キー C (Shape に 対応)を押すことにより、すでに保存されているステップに形状を修正または追加できます。

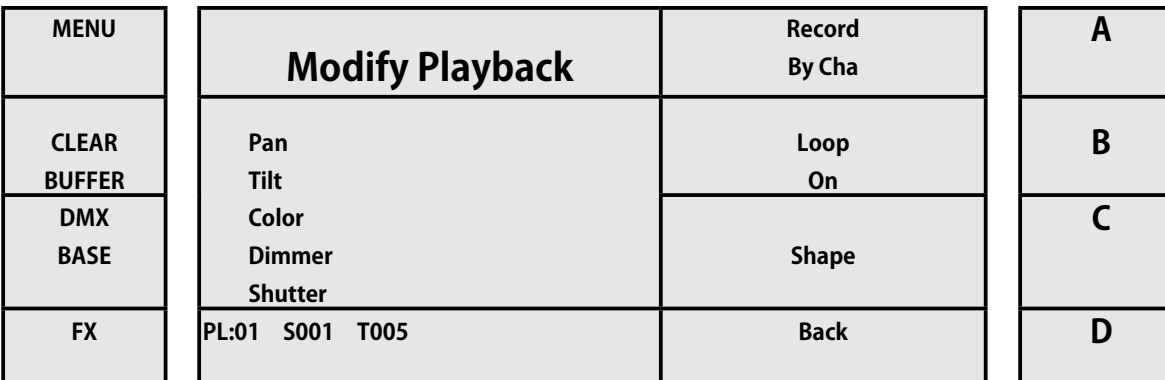

[11] プレイバックの変更機能の最初のページに戻るには、キー D(戻るに対応)を押します。

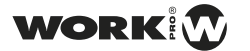

**Playback Modify メニュー構造**

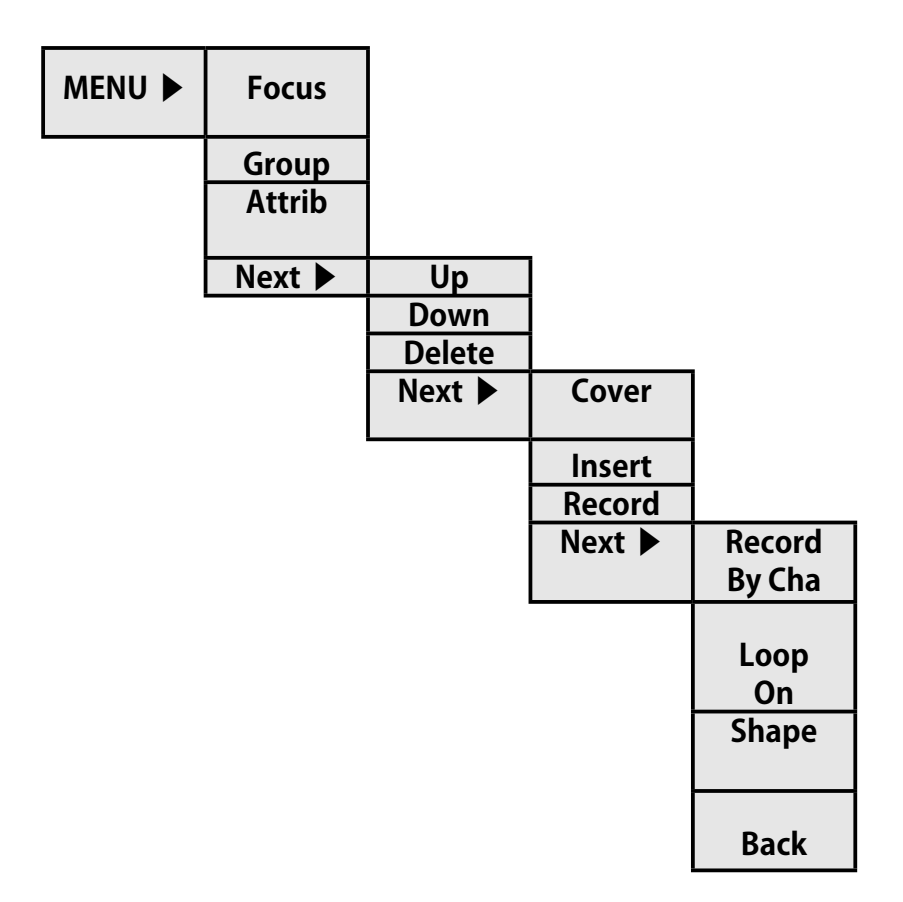

# **パン・チルトの反転 / PT invert**

LightOn コンソールを使用すると、オペレーターはコンソールからデバイスのパンとチルトを逆にすることができます。 これは、 通常または逆に設定できます。

修正 Playback を使用する手順は次のとおりです。

- [1] 対応するボタンを使用して ML モードをアクティブにします。
- [2] それぞれの選択ボタン 1 〜 12 を使用して、変更するデバイスをアクティブにします。
- [3] メニューボタンを押します。
- [4] 次の画像に示すように、[Next] に対応するキー D を押します。

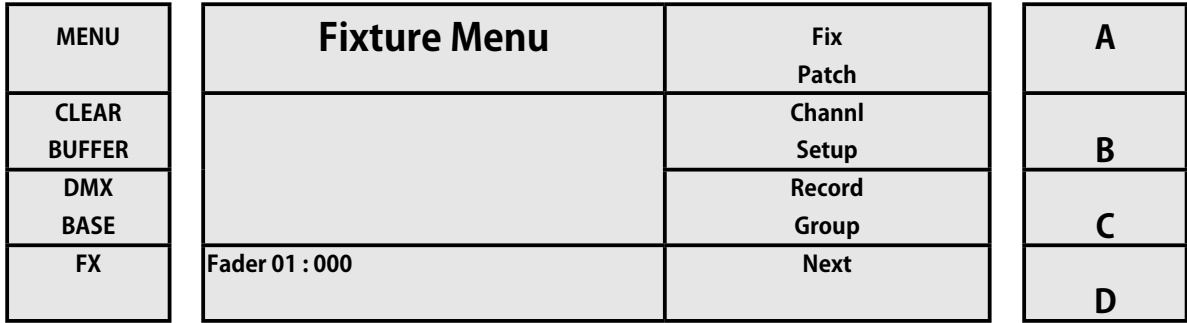

[4] 次に、Next に対応するキー D を押します。

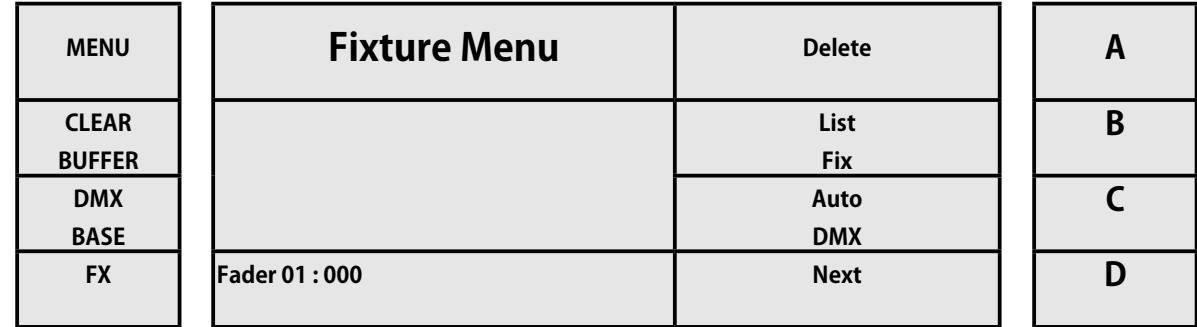

[5] P/T Invert に対応するキー B を押します

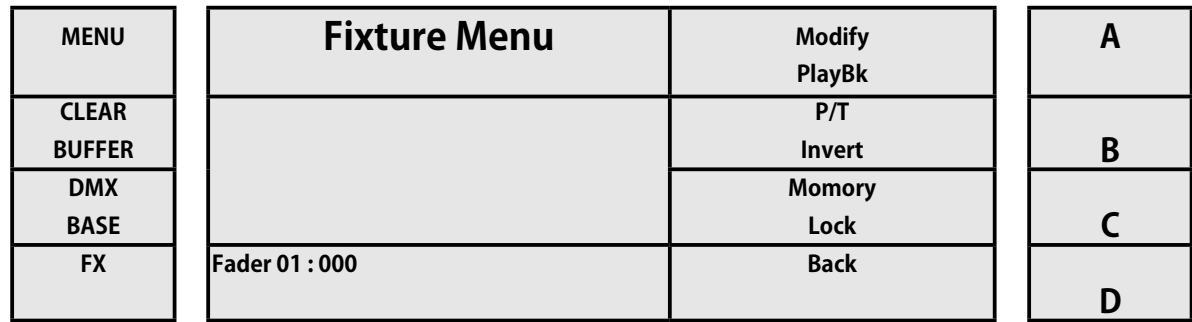

[6] A とキー C(それぞれパンノーマルとチルトノーマル)を使用して、パラメーターの反転を調整できます。

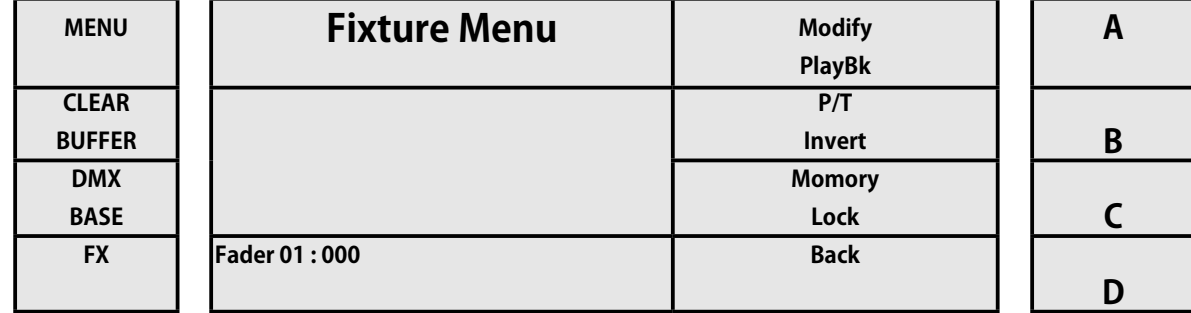

[7] パンとチルトのパラメーターを変更したら、キー D(Enter に対応)を押して確認します。

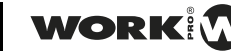

# **メモリーロック / Memory Lock**

パンとチルトのパラメータを変更したら、キー D aMemoryLock を押します。

LightOn コンソールを使用すると、オペレーターはそのメモリをロックできるため、さまざまな構成を保存して、不正な変更を防 ぐことができます。

手順は次のとおりです。

- [1] 対応するボタンを使用して ML モードをアクティブにします。
- [2] それぞれの選択ボタン 1 〜 12 を使用して、変更するデバイスをアクティブにします。
- [3] メニューボタンを押します。
- [4] 下の画像に示すように、[Next] に対応するキー D を押します:(Enter に対応)確認します。

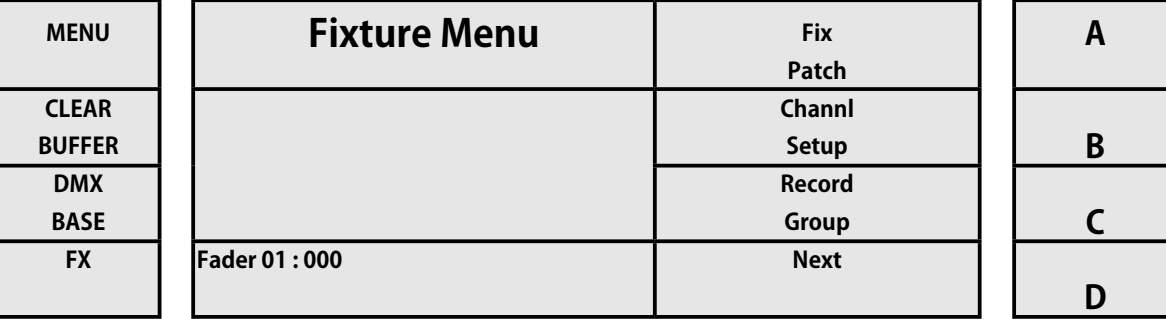

[5] 次に、Next に対応するキー D を押します。

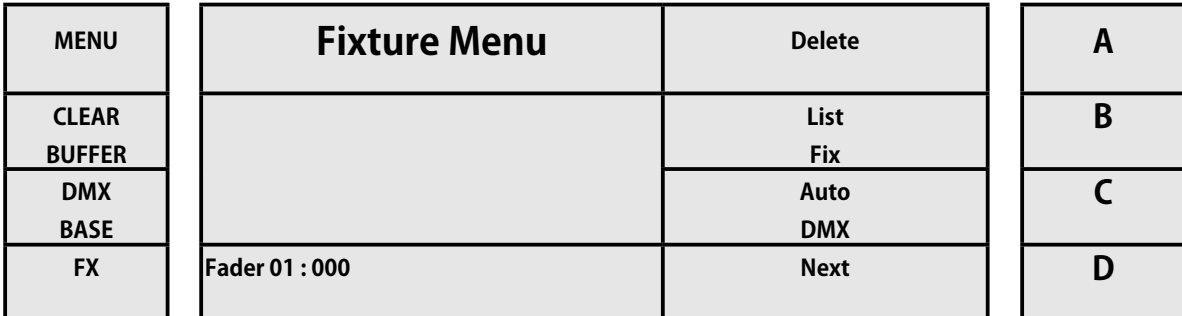

[6] Memory Lock に対応するキー C を押します

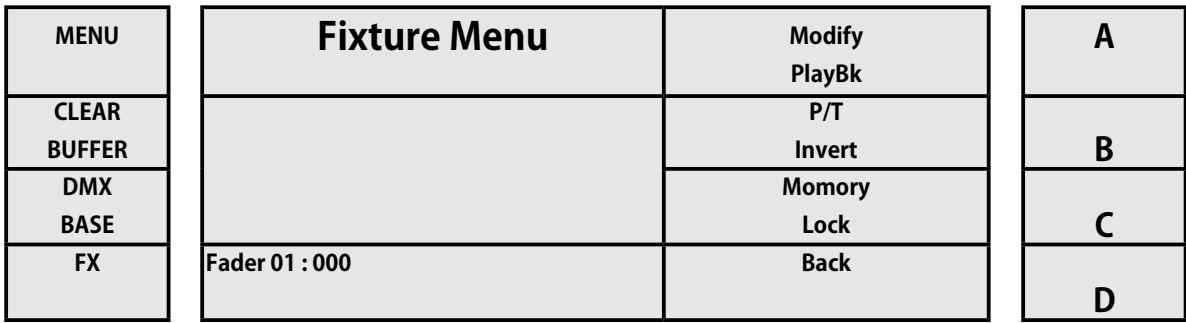

[7] アクセスすることにより、コンソールはブロックするためにパスワードの入力を求めます。 ボタン FX1 を介してパスワー ド 168168 を入力します。

FX2 ..... FX8。 次に、キー D(Enter に対応)を押して確認します。

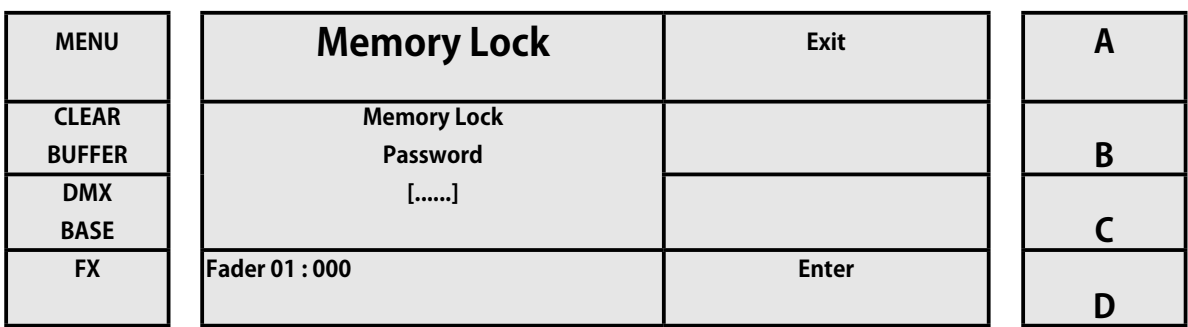

*WORK PRO / Lighton Series(3&5)*

[8] したがって、コンソールは完全にブロックされます。 メニューキーを押すと、コンソールはそれがブロックされている ことを示します。 ロックを解除したい場合は、キー A(メモリのロック解除に対応)を押します。

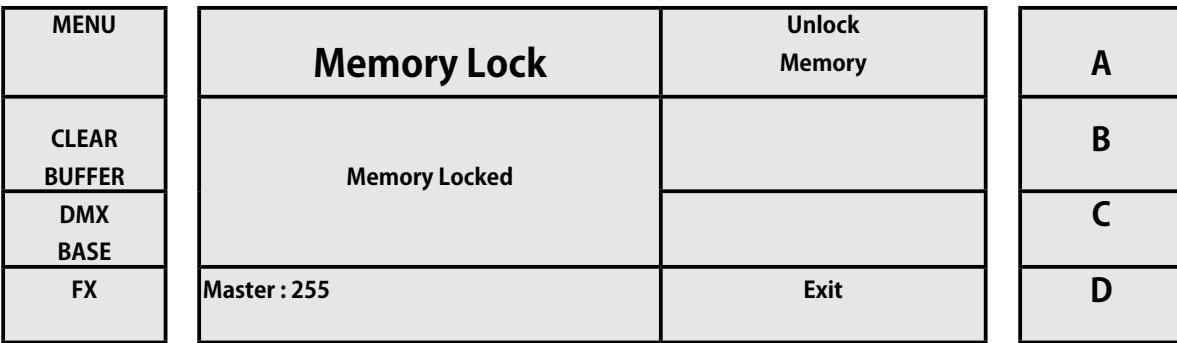

[9] コンソールは、ロックを解除するために管理者パスワードを要求します。 ボタン FX1、FX2 ..... FX8 からパスワード 168168 を入力します。 次に、キー D (Enter に対応) を押して確認します。

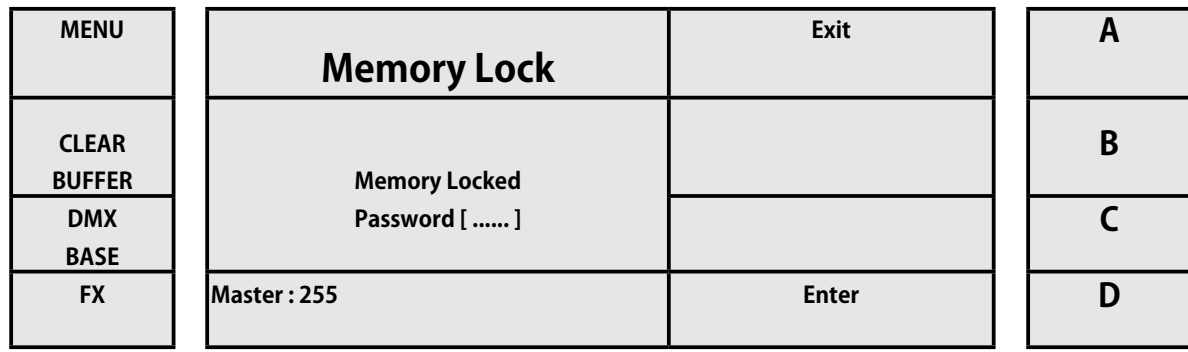

# **メモリーロック / Memory Lock**

パンとチルトのパラメータを変更したら、キー D aMemoryLock を押します。 LightOn コンソールを使用すると、オペレーターはそのメモリをロックできるため、さまざまな構成を保存して、不正な変更を防 ぐことができます。

手順は次のとおりです。

- [1] 対応するボタンを使用して ML モードをアクティブにします。
- [2] それぞれの選択ボタン 1 〜 12 を使用して、変更するデバイスをアクティブにします。
- [3] メニューボタンを押します。
- [4] 下の画像に示すように、[Next] に対応するキー D を押します:(Enter に対応)確認します。

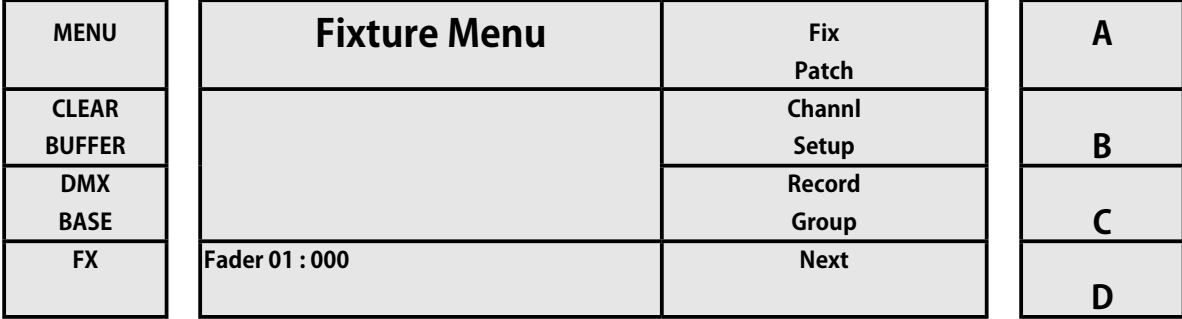

[5] 次に、Next に対応するキー D を押します。

# **使用とプログラミング / Use & Programming**

簡単な例を通して、デバイスの使用とプログラミングについて説明します。 これらは、LightOn コンソールの使用とプログラミ ングのすべての側面をカバーします。 開始するには、前のパッチ適用の例を繰り返します。

注:例は、それらを連続して実行するように設計されています。

#### **例 1:8 つの連続するデバイスにパッチを適用する**

- [1] ML モードを選択します。
- [2] メニューボタンを押します。
- [3] キー A (FixPatch 用) を押します。
- [4] キー C を押します(詳細)。
- [5] キー C(詳細)を押し続けると、ディスプレイに「作業」が表示されます。
- [6] キー B[Next] を押して「作業」を選択します。
- [7] キー D(Enter に対応)を押します。
- [8] キー D(Enter に対応)を押して、アプライアンス WKB572C1 を選択します。
- [9] 選択キー 1 を押したままにします。
- [10] 選択キーを押す 8

#### **例 2:デバイスの制御**

- [1] ML モードを選択します。
- [2] マスターを 100%に設定します
- [3] 選択キー 1 〜 12 を使用して、デバイス 1、2、3、および 4 をアクティブにします。
- [4] 1、2、3、4 フェーダーのフェーダーを上げて強度を上げます。
- [5] シャッターが開くまで、フェーダー Attrb (フェーダー番号 48) を上げます。
- [6] フェーダーパン (フェーダー番号 45) を使用してデバイスのパンを調整します
- [7] フェーダーチルト(フェーダー番号 46)を使用してデバイスのチルトを調整します
- [8] カラーフェーダー(フェーダーピン番号 47)でデバイスの色を変更します

# **使用とプログラミング / Use & Programming**

簡単な例を通して、デバイスの使用とプログラミングについて説明します。 これらは、LightOn コンソールの使用とプログラミ ングのすべての側面をカバーします。 開始するには、前のパッチ適用の例を繰り返します。

注:例は、それらを連続して実行するように設計されています。

#### **例 1:8 つの連続するデバイスにパッチを適用する**

- [1] ML モードを選択します。
- [2] メニューボタンを押します。
- [3] キー A(FixPatch 用)を押します。
- [4] キー C を押します(詳細)。
- [5] キー C(詳細)を押し続けると、ディスプレイに「作業」が表示されます。
- [6] キー B[Next] を押して「作業」を選択します。
- [7] キー D(Enter に対応)を押します。
- [8] キー D(Enter に対応)を押して、アプライアンス WKB572C1 を選択します。
- [9] 選択キー 1 を押したままにします。
- [10] 選択キーを押す 8

#### **例 2:デバイスの制御**

- [1] ML モードを選択します。
- [2] マスターを 100%に設定します
- [3] 選択キー 1 〜 12 を使用して、デバイス 1、2、3、および 4 をアクティブにします。
- [4] 1、2、3、4 フェーダーのフェーダーを上げて強度を上げます。
- [5] シャッターが開くまで、フェーダー Attrb (フェーダー番号 48) を上げます。
- [6] フェーダーパン(フェーダー番号 45)を使用してデバイスのパンを調整します
- [7] フェーダーチルト(フェーダー番号 46)を使用してデバイスのチルトを調整します
- [8] カラーフェーダー(フェーダーピン番号 47)でデバイスの色を変更します

#### **例 3:デバイスの属性の変更(例 2 から)**

- [1] キー C(属性に対応)を押します。
- [2] 変更する属性を選択します(例:Gobo)
- [3] フェーダー Attrb(フェーダー番号 48)に戻り、シャッターを制御しなくなりました。 制御する新しい属性を割り当て ました。
- [4] フェーダー Attrb を上げて、ゴボデバイスをどのように変更するかを確認します。

キー C (Attrib に対応)を使用して、フェーダー Attrb に、ゴボホイールからアイリス、フォーカス、プリズム、トーンまで、目 的の機能を割り当てます。

#### **例 4:Playback の Record(例 3 から)**

- [1] Record キーを押します。
- [2] 選択した Playback ボタン 13 〜 20 を押します。Playback を選択します。
- [3] Playback 選択ボタンをもう一度押します。 ステップを保存します。
- [4] ClearBuffer キーを押します。
- [5] Record ボタンを押します。 Record を停止します。
- [6] Record した Playback フェーダーを上げます。

ご覧のとおり、チェイスの Record が終了したときに ClearBuffer ボタンを押しました。 そうしないと、実行時にチェイスが上書 きされ、正しく実行されません。
## **例 5: Playback でのステップの Record (例 3 から)**

- [1] Record キーを押します。
- [2] 選択した Playback ボタン 13 〜 20(上記の例とは異なります)を押して、Playback を選択します。
- [3] Playback 選択ボタンをもう一度押します。 ステップを保存します。
- [4] パンの位置を変更します。傾きと色。
- [5] Playback 選択ボタンをもう一度押します。 ステップを保存します。
- [6] Attrb フェードに別の機能を割り当ててゴボを変更する
- [7] Playback 選択ボタンをもう一度押します。 ステップを保存します。
- [8] ClearBuffer キーを押します。
- [9] Record ボタンを押します。 Record を停止します。
- [10] Record された Playback フェーダーを上げます。

この機会に、PlayBack で一連の手順を Record しました。 追加されたステップとして、ディスプレイには、どのステップとどの Playback で Record されたかが示されます。

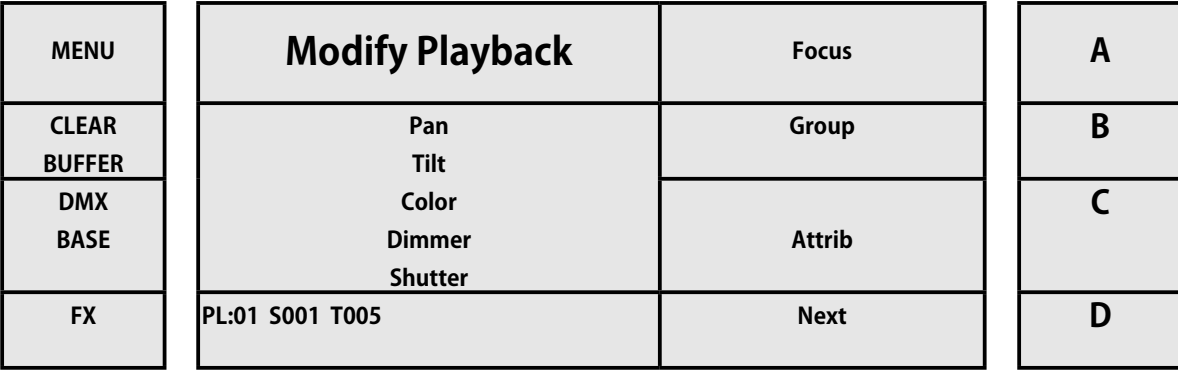

RECORD ボタンを押すと、空の Playback 選択ボタンが点滅します。 逆に、先ほど録画した Playback では、選択ボタンがオフになっ ていて選択できません。

この演習では、各ステップにフェードタイムとステップタイムを割り当てていないため、Playback はチェイスとして実行されます。 手順は次々とすばやく実行されます

## **例 6:フェードタイムとステップタイムを使用した Playback でのステップの Record(例 3 から)。**

- [1] Record キーを押します。
- [2] 選択した Playback ボタン 13 〜 20 を押します(上記の例とは異なります)。 Playback を選択します。
- [3] 「FD / STTIME」ボタンを押すと、赤色のままになります。 フェードタイムを調整します。
- [4] 「STEPRATE」フェーダーでフェードタイムを調整します。
- [5] 「FD / STTIME」ボタンをもう一度押すと、黄色のままになります。 ステップ時間を調整します。
- [6] 選択 Playback ボタンをもう一度押します。 Playback を選択します。
- [7] パンの位置、傾き、色を変更します。
- [8] 「FD / STTIME」ボタンを押すと、赤色のままになります。 フェードタイムを調整します。
- [9] 「STEPRATE」フェーダーでフェードタイムを調整します。
- [10] 「FD / ST TIME」ボタンをもう一度押すと、黄色のままになります。ステップタイムを調整するには。
- [11] 選択 Playback ボタンをもう一度押します。 Playback を選択します。
- [12] ClearBuffer ボタンを押します。
- [13] Record ボタンを押して Record を終了します

Record した Playback を実行すると、割り当てたフェードとステップ時間としてステップがどのように発生しているかがわかりま す。

RECORD ボタンを押すと、空の Playback 選択ボタンが点滅します。 逆に、先ほど録画した Playback では、選択ボタンがオフになっ ていて選択できません。

この演習では、各ステップにフェードタイムとステップタイムを割り当てていないため、Playback はチェイスとして実行されます。 手順は次々とすばやく実行されます

#### **例 6:フェードタイムとステップタイムを使用した Playback でのステップの Record(例 3 から)。**

- [1] Record キーを押します。
- [2] 選択した Playback ボタン 13 〜 20 を押します(上記の例とは異なります)。 Playback を選択します。
- [3] 「FD / STTIME」ボタンを押すと、赤色のままになります。 フェードタイムを調整します。
- [4] 「STEPRATE」フェーダーでフェードタイムを調整します。
- [5] 「FD / STTIME」ボタンをもう一度押すと、黄色のままになります。 ステップ時間を調整します。
- [6] 選択 Playback ボタンをもう一度押します。 Playback を選択します。
- [7] パンの位置、傾き、色を変更します。
- [8] 「FD / STTIME」ボタンを押すと、赤色のままになります。 フェードタイムを調整します。
- [9] 「STEPRATE」フェーダーでフェードタイムを調整します。
- [10] 「FD / ST TIME」ボタンをもう一度押すと、黄色のままになります。ステップタイムを調整するには。
- [11] 選択 Playback ボタンをもう一度押します。 Playback を選択します。
- [12] ClearBuffer ボタンを押します。
- [13] Record ボタンを押して Record を終了します

Record した Playback を実行すると、割り当てたフェードとステップ時間としてステップがどのように発生しているかがわかりま す。

## **例 7:パレットの使用(例 3 から)**

- [1] メニューキーを押して、Attrb 機能を終了します。
- [2] プリセットパレットに対応するキー A を押します。
- [3] 色のキー A を押します。 カラーパレットを表示します。
- [4] A、B、C のいずれかのキーを押して、色を切り替えます。
- [5] その他のカラーパレットを表示するには、[ その他 ] に対応するキー D を押します。
- [6] もう一度メニューキーを押すと戻ります。

デバイスのプログラミング中に、オペレーターは特定の位置や色などを使用することがよくありました。アーティストのパレット のように、Lighton コンソールはそれらを呼び出すことができ、最大 10 ページの 10 パレットを提供します。

#### **例 8:Shape Figure( 図形 ) ジェネレーターの使用(例 3 から)**

- [1] メニューキーを押して、Attrb 機能を終了します。
- [2] 次へに対応するキー D を押します。
- [3] 形状に対応するキー A を押します。
- [4] 任意のキー A、B、および C を押します(それぞれ、円、図、ファンの場合)。 例:サークル。
- [5] キー A と B をそれぞれ使用して、Radius RadiusUp と Down のパラメータを調整します。
- [6] 次のキー D を押します
- [7] RUN に対応するキー B を押して、シェイプを実装します。
- [8] 停止に対応するキー D を押して、形状を停止します。

LightOn コンソールにはシェイプジェネレーターがあり、オペレーターは複雑なエフェクトを作成できます。 すべて迅速かつ簡 単に。

形状は単に値のシーケンスであり、デバイスの任意の属性に適用できます。 たとえば、パン属性とチルト属性に適用される「円形」 形状により、デバイスはビームを円形パターンで移動させます。円の中心、サイズ、および移動速度を設定できます。

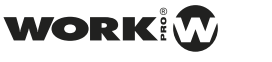

## **例 9:チェイスを段階的に実行する(例 6 から)**

- [1] フェーダーを上げて、Record した Playback を実行します。
- [2] Playback 選択を押してチェイスを停止します。 これは黄色に変わります。
- [3] もう一度 STEP ボタンを押して次のステップを実行します
- [4] 選択 Playback ボタンをもう一度押します。 これにより、手動制御が不要になります。

チェイスの HTP チャンネル(強度)は、フェーダーによって制御されます。他のチャンネル(LTP)は、チェイスでプログラム されたフェード時間に従って、フェーダーがゼロから移動する限り構成されます。 LPT チャンネルがアクティブになるポイント を LIBRARYFIXTUREFILE から設定できます。

## **4.7 LED モード**

## **LED モード**

LightOn コンソールを使用すると、オペレーターは ML モードと同じように LED デバイスを使用できます。 グループの作成、グルー プの編集、フォームの作成、エフェクトの適用などを行うことができます。コンソールは最大 8 つの LED ユニット(RGBA)を制 御できます。

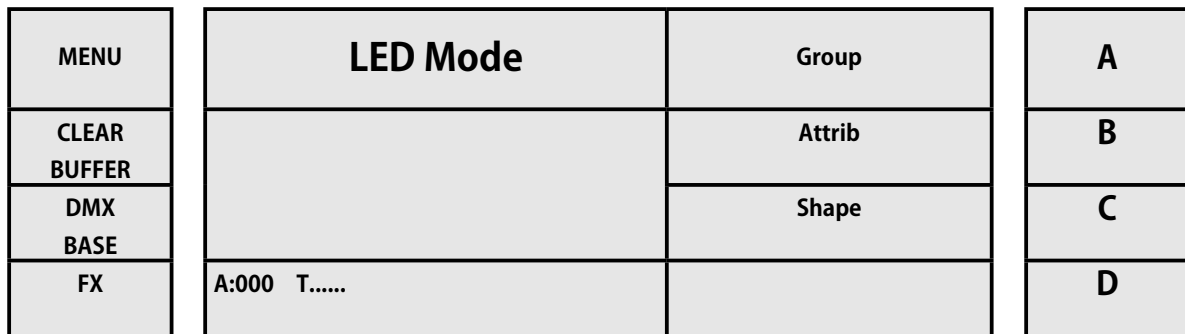

LightOn コンソールには、市販されているほとんどのライブラリが含まれています。 それらはすべて USB メモリに保存されます。 LED モードメニューには、以下の図を示す独自のサブメニューがあります。

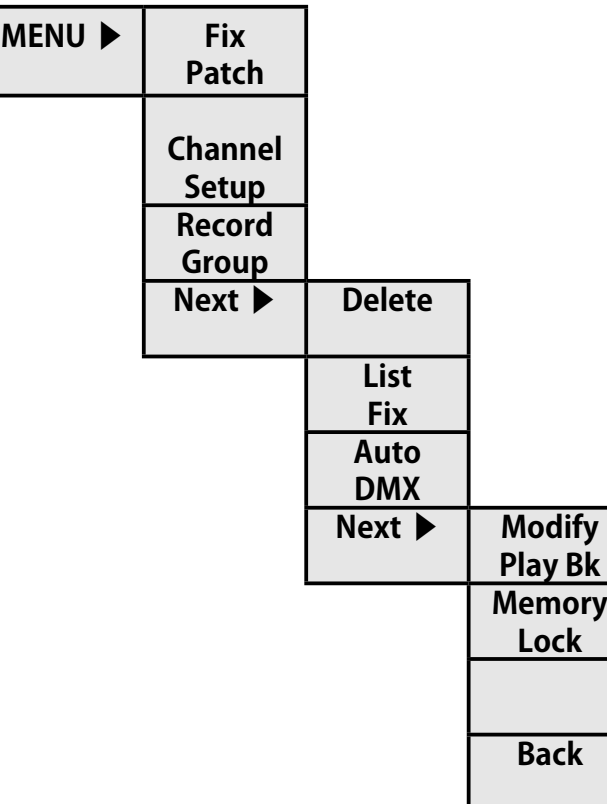

WORK

#### **フィクスチャーのパッチ / Fix Patch**

LightOn コンソールを使用すると、オペレーターは ML モードと同じように LED デバイスを使用できます。 グループの作成、グルー プの編集、フォームの作成、エフェクトの適用などを行うことができます。コンソールは最大 8 つの LED ユニット(RGBA)を制 御できます。

LED フィクスチャーにパッチするには

[1] A キー Fix Patch を押して LED モードにアクセスします

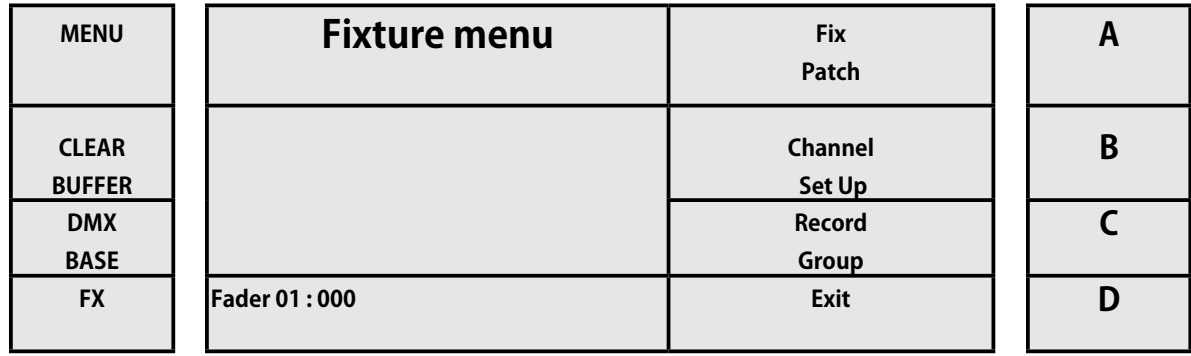

コンソールは、インデックスを作成すると、USB メモリから利用可能なライブラリのスキャンを開始します。

#### LED フィクスチャーにパッチするには

<sup>[1]</sup> A キー Fix Patch を押して LED モードにアクセスします

| <b>MENU</b>   | <b>Read 01 Fixture</b> | <b>Back</b>  | A |
|---------------|------------------------|--------------|---|
| <b>CLEAR</b>  |                        | <b>Next</b>  | В |
| <b>BUFFER</b> | Total: 01              |              |   |
| <b>DMX</b>    | 01: XBANDA             | <b>More</b>  |   |
| <b>BASE</b>   |                        |              |   |
| <b>FX</b>     | <b>Fader 01:000</b>    | <b>Enter</b> |   |

[2] キー A を押します (パッチの修正に対応)

コンソールは、インデックスを作成すると、USB メモリから利用可能なライブラリのスキャンを開始します。

[3] ユニットはメーカーによって索引付けされています。 A、B、およびキー C (戻る、次、その他)を介して、私たちを動 かしていくことができます。 製造元を見つけたら、キー D(Enter 用)で製造元を選択します。

[4] コンソールは、選択したメーカーに LED デバイスのインデックスを付けます。 A、B、C キー(戻る、次へ、その他)を 介して私たちを動かしている可能性があります。 デバイスを見つけたら、キーD (Enter 用)でデバイスを選択します。

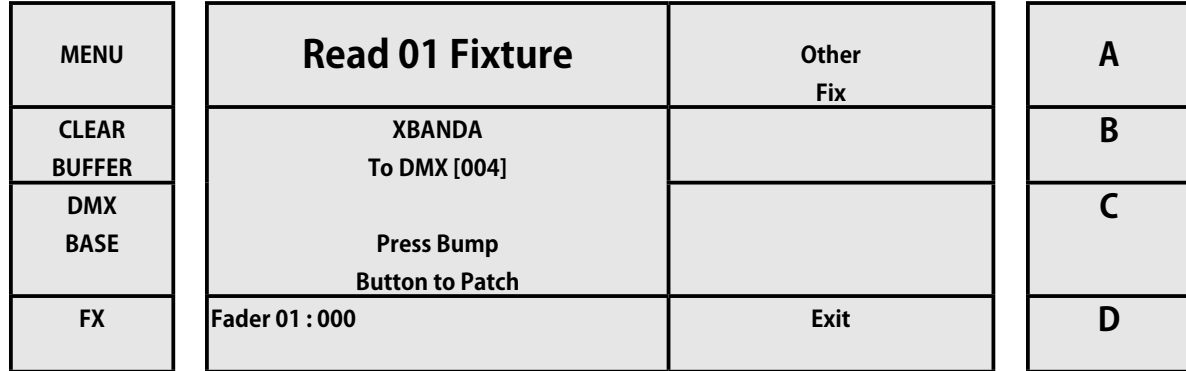

[5] 選択ボタン 1 〜 12 が赤色で点滅し始め、ディスプレイに 2 つのオプションが表示されます。別のデバイスを選択する(キー A を使用)か、終了する(キー B を使用する)ことができます。 DMX の割り当てを変更したい場合は、FX1、FX2 .... FX10 を使用 して特定の DMX アドレスを割り当てることができます。

[6] 選択ボタン 1 〜 12 を押します。選択したフェーダープリセットにユニットにパッチが適用されます。

## **チャンネルセットアップ / Channel Set Up**

したがって、サポートするさまざまなタイプのデバイスのそれぞれに、どのチャンネルからパッチを適用するかを定義します。 従う手順:

- [1] 対応するボタンを介して LED モードをアクティブにします
- [2] メニューボタンを押します。
- [3] 次の画像に示すように、チャンネル設定に対応するキー C を押します。

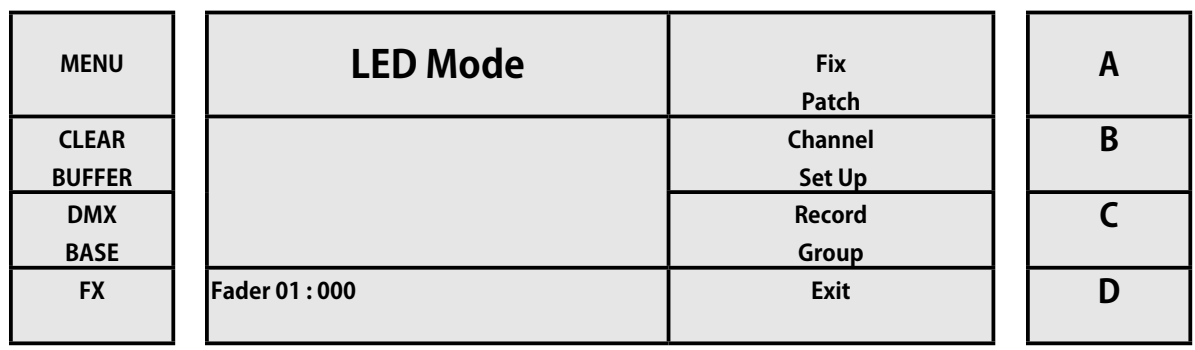

[4] 中に入ると、3 つのグループに分割されたチャンネルの割り当てが表示されます:D im(調光器)、Led(LED ライトま たはバー用)および ML (ムービングヘッド用)。

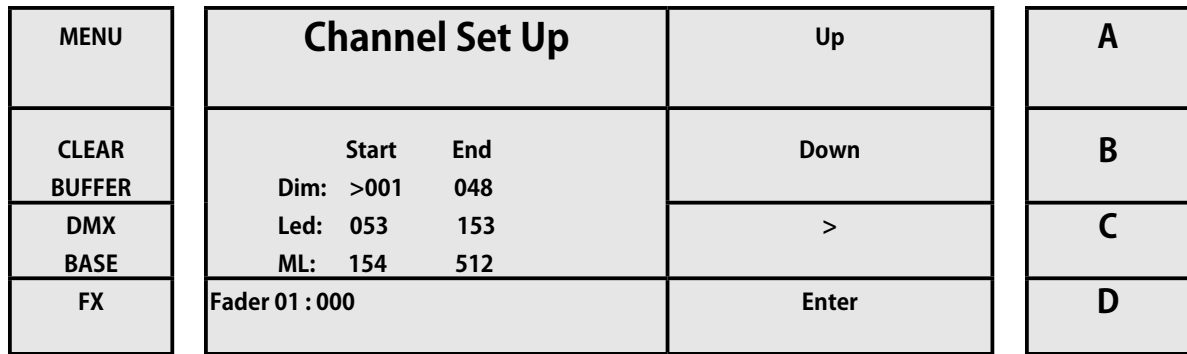

[5] キー C(>に対応)を使用すると、値を移動できます。 キー A と B(それぞれ上と下)を使用して、値を調整できます。 [6] チャンネル調整が終了したら、キー D(Enter に対応)を押します。 メニューキーを押すと、いつでもこのページを離れ

ることができます。

したがって、LightOn コンソールでサポートされているさまざまなデバイスにパッチを適用するチャンネルを定義しました

WORK

## **エディットグループ / Edit Group**

LightOn コンソールを使用すると、オペレーターは等しい LED デバイスのグループを作成し、一度に複数のデバイスを選択でき ます。

グループを Record する手順は次のとおりです。

- [1] 対応するボタンを介して LED モードをアクティブにします。
- [2] 選択ボタン 1 〜 12 を使用して、グループに含めるデバイスをアクティブにします。

[3] メニューを押す

[4] 次の画像に示すように、Record グループに対応するキー C を押します。

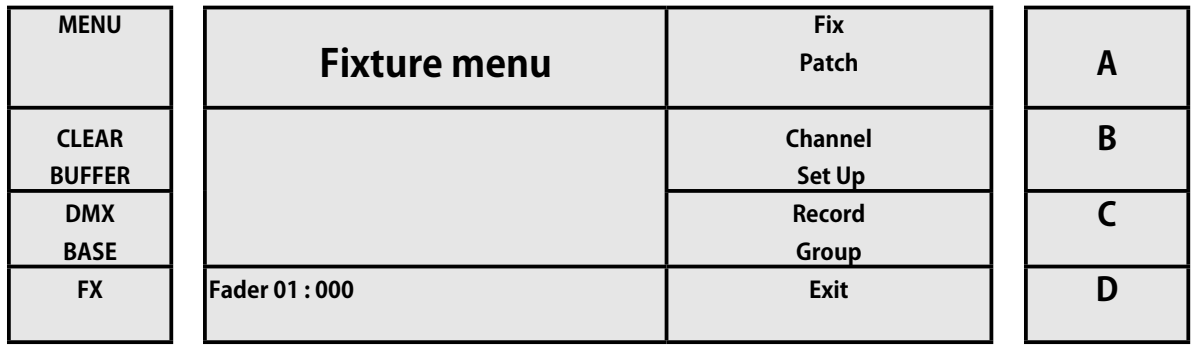

[5] ディスプレイには、選択ボタン 1 〜 12 のいずれかを選択したことを示すメッセージが表示されます(青色で点滅します)。 したがって、同じグループ内の選択された LED デバイスが含まれます。

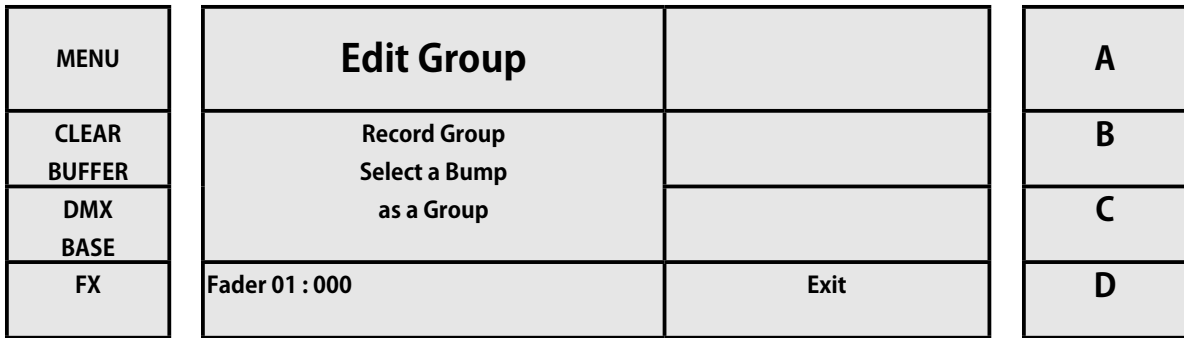

[6] 選択ボタン 1 〜 12 を押します。ボタンの点滅が止まり、グループが Record されます。

## **削除 / Delete**

LED モードでは、LightOn コンソールには 2 つの機能が削除されています。

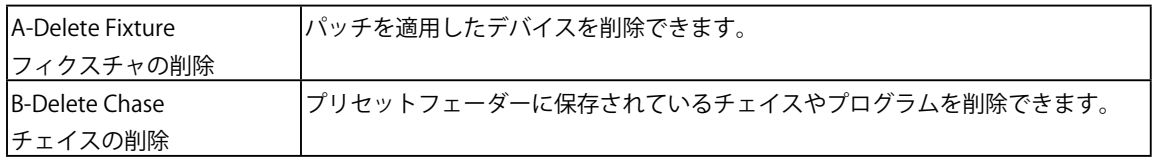

## **A- フィクスチャの削除**

パッチが適用されたデバイスを削除する手順は次のとおりです。

- [1] 対応するボタンから LED モードをアクティブにします。
- [2] メニューボタンを押します。
- [3] 次の画像に示すように、[Next] に対応するキー D を押します。

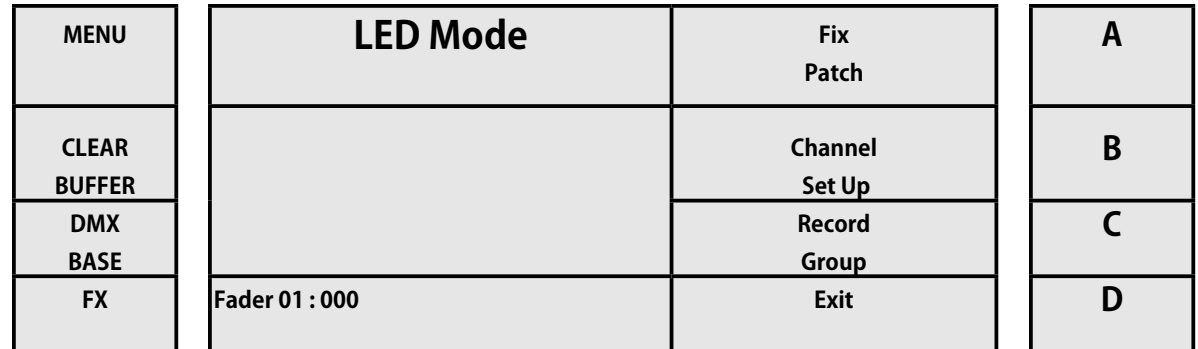

## [4] 次に、Delete に対応するキー A を押します。

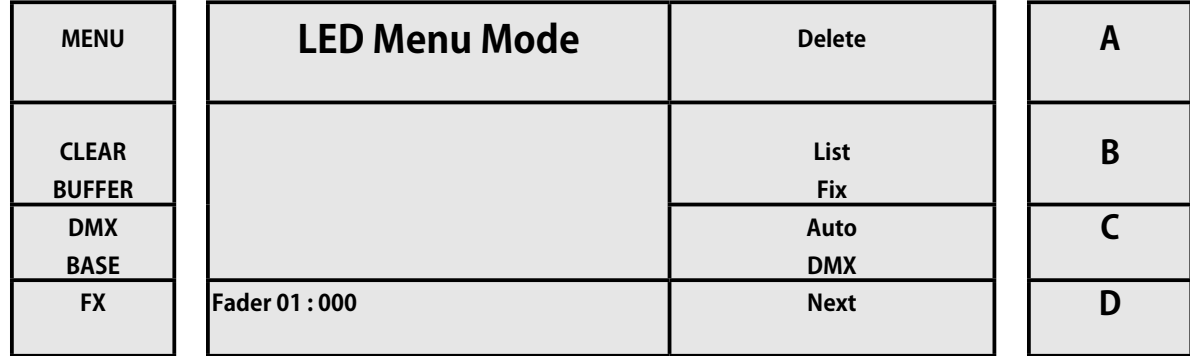

## [5] 次に、[ 修正の削除 ] に対応するキー A を押します。

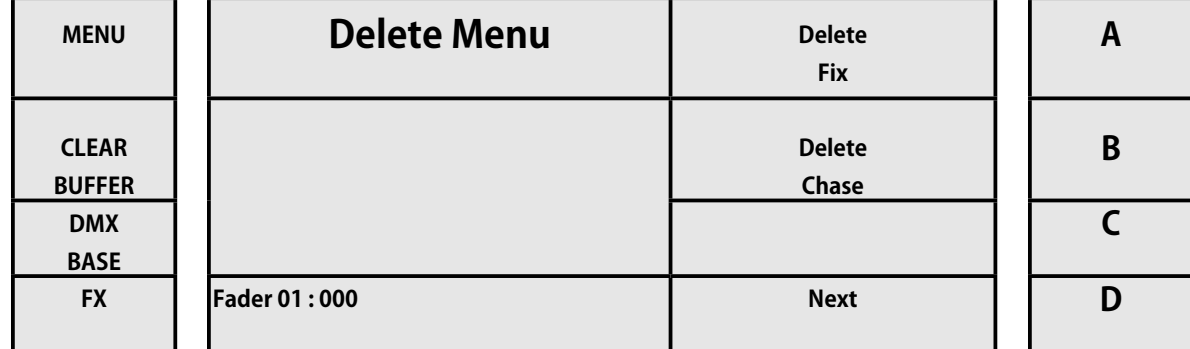

## [6] 次に、2つのオプションから選択できます。すべて削除(すべての LED パッチが適用されたデバイスを削除する)と1 つ削除(1 つの LED ユニットのみを削除する)です。 1 つの削除キー A を押します。

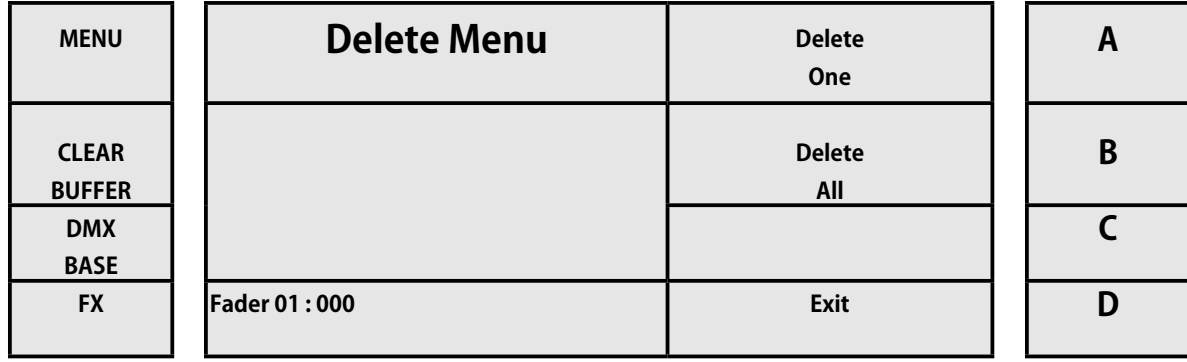

[7] 削除するデバイスの選択ボタン LED1 〜 12 を押します。

**WORK!** 

[8] LED デバイスを選択した後、キー A(はい)を押して、パッチが消去されたデバイスを確認します。

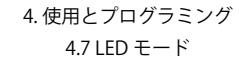

## **削除 / Delete**

LED モードでは、LightOn コンソールには 2 つの機能が削除されています。

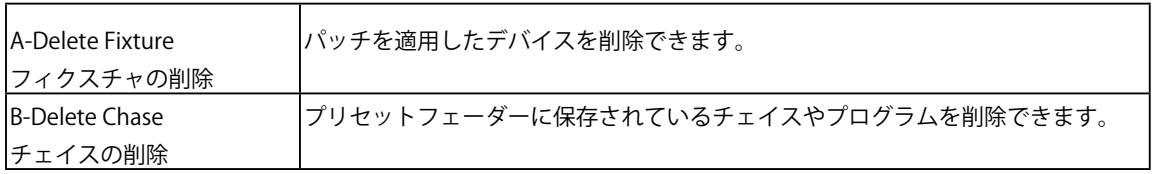

## **B- チェイスの削除**

パッチが適用されたデバイスを削除する手順は次のとおりです。

- [1] 対応するボタンから LED モードをアクティブにします。
- [2] メニューボタンを押します。
- [3] 次の画像に示すように、[Next] に対応するキー D を押します。

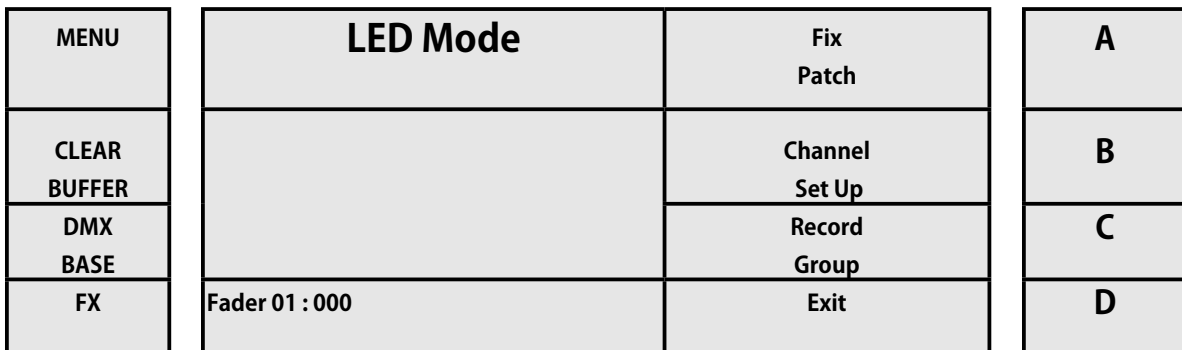

## [4] Delete に対応するキー A を押してください

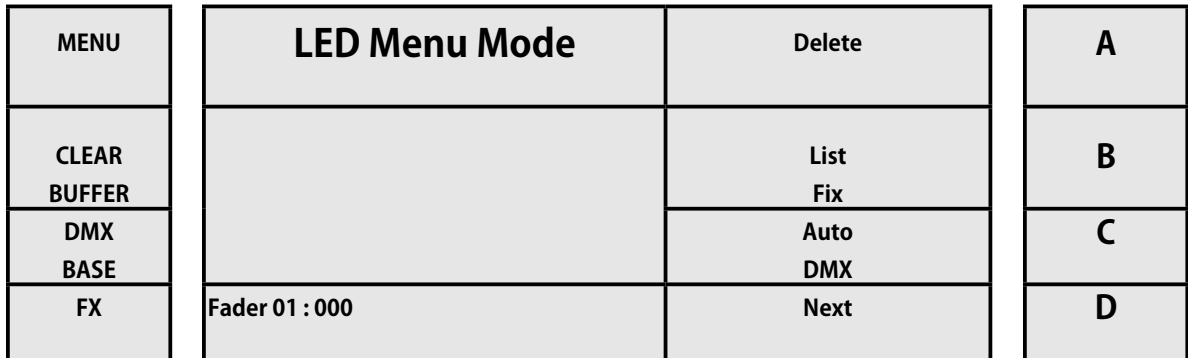

## [5] Delete Chase に対応するキー A を押してください

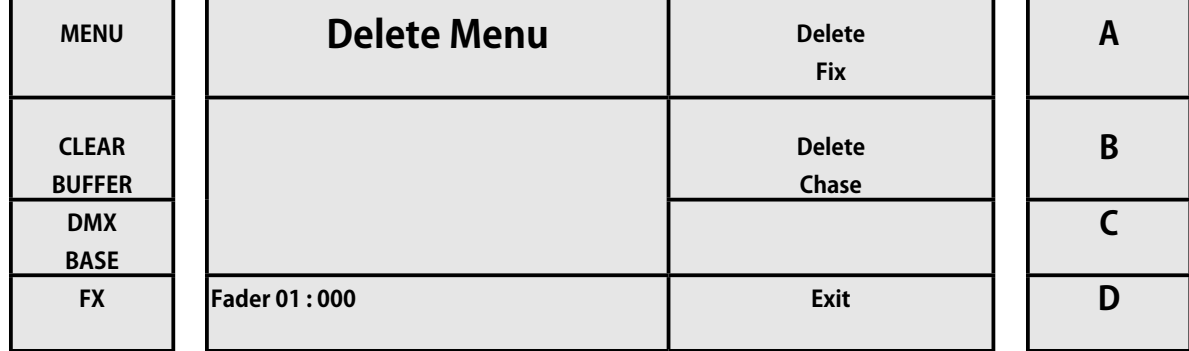

[6] 次に、2つのオプションから選択できます。すべて削除(保存されているすべてのチェイスを削除する)と1つ削除(1 つのチェイスのみを削除する)です。

DeleteOne に対応するキー A を押します。

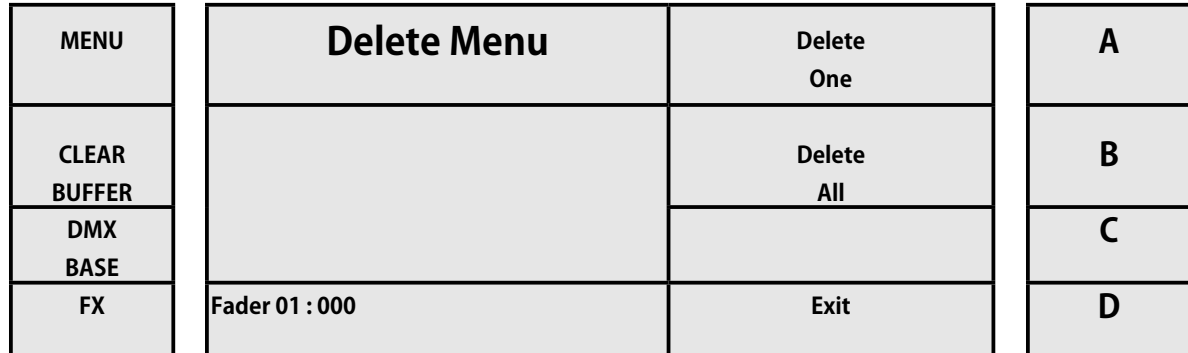

[7] 終了したいチェースを選びセレクトボタン 1-12 を押してください。

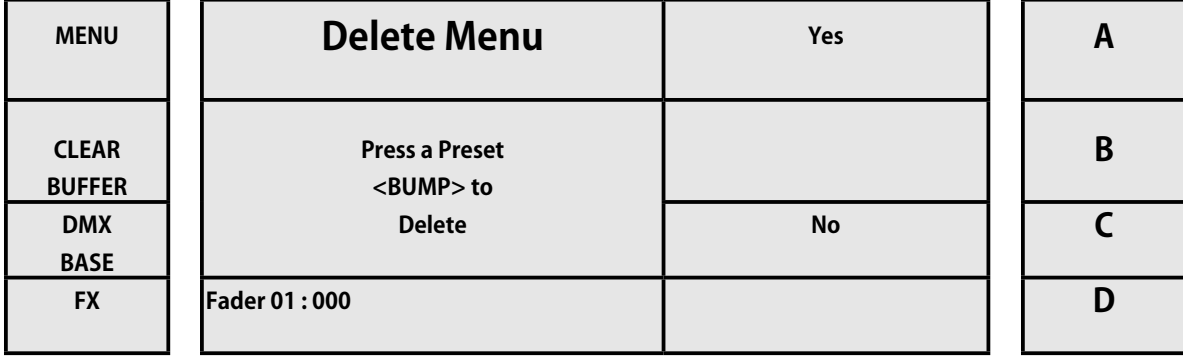

[8] デバイスを選択した後、キー A([ はい ] の場合)を押して、チェイスの削除を確認します。

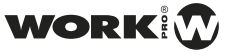

## **List Fix**

修正リスト機能は、オペレーターが割り当てられた LED デバイスとそれに対応する DMX アドレスを簡単、きちんと明確に確認す るのに役立ちます。

修正リストを使用する手順は次のとおりです。

[1] 対応するボタンを介したアクティブ LED モード。

[2] メニューボタンを押します。

[3] 次の画像に示すように、[Next] に対応するキー D を押します。

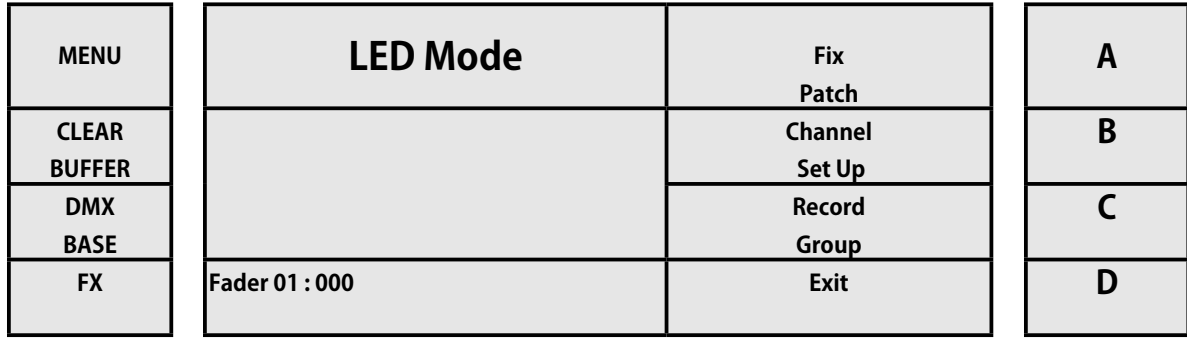

[4] [List Fix] に対応するキー B を押してください

| <b>MENU</b>                   | <b>LED Menu Mode</b> | <b>Delete</b>      | A |
|-------------------------------|----------------------|--------------------|---|
| <b>CLEAR</b><br><b>BUFFER</b> |                      | List<br><b>Fix</b> | B |
| <b>DMX</b><br><b>BASE</b>     |                      | Auto<br><b>DMX</b> |   |
| <b>FX</b>                     | <b>Fader 01:000</b>  | <b>Next</b>        | D |

[5 ディスプレイには、パッチが適用されたデバイスとそのアドレスが表示されます。 それらの間の移動には、キー D(More に対応)を使用します。

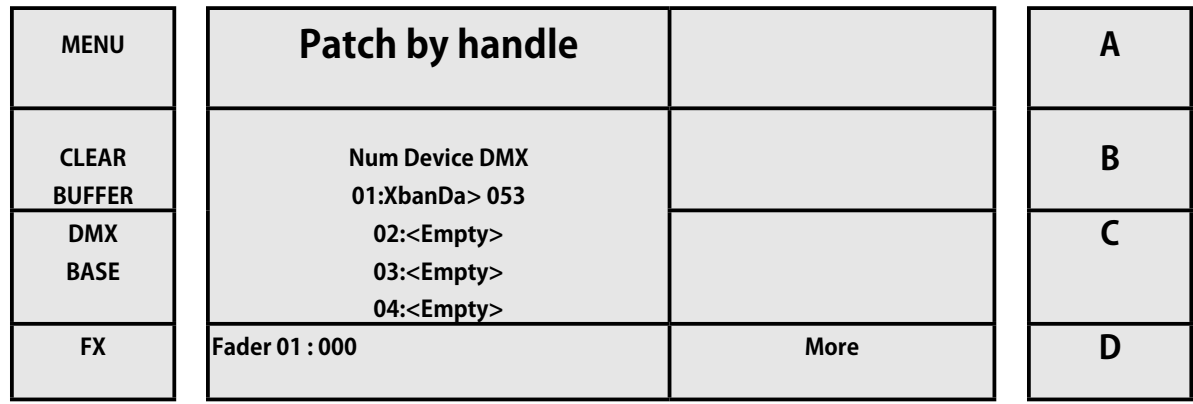

## **Auto DMX**

LightOn コンソールを使用すると、ユーザーは割り当てられた LED デバイスを自動的に自動アドレス指定できます。 AutoDMX を使用する手順は次のとおりです。

- [1] 対応するボタンを介したアクティブ LED モード。
- [2] メニューボタンを押します。
- [3] 次の画像に示すように、[Next] に対応するキー D を押します。

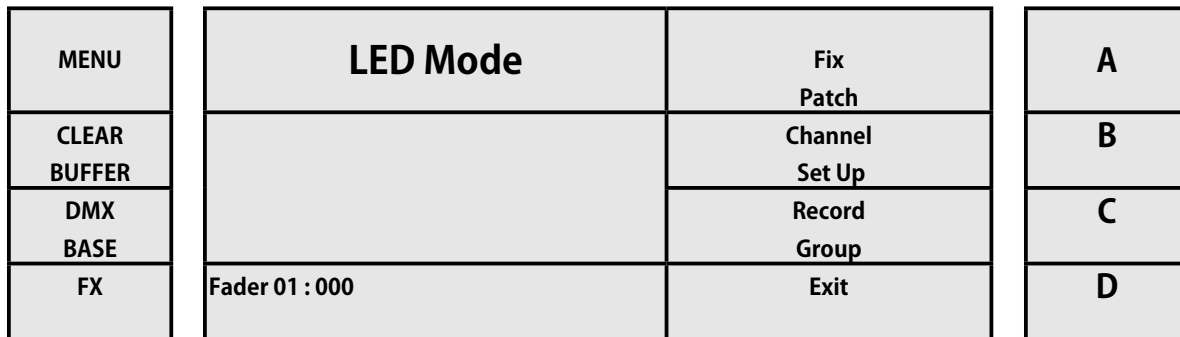

[4] [Auto DMX] に対応するキー C を押してください

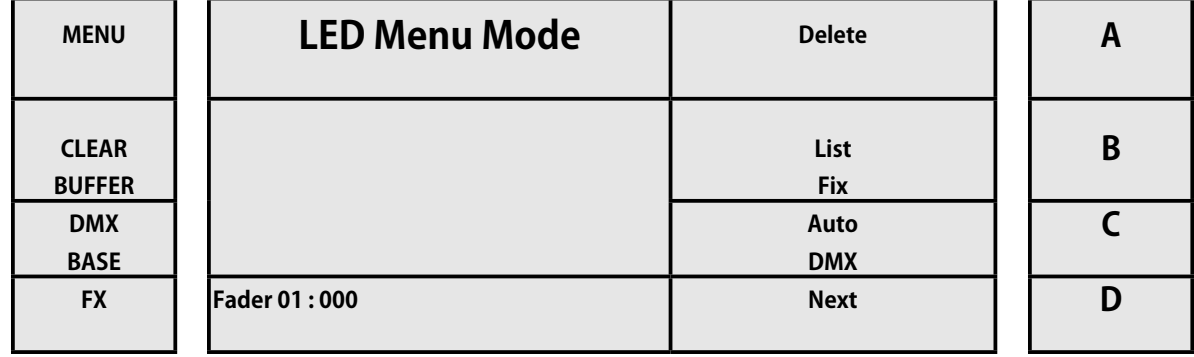

[5] [Yes] に対応するキー A を押して、それらを順にパッチします

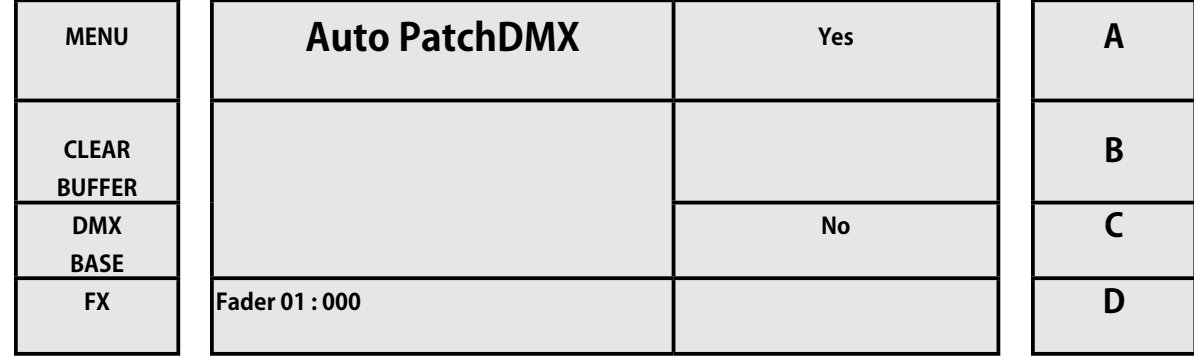

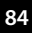

## **Modify Playback / プレイバックの変更**

LightOn コンソールを使用すると、オペレーターは保存されている Playback を編集できます。 ML モードの場合と同様に、オペレー ターはショーをある場所から別の場所に移動して、位置とフォーカスを修正したり、必要な修正を行ったりすることができます。 修正 Playback を使用する手順は次のとおりです。

[1] 対応するボタンを介して LED モードをアクティブにします。

[2] メニューボタンを押します。

[3] 次の画像に示すように、[Next] に対応するキー D を押します。

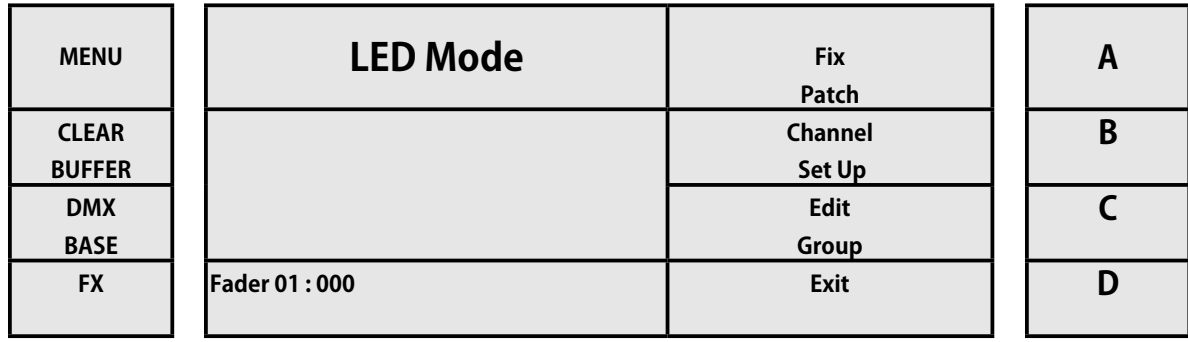

[4] [Next] に対応するキー D を押してください

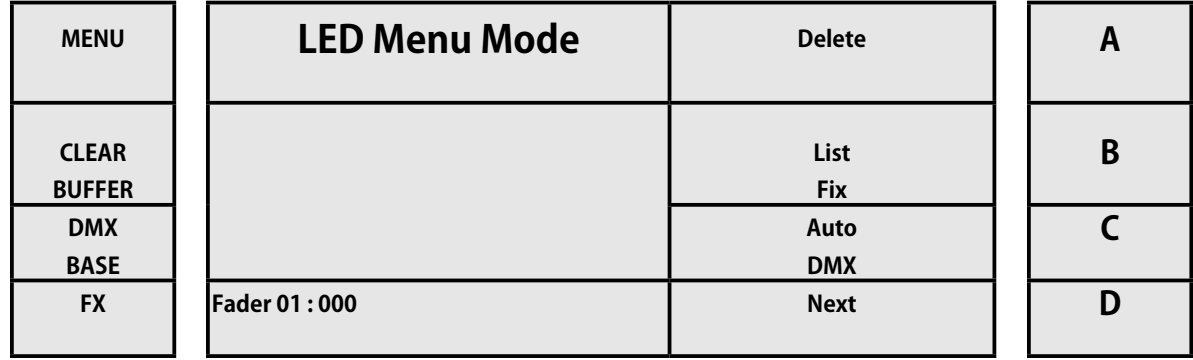

## [5] [Modify PlayBk] に対応するキー A を押してください

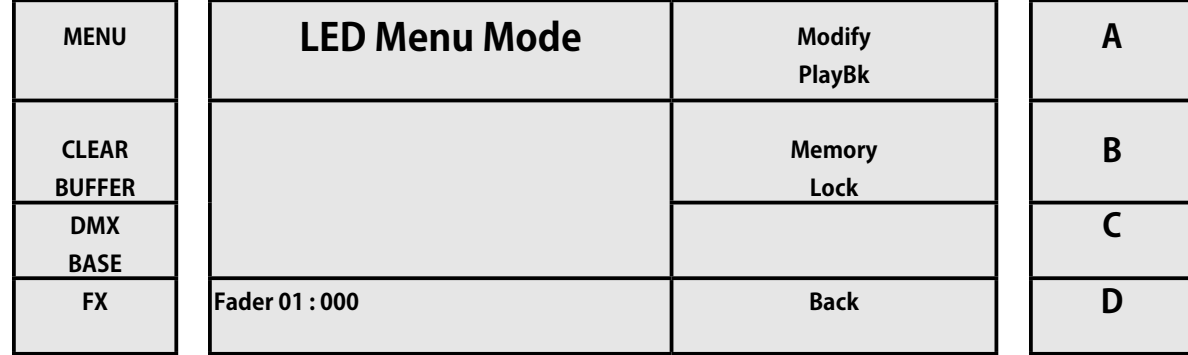

[6] 変更したいプレイバックを問う表示がされます

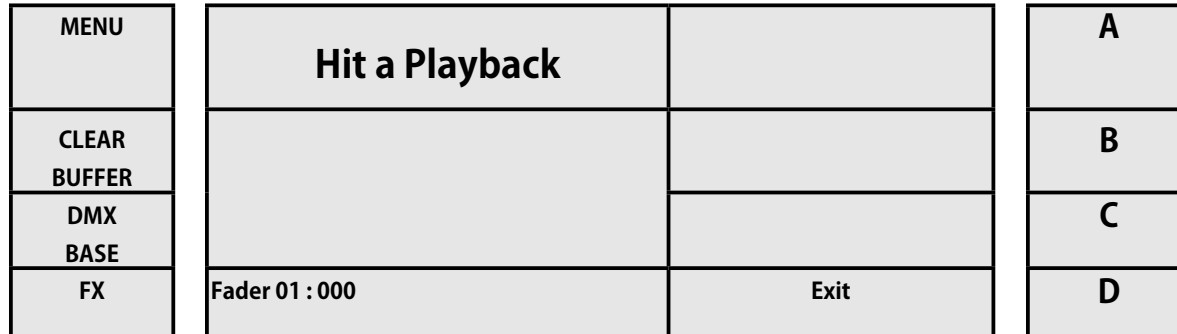

*WORK PRO / Lighton Series(3&5)*

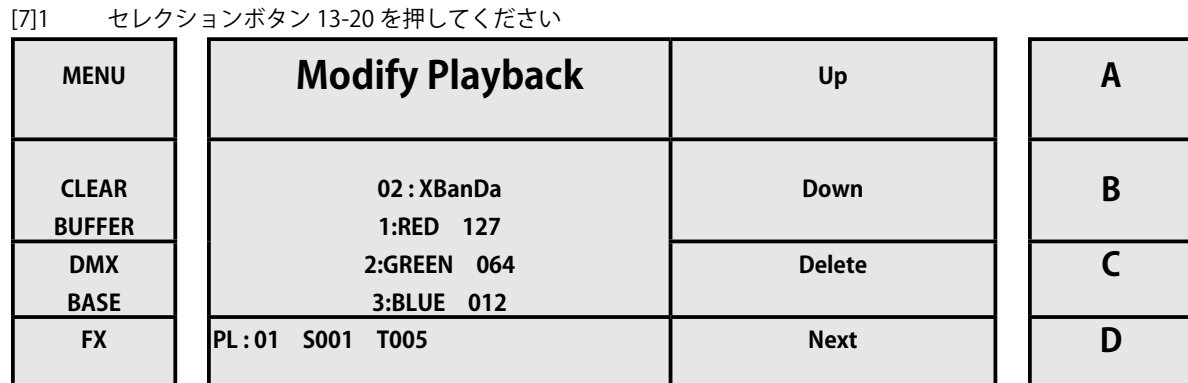

ご覧のとおり、ディスプレイの下部には、Playback 回数と変更するステップが表示されます。 A、B、C、およびキー D を使用して、 変更する属性を選択できます。

[8] キー D[Next] を押して、サブメニューの次のページに移動します。

キー A と B(それぞれ上と下)を使用して、Playback を含むさまざまなステップ間を移動できます。 ステップを削除する場合は、 ステップを選択し、キー C(Delete に対応)を押して削除します。

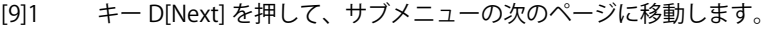

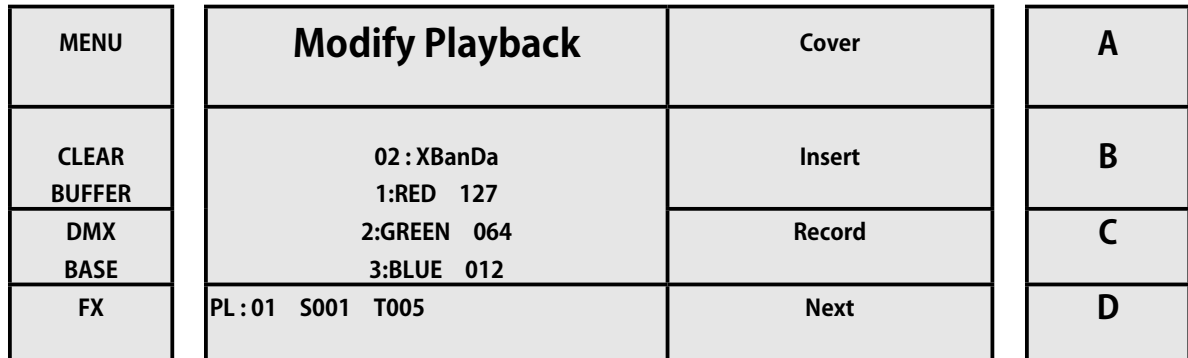

キー B(Insert)を使用して、Playback に別のステップを追加できます。 追加したら、キー C(Record 用)を選択して変更を保存します。 10º。 キー D[Next] を押して、サブメニューの次のページに移動します。

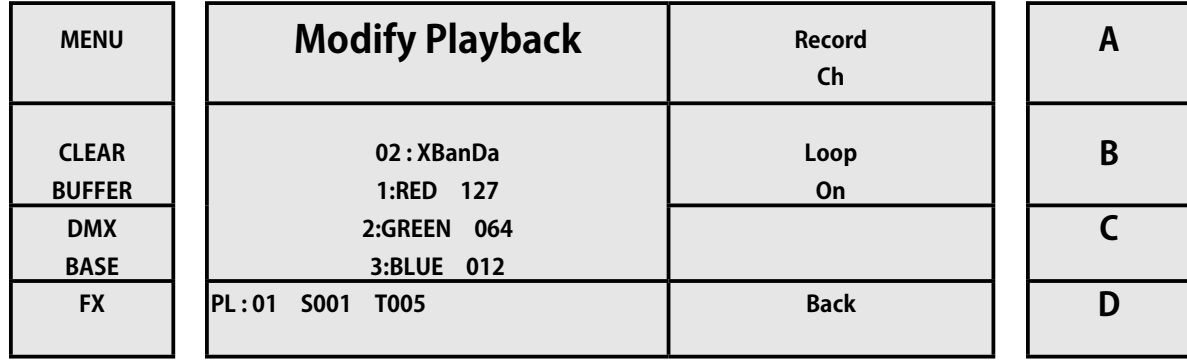

Playback をループモードで実行するように設定するか、キー B を押して1回だけ実行するように設定します(対応するのはルー プオン)。さらに、キーC(Shape に対応)を押すことにより、任意のステップにすでに保存されている形状を修正または追加で きます。

11º-[Playback の変更] 機能メニューの最初のページに戻るには、キー D (戻る) を押します

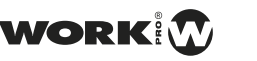

**[Modify Playback] 機能メニューのメニューダイアグラムは次のとおりです**

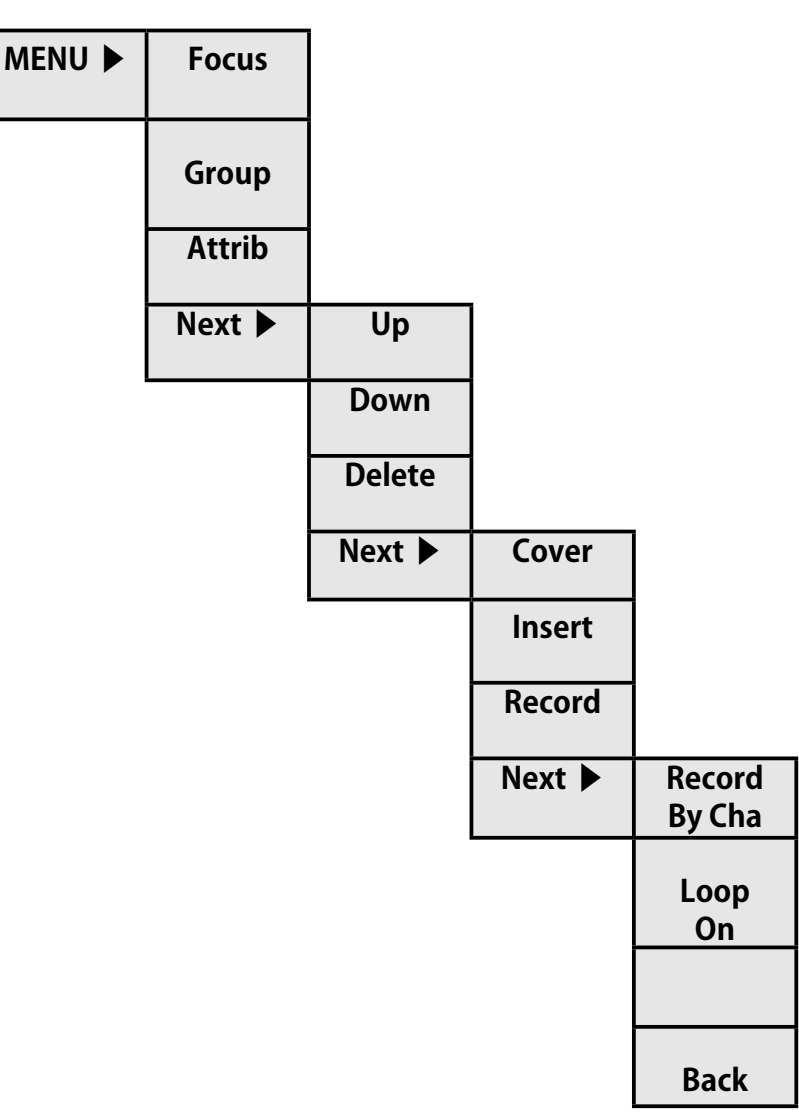

LightOn コンソールを使用すると、オペレーターはそのメモリをロックできるため、さまざまな構成を保存して、不正な変更を防 ぐことができます。

手順は次のとおりです。

- [1] 対応するボタンを介して LED モードをアクティブにします
- [2] それぞれの選択ボタン 1 〜 12 を使用して、変更するデバイスをアクティブにします。
- [3] メニューボタンを押します。
- [4] 次の画像に示すように、[Next] に対応するキー D を押します。
- [5] [Next] に対応するキー D を押します。

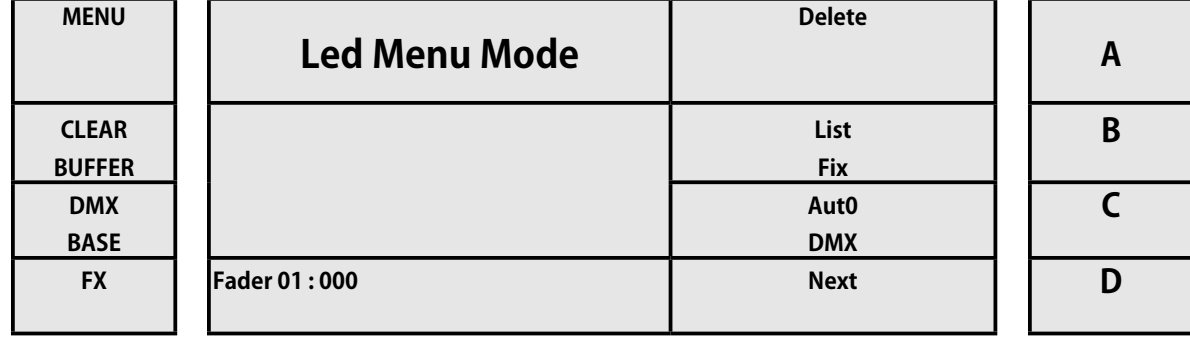

*WORK PRO / Lighton Series(3&5)*

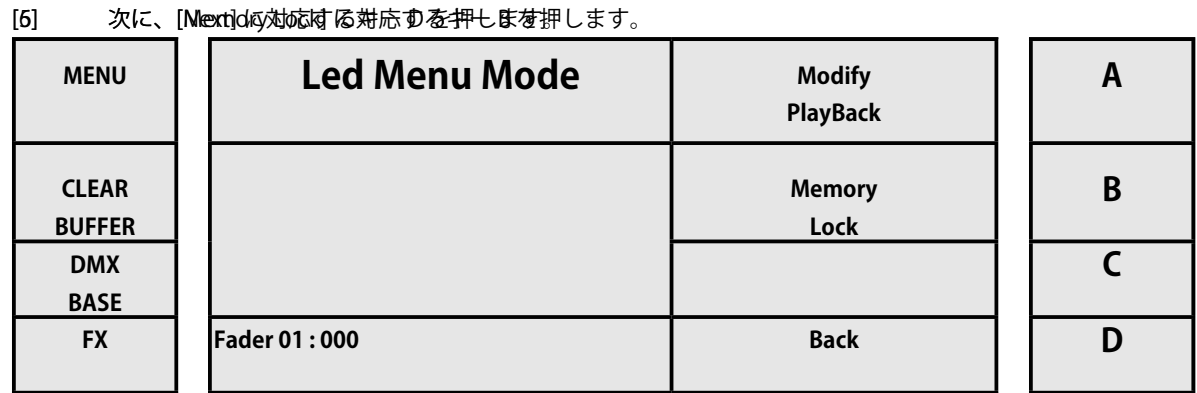

[7] アクセスすることにより、コンソールはブロックを実行するためのパスワード **168168** を要求します。 ボタン FX1、

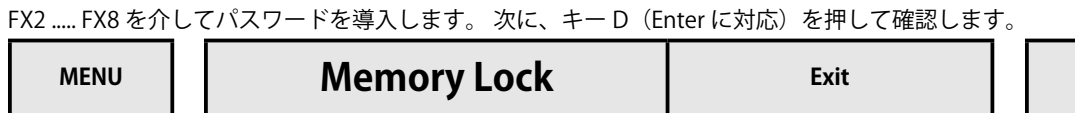

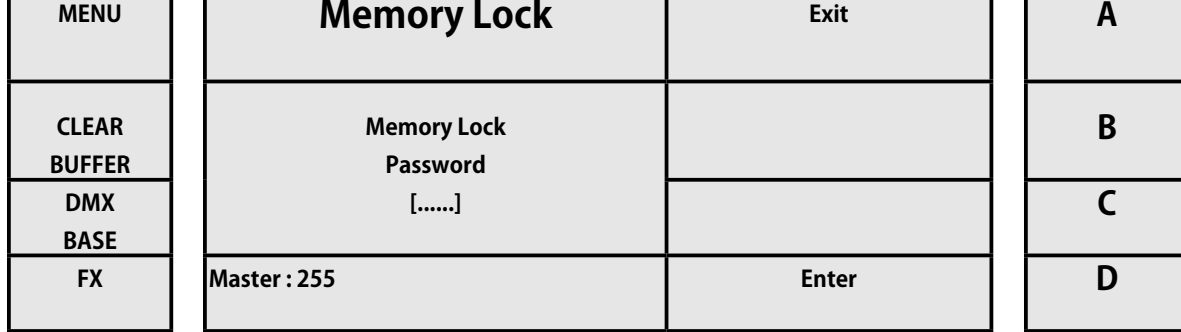

[8] コンソールは完全にブロックされます。 メニューキーを押すと、コンソールはブロックされていることを示します。 ロッ クを解除したい場合は、キー A(Unlock Memory に対応)を押します。

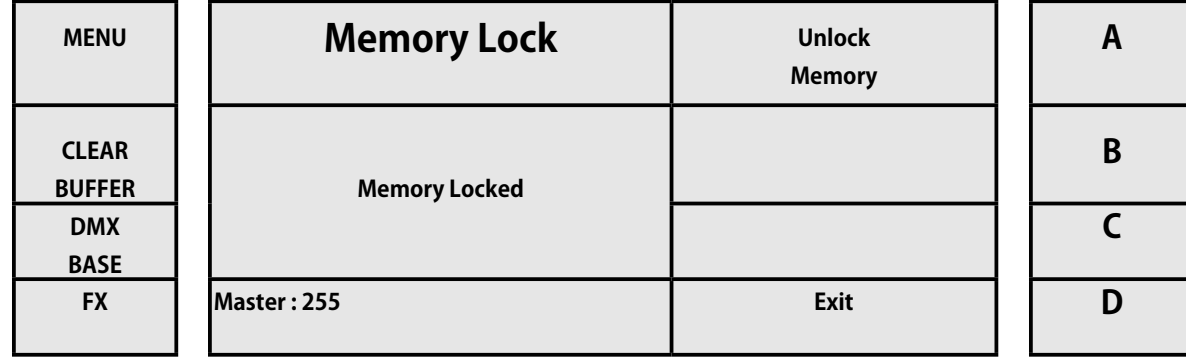

[8] ココンソールは、ロックを解除するために管理者パスワードを要求します。 ボタン FX1、FX2 ..... FX8 からパスワード 168168 を入力します。

次に、キー D (Enter に対応)を押して確認します。

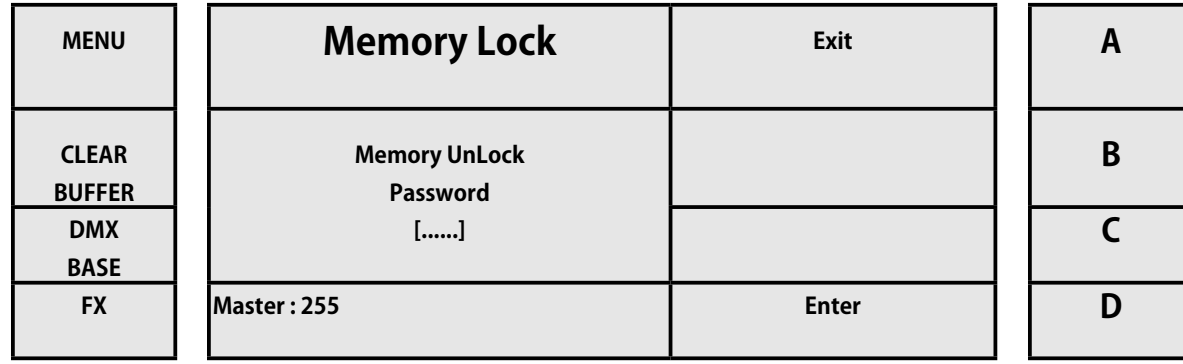

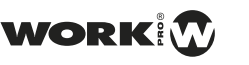

## **使用とプログラミング / USE and Programing**

LED デバイスの使用とプログラミングについて簡単な例で説明します。これらは、Lighton コンソールの使用とプログラミングの すべての側面をカバーしています。 以前に ML モードで見たパッチの例を繰り返し始めます。 注:例は、それらを連続して実行するように設計されています 。

## **例 1:4 つの連続する LED デバイスにパッチを適用する**

- [1] LED モードを選択します。
- [2] メニューボタンを押します。
- [3] キー A(FixPatch 用)を押します。
- [4] 異なる LED デバイス間を移動し、1 つを選択します。
- [5] キー D(Enter に対応)を押して、アプライアンスを選択します。
- [6] 選択キー 1 を押したままにします
- [7] 選択キー 4 を押します

#### **例 2:デバイスの制御**

- [1] LED モードを選択します。
- [2] マスターが 100%であることを確認してください
- [3] 選択キー 1 〜 12 を使用して、デバイス 1、2、3、および 4 をアクティブにします。
- [4] LED デバイス 1、2、3、4 のフェーダーを上げて、強度を上げます。
- [5] フェーダーを赤 (フェーダー番号 45)に上げると、明るい赤の LED デバイスが表示されます。
- [6] フェーダーグリーングリーン(フェーダー番号 46)を上げて、グリーン LED デバイスの色に追加します。
- [7] フェーダーブルー(フェーダー番号 47)を上げて、カラーブルーの LED デバイスを追加します。

### **例 3:デバイスの属性の変更(例 2 から)**

- [1] キー B(属性に対応)を押します
- [2] 修正する属性を選択します
- [3] フェーダー Attrb(フェーダー番号 48)に戻ります。 制御する新しい属性を割り当てました。
- [4] Attrb フェーダーを上げて、割り当てられた属性をどのように変更するかを確認します。

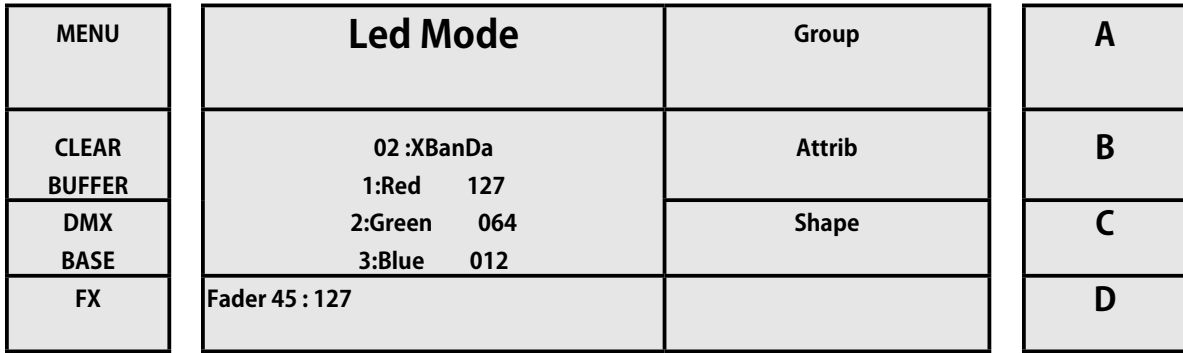

#### **例 4: Playback の Record (例 3 から)**

- [1] Record キーを押します。
- [2] Playback 選択ボタン 13 〜 20 を押します。Playback を選択します。
- [3] もう一度ボタンを押して、[Playback] を選択します。 ステップを保存します。
- [4] ClearBuffer キーを押します。
- [5] [Record] ボタンを押します。 Record を停止します。
- [6] フェーダーの Playback を上げて、Record を完成させます。

ご覧のとおり、チェイスの Record が終了したときに ClearBuffer ボタンを押しました。 そうしないと、実行時にチェイスが上書 きされ、正しく実行されませんでした

## **例 5: Playback でのステップの Record (例 3 から)**

- [1] Record キーを押します。
- [2] Playback 選択ボタン 13 〜 20 を押します。Playback を選択します。
- [3] もう一度ボタンを押して、[Playback] を選択します。 ステップを保存します。
- [4] R、G、B の値を変更します。
- [5] もう一度ボタンを押して、[Playback] を選択します。 ステップを保存します。
- [6] Attrb フェードに別の機能を割り当て、新しい属性を変更します
- [7] もう一度ボタンを押して、[Playback] を選択します。 ステップを保存します。
- [8] ClearBuffer キーを押します。
- [9] [Record] ボタンを押します。 Record を停止します。
- [10] Record した Playback フェーダーを上げます。

今回は、Playback で一連の手順を Record しました。 ステップを追加すると、ディスプレイには、ステップが Record され、どの Playback が行われたかが示されます。

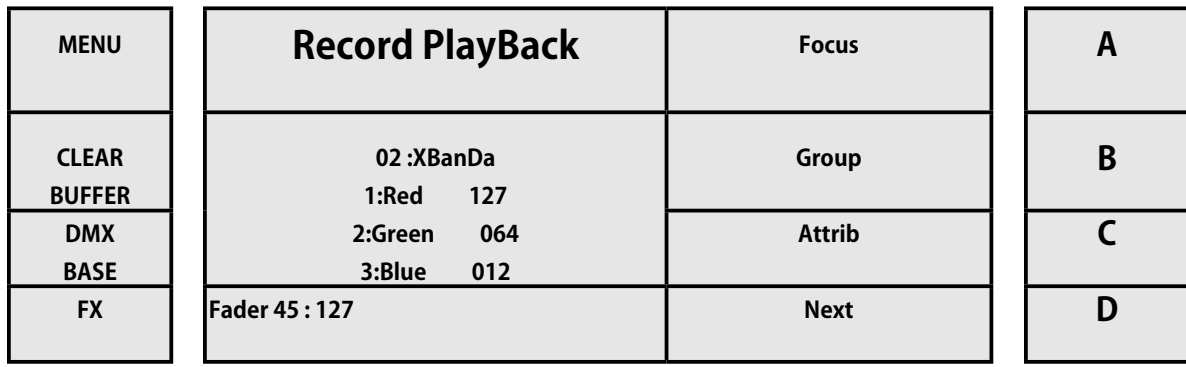

RECORD ボタンを押すと、空の PlayBack の選択ボタンが点滅します。 逆に、以前に録画した Playback では、選択ボタンがオフになっ ていて選択できません。

この演習では、各ステップにフェードタイムまたはステップタイムを割り当てて、Playback がチェイスとして実行されるように しました。 手順は次々とすばやく実行されます。

#### **例 6:フェードとステップタイムを使用した Playback でのステップの Record(例 3 から)**

- [1] Record キーを押します。
- [2] Playback 選択ボタン 13 〜 20 を押します(上記の例とは異なります)。Playback を選択
- [3] 「FD / STTIME」ボタンを押すと、赤色のままになります。 フェードタイムを調整します。
- [4] フェーダー「STEPRATE」でフェーダー時間を調整します。
- [5] 「FD / STTIME」ボタンをもう一度押すと、黄色のままになります。 ステップ時間を調整します。
- [6] Playback 選択ボタンをもう一度押します。 ステップを保存します。
- [7] R、G、B の値を変更します。
- [8] 「FD / STTIME」ボタンを押すと、赤色のままになります。 ステップ時間を調整します。
- [9] フェーダー「STEPRATE」でフェーダー時間を調整します。
- [10] もう一度「FD / STTIME」ボタンを押すと、黄色のままになります。 ステップ時間を調整します。
- [11] Playback 選択ボタンをもう一度押します。 ステップを保存するには
- [12] ClearBuffer ボタンを押します。
- [13] Record ボタンを押して Record を終了します。

Record された Playback を実行し、割り当てたフェード時間とステップに従って、ステップが互いに続くことを確認します。

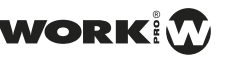

## **例 7:シェイプフィギュアジェネレーターの使用(例 3 から)**

- [1] メニューキーを押して、属性を終了します。
- [2] Shape に対応するキー C を押します。
- [3] キー A、B、C(Rainbow、Knight Rider、Chase に対応)を押します。 例:レインボー。
- [4] 「アイテムセット」、「DirBy セット」、「カラーセット」のパラメータをそれぞれ A、B、C で調整します。
- [5] RUN に対応するキー D を押して、シェイプを実装します。
- [6] 停止に対応するキー D を押して、形状を停止します。

LightOn コンソールには、オペレーターが複雑な効果を作成できるようにするシェイプジェネレーターがあります。

## **4.8 メモリープレイバックモード / Memory Playback Mode**

Playback モードは、サブマスター、ML、および LED モードの組み合わせです。 このモードから、コンソールで実行されるすべ てのプログラミングをどちらのモードでも実行できます。 これを行うには、以下を考慮に入れる必要があります。

- [1] キー 1-24(コンソールの左側)モードはサブマスターを制御します。 合計 24 ページ。
- [2] 25-44 キー(コンソールの左側)は、ML および LED モードで Record された Playback を制御します。

PlayBackMem モードの手順は次のとおりです。

- [1] どの使用モードからでも、ボタン MemPlayBack を押します。
- [2] ディスプレイに確認メッセージが表示されます。

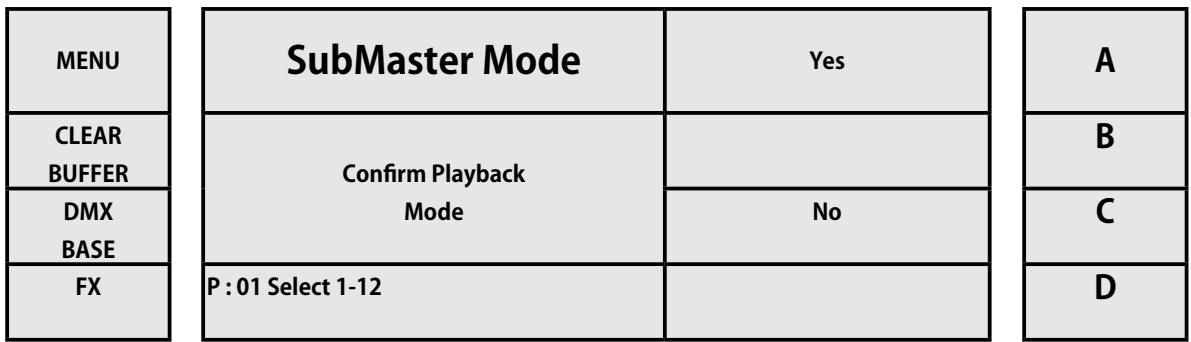

- [3] キー A(はい)を押して、Mem.PlayBack モードに入ります。
- [4] Mem.PlayBack モードに入ると、ディスプレイに次のように表示されます。

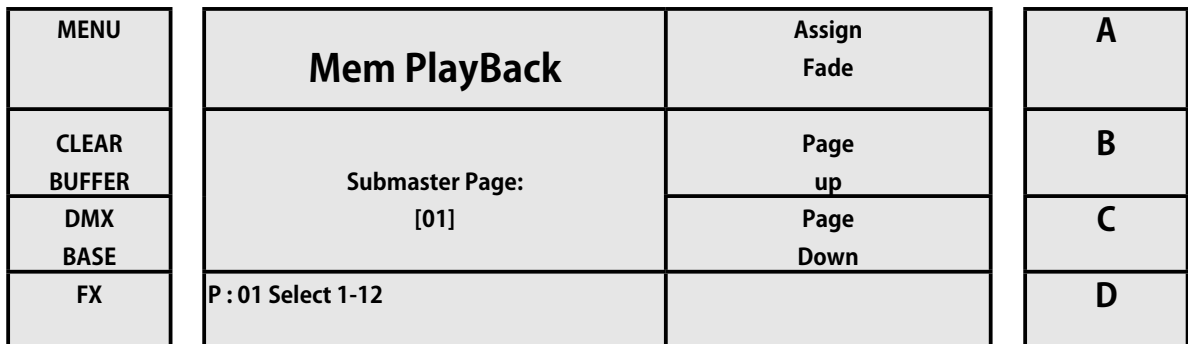

[5] キー A(フェード割り当て用)を押します。 サブマスターのフェードタイムを設定します。

- [6] 変更したいサブマスター選択ボタン 1 〜 12 を押し続けます。
- [7] 「STEPRATE」フェーダーでフェード値を調整し、選択ボタンを離します。
- [8] キー A をもう一度押して、ASSIGNFADE のチェックを外します。

[9] キー B と C(それぞれ PageUp と PageDown)を押して、サブマスターページングを構成します。

[10] Mem.PlayBack モードでは、対応するキーを押すことで別のモードに切り替えることができます。 ディスプレイには以 下のように表示されます。

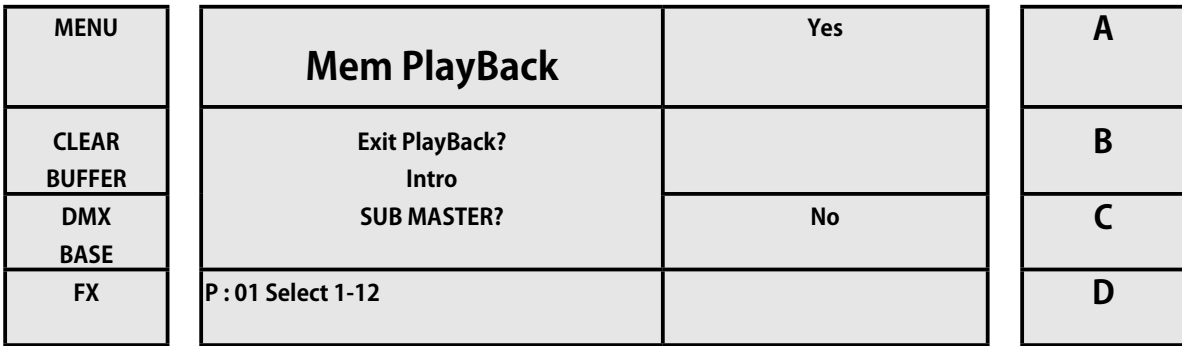

[11] キー A(YES)を押してモードを変更するか、キー C(NO)を押して Mem.PlayBack モードのままにします。

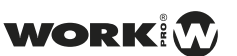

# **5. 付録 / Appendix**

# **5.1 ライブラリの編集**

## **ライブラリの編集**

使用したデバイスのライブラリが見つからず、作成したい、ま たはカスタム ML バンクの作成方法を知りたい場合は、このセク ションで説明します。 LightOn コンソールに加えて、コンソー ルのライブラリを編集および作成するためのソフトウェアを提供 しています。

LightOn Edit Library ソ フ ト ウ ェ ア を 使 用 す る に は、 MicrosoftWindows を搭載した PC が必要です。 インストールし たら、独自のライブラリを作成できます。

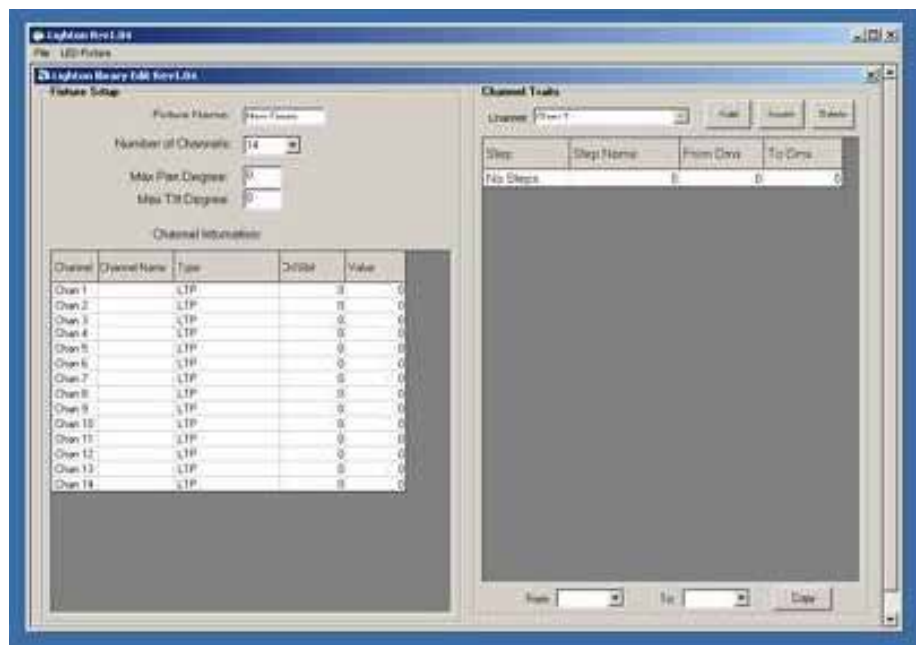

カスタムライブラリの編集を開始する前に、チャンネルリストとその LED またはムー ビングヘッドデバイスの技術仕様があることを確認してください。

#### 手順:

[1] デバイスのプロパティを示すことから始めます。

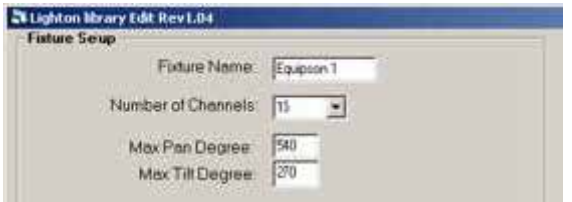

[2] デバイスのチャンネルを定義します。

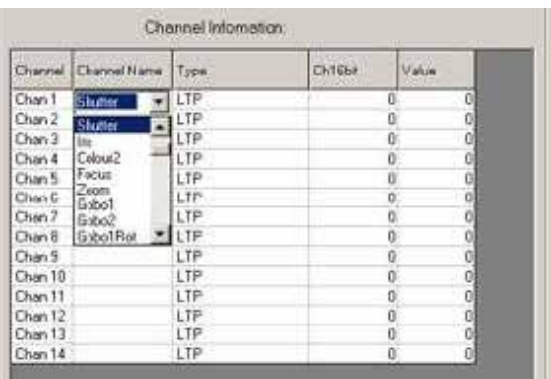

[3] チャンネルのタイプを定義します。

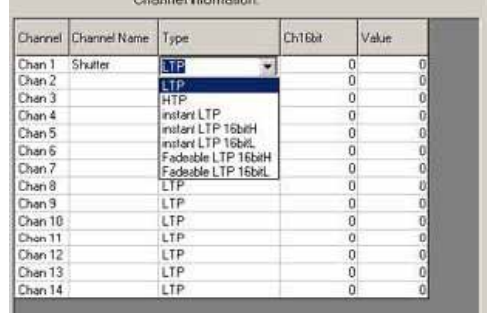

[4] コンソールからヘッドを見つけるときにデフォルト 値を設定します。

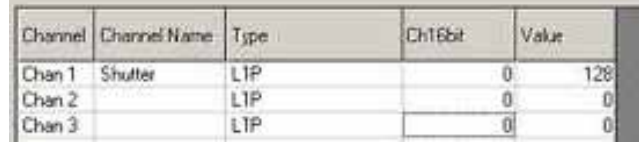

[5] 定義された範囲、このために、定義したいチャンネ ルを選択し、追加機能を介して、さまざまな範囲を追加します。

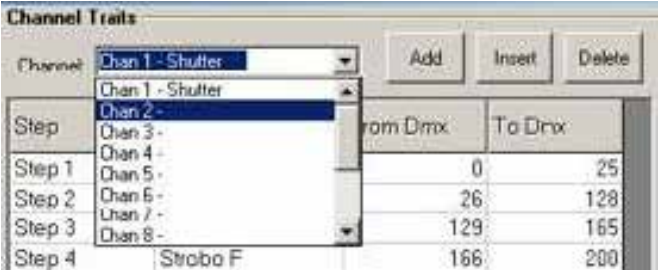

例:

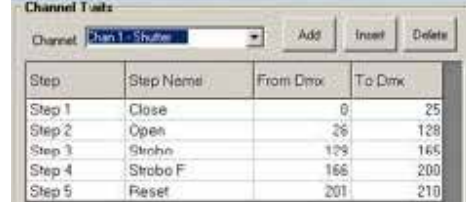

6º。 デバイスでのパレット、パレット、またはプリセットの 作成は、[ ファイル ]> [Palette Edit] から定義できます。

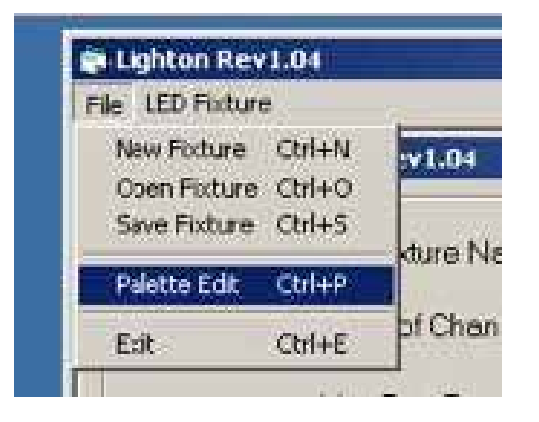

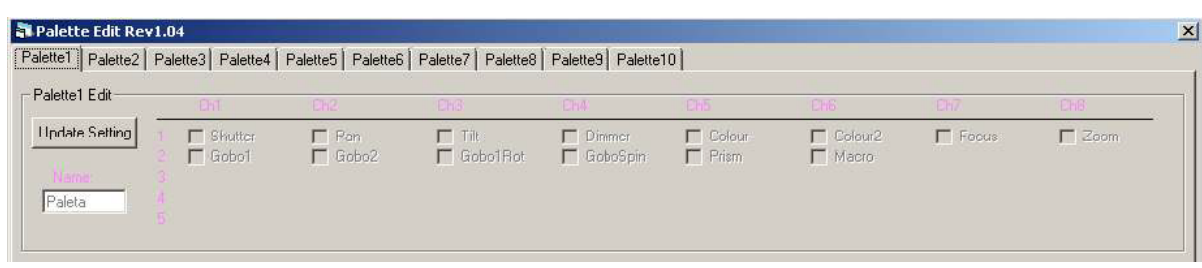

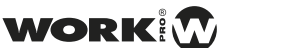

最大 10 個のパレットを定義できます。 [ 設定の更新 ] ボタンを押して、パレットに名前を割り当て、パレットで定義する属性を 選択します

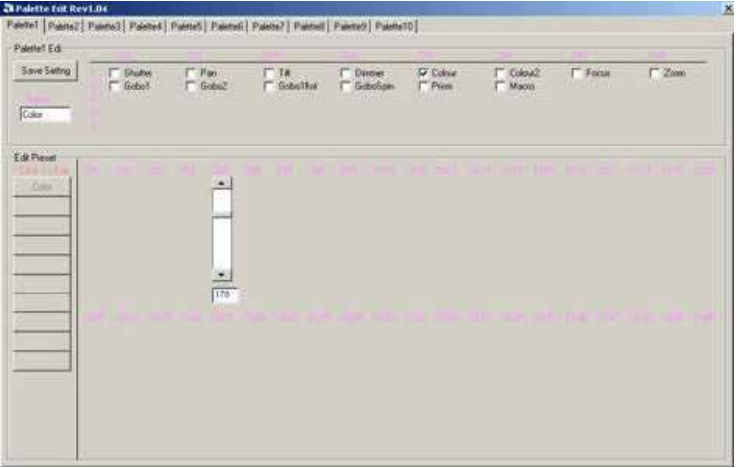

プリセット作成のプロセスはまったく同じです。左側の 10 個のエントリから 1 つを選択し、名前を追加してから値を割り当てます。

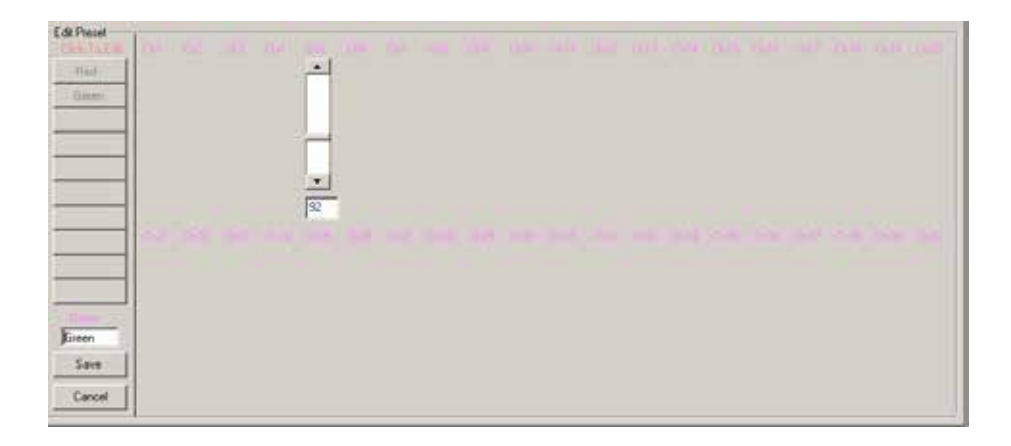

ムービングヘッドでライブラリを編集したのと同じように、 LED デバイスでも実行できるため、[Fixture LED Menu]> [LED FixtureEdit] に移動します。

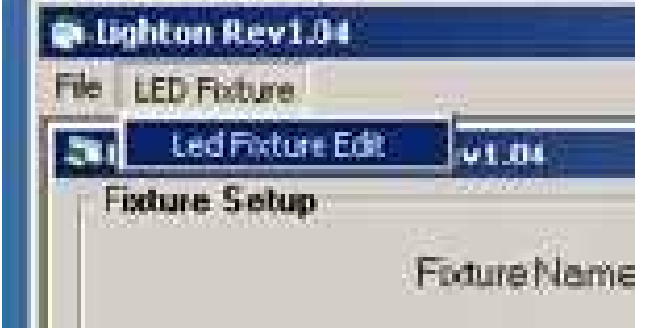

LED デバイスライブラリを編集するためのプロセスは、ムービ ングヘッドとまったく同じです。

ライブラリを作成したら、USB メモリを介して LightOn コン ソールにコピーできます。

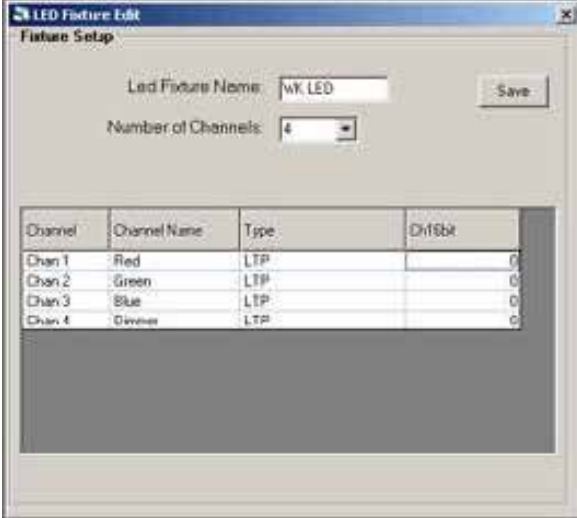

## **5.2 VGA カードのインストール ( 取扱終了 )**

VGA カードのインストール ※ 2021 年 1 月現在 VGA カードの取扱は終了しております。 オプションの VGA カードを LightOn コンソールにインストールする手順は次のとおりです。 先に進む前に、適切なツールを見つけ、 乾燥した清潔な場所にいることを確認してください。

- [1] すべてのコンソールデータを保存します。
- [2] コンソールの背面から電源コードを抜きます。
- [3] VGA カードスロットを保護している部品のネジを外します。 これは背面パネルにあります。
- [4] VGA カードを慎重に挿入し、適切な位置と位置にあることを確認します。
- [5] ネジを再度固定します。

[6] モニター VGA ケーブルを取り付けたばかりのカードの DB15 コネクタに接続します。

- [7] 電源コードを再接続し、コンソールシステムの電源を入れます。
- [8] メニューに入り、「VGA SET」に移動して、出力をアクティブにします。

[9] モニターの画像がオフセットされている場合は、すべてのモニターを組み込んだ「自動調整」機能で調整してください。 可能な限り最高の画像が得られるように、明るさとコントラストのレベルを調整します。

## **5.3 DMX に関する注意事項**

[1] DMX-512 接続には 512 チャンネルがあり、どのような方法でも割り当てることができます。

[2] DMX-512 を受信できるデバイスでは、連続した数のチャンネルを制御する必要があります。

[3] 制御するには、各デバイスに開始アドレスを割り当てる必要があります。これは、コントロールコンソールでそのデバ イスに割り当てられているものと同じです。

[4] チャンネル数が異なるさまざまなタイプのデバイスがあります。装置をアドレス指定するときは、デバイス間でデバイ スが重ならないように、これを考慮に入れる必要があります。誤動作の原因になります。各アプライアンスにチャンネルを開始す るように割り当てる前に、アドレス指定を計画することをお勧めします。

[5] DMX デバイスは DMX シグナルチェーンを受信するように設計されているため、DMX-IN コネクタと DMX-out コネクタ があります。

[6] ユニットが接続されている順序は重要ではありません。各デバイスは、割り当てられているチャンネルの順序にのみ応 答します。

[7] DMX デバイスは、XLR または XLR-3-5 オス - メスを介して接続できます。

[8] デバイスの配線は、シールド付きツイストペア線で行う必要があります。

[9] チェーンの最後の装置では、負荷線で閉じる必要があります。これにより、信号エラーが減少し、起こりうる問題や干 渉が回避されます。

#### 最終負荷

これは、チェーンの最後のデバイスのピン 2 とピン 3 の間の 120 オーム 1 / 4W の抵抗を介して行われます。 3 ピンから 5 ピンのコンバーター。

LightOn コンソールには入力と出力の両方があります。3 ピンと 5 ピンはどのタイプのコンバーターも必 要としません。 ただし、必要な場合の対応は以下のとおりです。

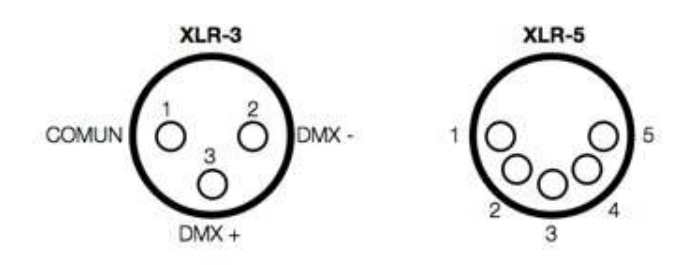

WORK